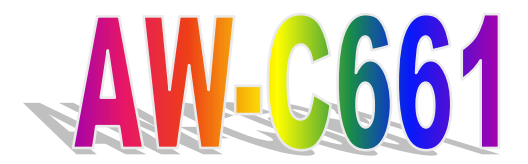

**Socket 370 5.25" Embedded Single Board Computer With VGA/LCD, Triple LAN, AUDIO, TV-OUT** 

# **User's Manual**

Version 1.0

© Copyright 2002. All Rights Reserved Manual edition 1.0, Jan. 2002 This document contains proprietary information protected by copyright. All rights are reserved, no part of this manual may be reproduced, copied, translated or transmitted in any form or by any means without prior written permission of the manufacturer.

The content of this manual is intended to be accurate and reliable, the original manufacturer assumes no responsibility for any inaccuracies that may be contained in this manual. The original manufacturer reserves the right to make improvements to the products described in this manual at any time without prior notice.

#### **Trademarks**

IBM, EGA, VGA, XT/AT, OS/2 and PS/2 are registered trademarks of International Business Machine Corporation Intel and Pentium are registered trademarks of Intel Corporation AMD is a trademark of Advanced Micro Devices, Inc Award is a trademark of Award Software International, Inc RTL is a trademark of Realtek Semi-Conductor Co., Ltd SMI is a trademark of Silicon Motion, Inc Winbond is a trademark of Winbond Technology, Inc. CF and CompactFlash are trademark of ScanDisk Corporation ESS is a trademark of ESS Technology, Inc Microsoft, Windows, Windows NT and MS-DOS are either trademarks or registered trademarks of Microsoft Corporation

All other product names mentioned herein are used for identification purpose only and may be trademarks and/or registered trademarks of their respective companies

#### **Limitation of Liability**

While reasonable efforts have been made to ensure the accuracy of this manual, the manufacturer and distributor assume no liability resulting from errors or omissions in this manual, or from the use of the information contained herein.

### **Table of Contents**

## **Chapter 1. General Information**

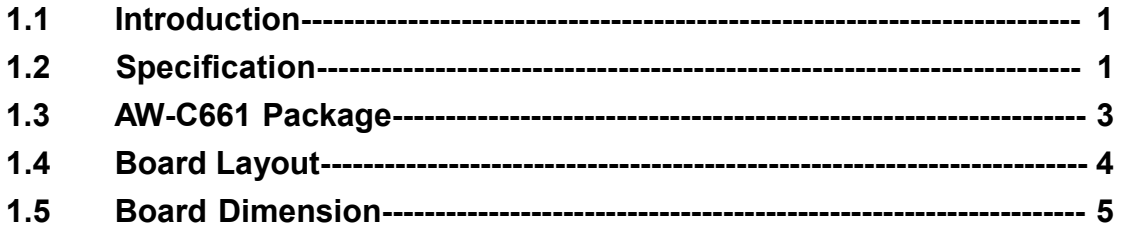

### **Chapter 2. Installation**

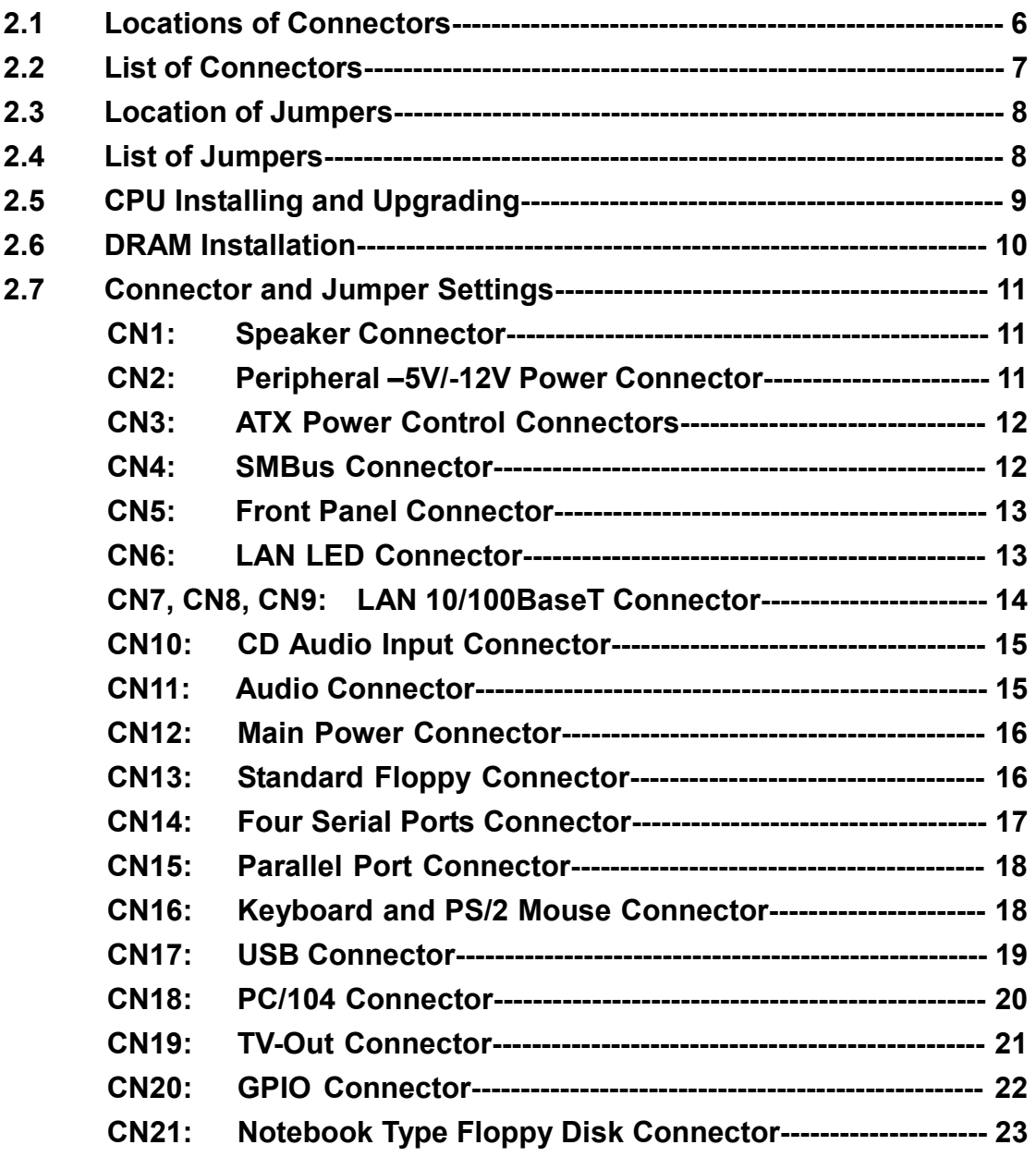

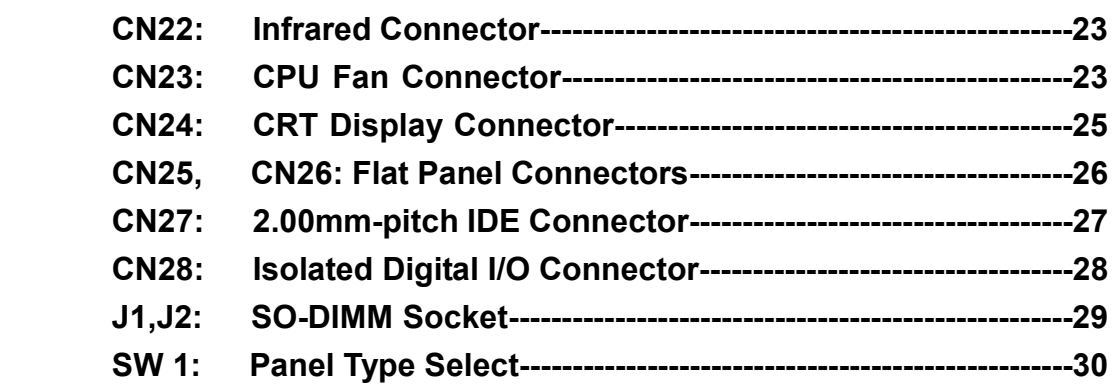

### **Chapter 3. BIOS Setup**

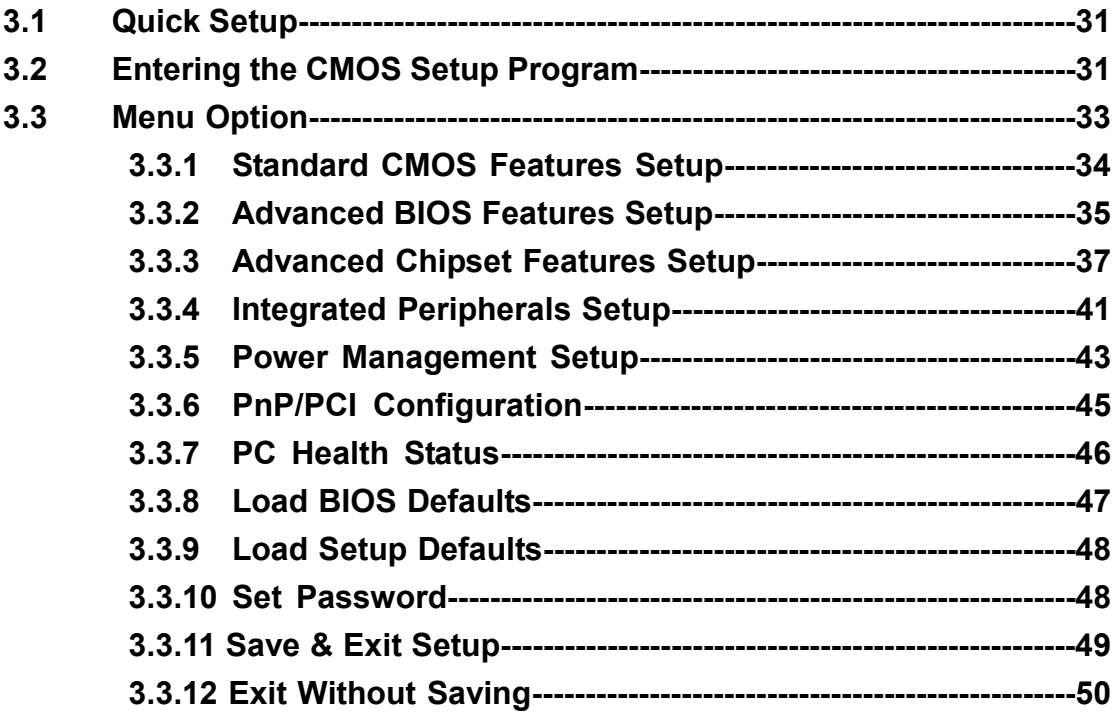

### **Chapter 4. Drivers and Utilities Setup**

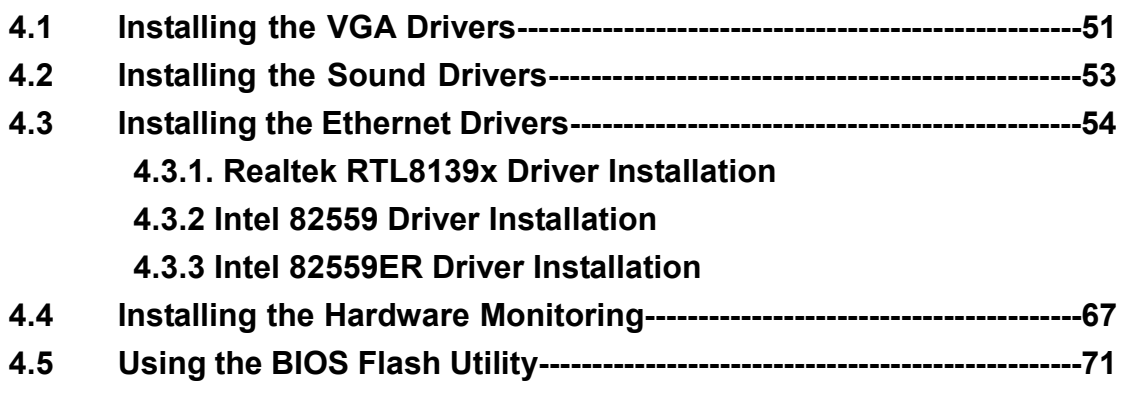

### **Appendix A: Programming the Watchdog Timer**

### **Appendix B: Programming the GPIO Port**

**Reading the GPIO Port Writing the GPIO Port** 

**Appendix C: Installing PC/104 Modules** 

**Appendix D: Installing CompactFlash Card**

**Appendix E: System Resources**

**Appendix F: Optional Cables** 

### <span id="page-5-0"></span>**Chapter 1. General Information**

#### **1.1 Introduction**

The AW-C661 is a 5.25" embedded single board use Intel FW82443BX and FW82371EB chipset supports 100MHz FSB for Intel® Pentium III/Celeron™ processors up to 1.1GHz and VIA C3 Ezra processors. The AW-C661 supports CRT/LCD and TV-Out Interface for NTSC, NTSC-EIA and PAL signals for optional, ESS Solo-1 PCI-Bus Audio interface and triple Intel® 82559ER or Realtek RLT8139C Ethernet chipset with RJ45 jack for 10/100Mbps.

The onboard features include three RS-232 and one RS-232/422/485 serial ports, one bi-directional parallel port, two USB ports, also with watchdog timer and connector for SMBus LCD interface. In addition, the onboard SSD interface supports CompactFlash™ socket for TypeI/II.

#### **1.2 Specification**

**Specifications**

#### **General Functions**

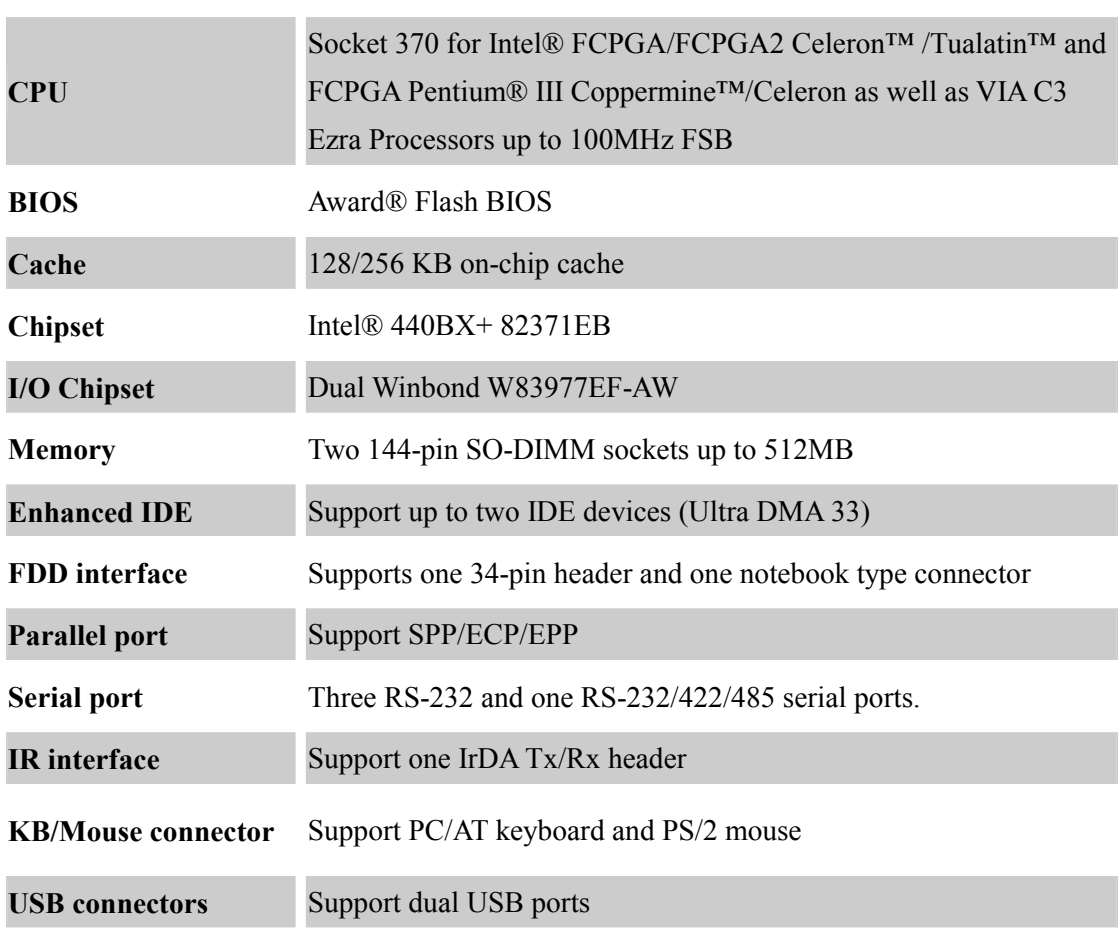

### **User's manual**

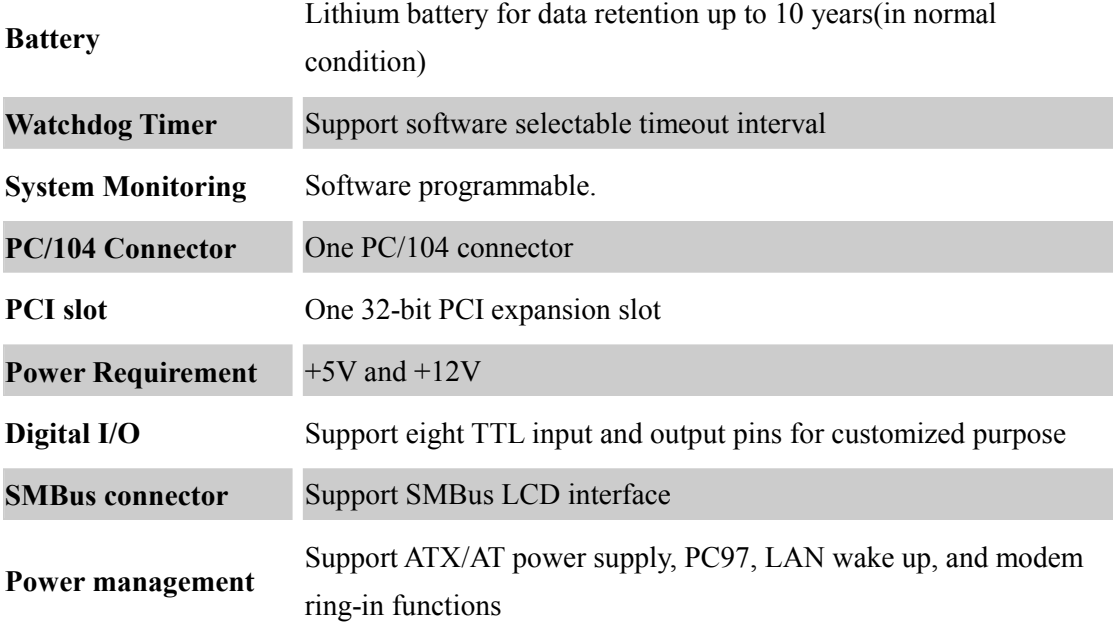

#### **Flat Panel/CRT Interface**

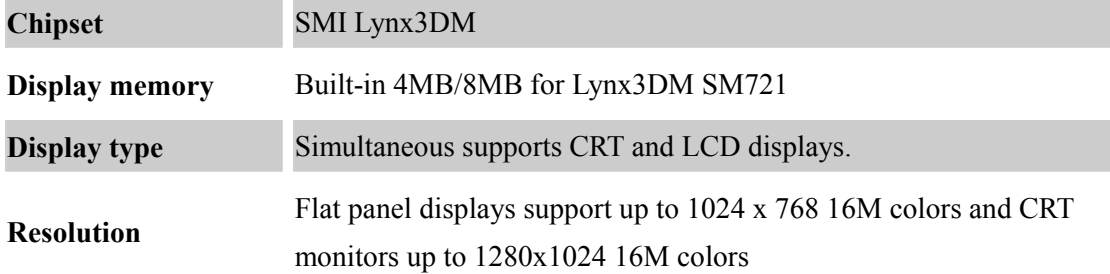

#### **TV-Out Interface (option)**

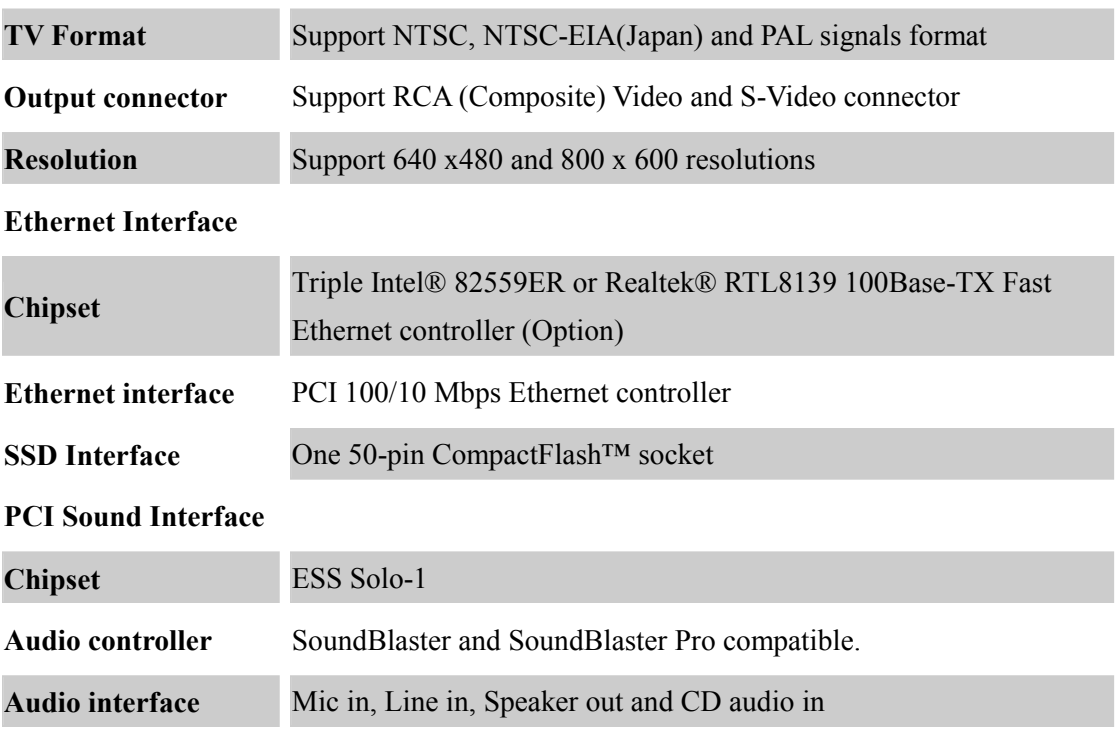

### **User's manual**

**Software Driver** Driver Support for Windows 95, Windows 98 and windows NT

#### **Mechanical and Environmental**

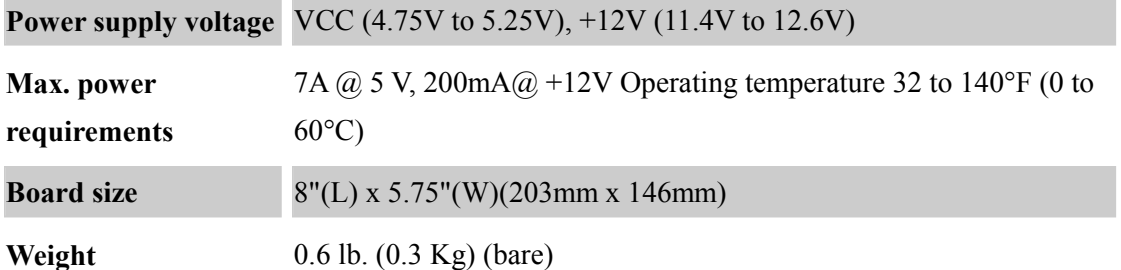

#### **1.3 AW-C661 Package**

Please make sure that the following items have been included in the package before installation.

- 1. AW-C661 Socket 370 5.25" Embedded Single Board Computer
- 2. Quick Installation Guide
- 3. Cables: Optional, please refer Appendix E for the list
- 4. CD-ROM which contains the following folders:
	- (1) Manual (in PDF format)
	- (2) VGA Driver
	- (3) Audio Driver
	- (4) LAN Driver
	- (5) Hardware Monitor Utility
	- (6) BIOS Utility

If any of these items are missing or damaged, please contact your dealer from whom you purchased the board at once. Save the shipping materials and carton in the event that you want to ship or store the board in the future. After you unpack the board, inspect it to assure an intact shipment. Press down all the integrated circuits to make sure they are properly seated in their sockets. Do not apply power to the board if it appears to have been damaged.

Leave the board in its original packing until you are ready to install

#### **Precautions**

Please make sure you properly ground yourself before handling the AW-C661 board or other system components. Electrostatic discharge can be easily damage the AW-C661 board. Do not remove the anti-static packing until you are ready to install the AW-C661 board. Ground yourself before removing any system component from it protective anti-static packaging. Handle the

7

<span id="page-8-0"></span>AW-C661 board by its edges and avoid touching its component.

#### **1.4 Board Layout**

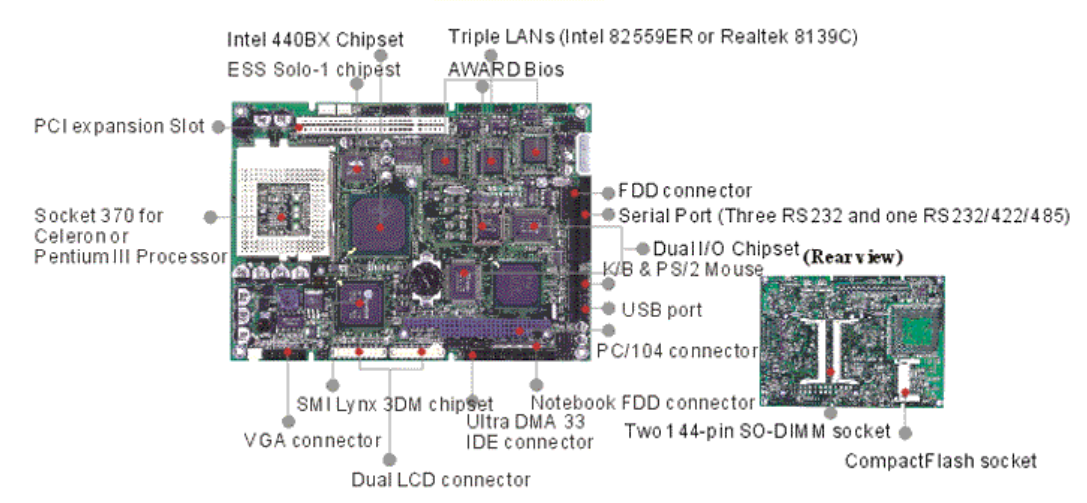

#### <span id="page-9-0"></span>**1.5 Board Dimension**

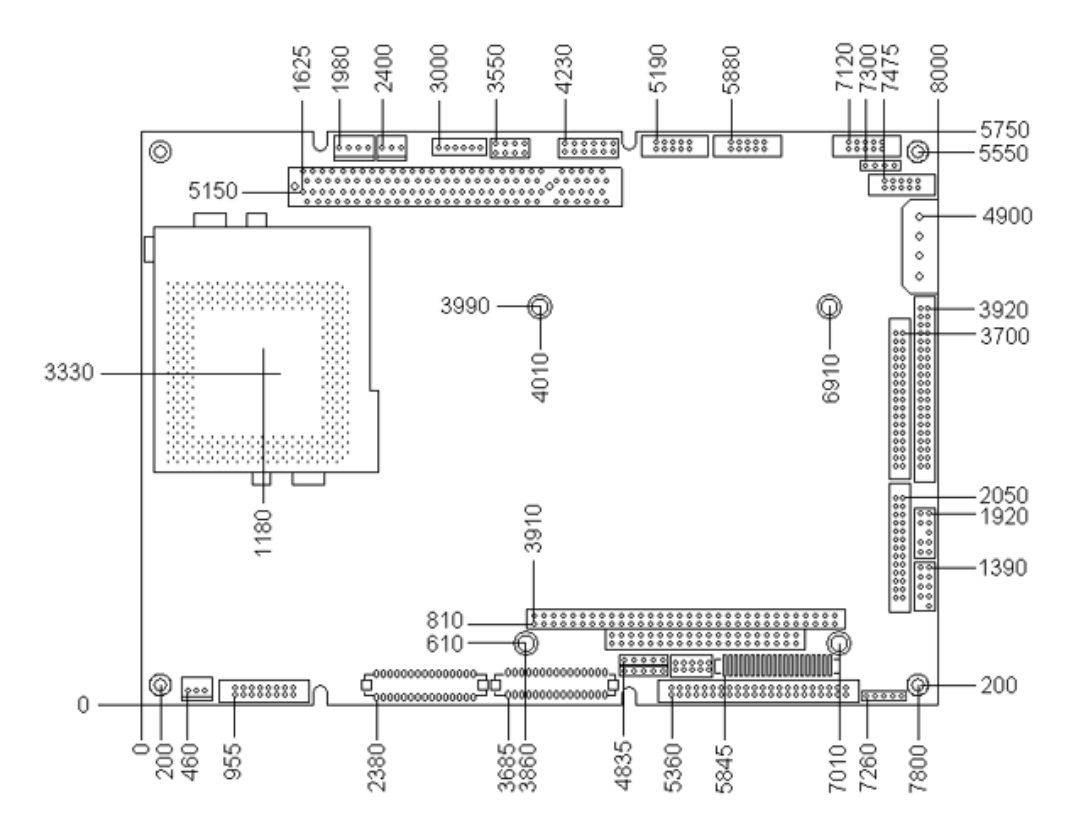

#### Board Dimension (component side)

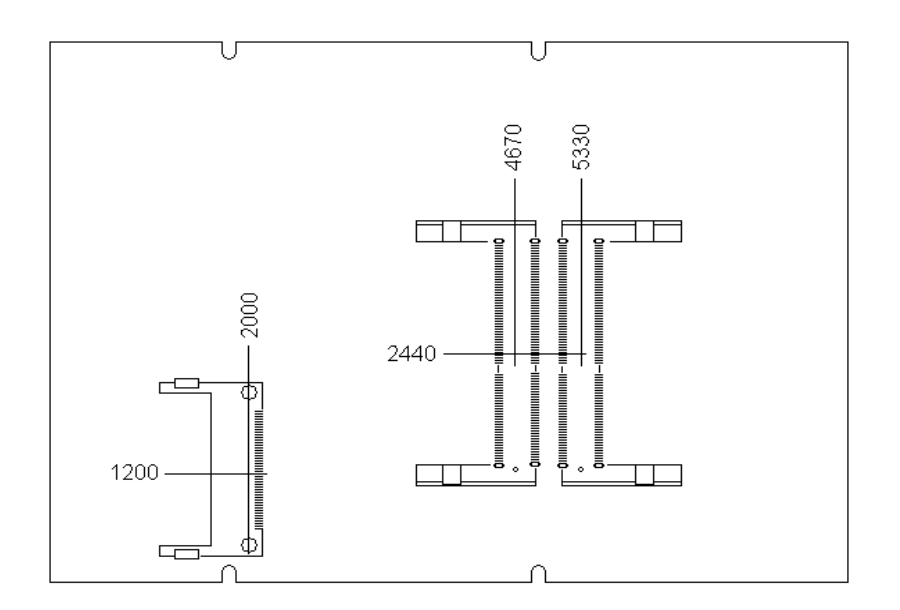

Board Dimension (solder side)

### <span id="page-10-0"></span>**Chapter 2. Installation**

#### **2.1 Location of Connectors**

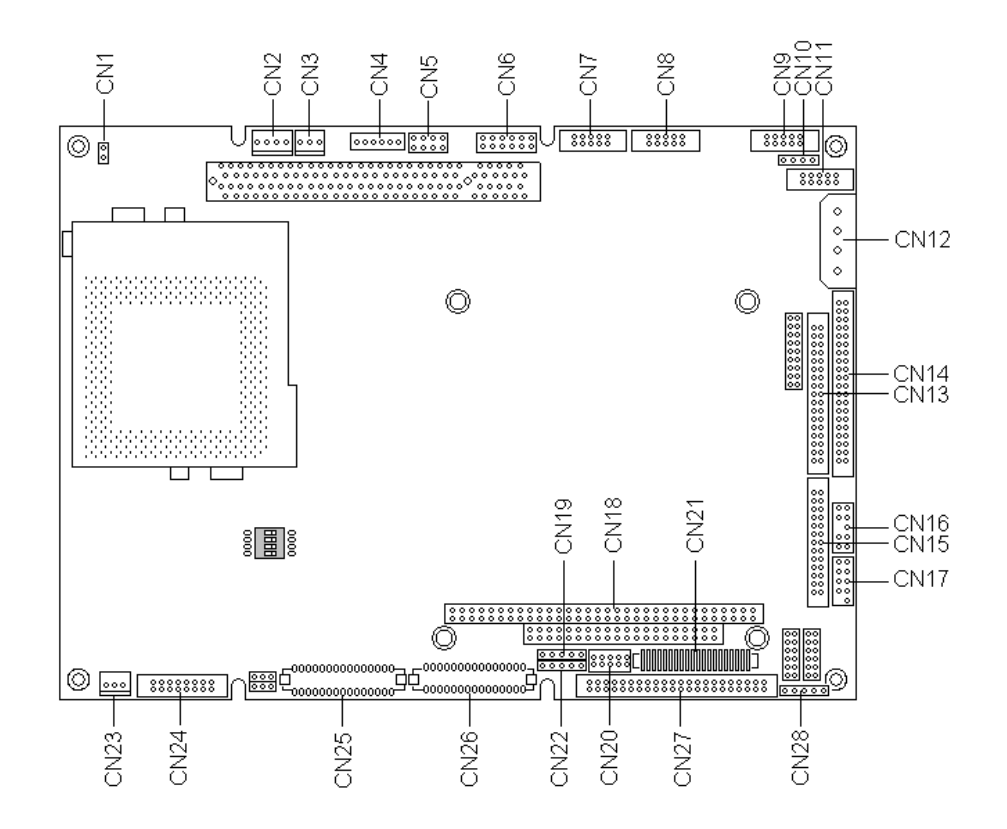

(Component Side)

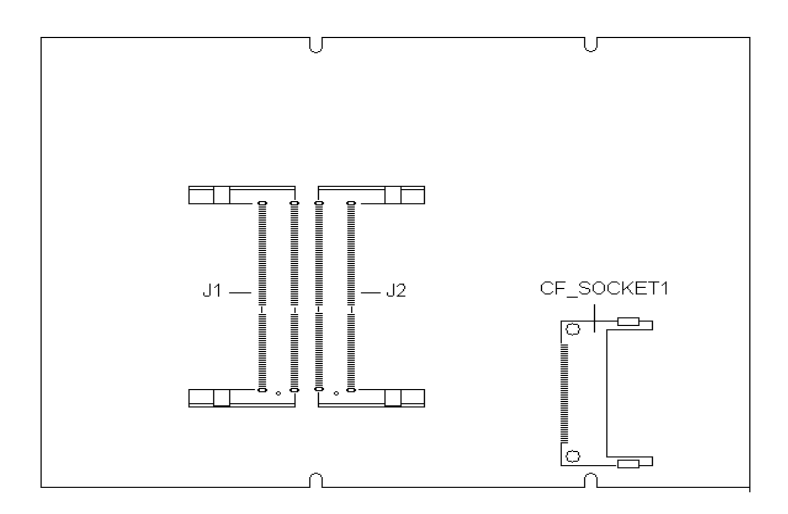

(Solder Side)

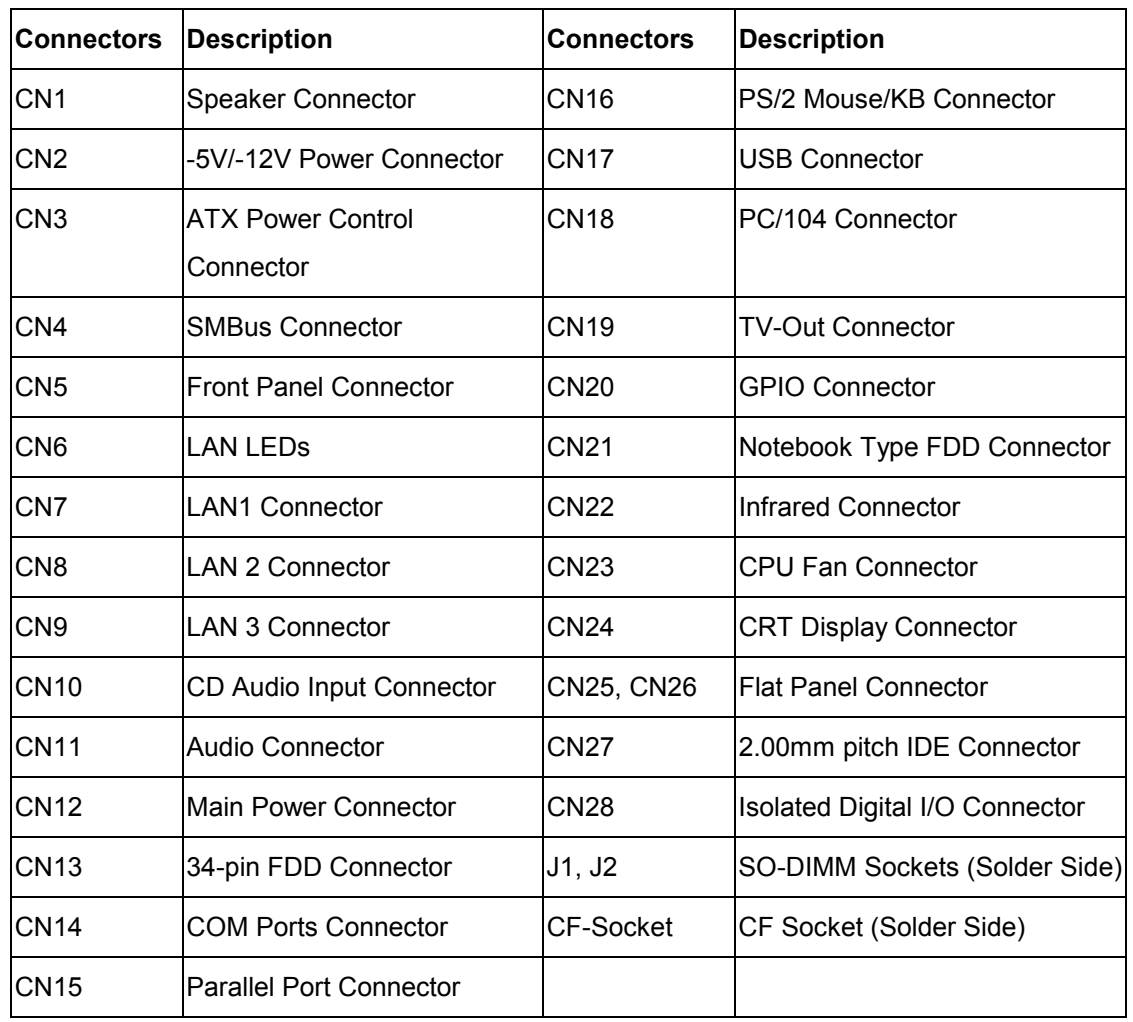

#### <span id="page-11-0"></span>**2.2 List of Connectors**

#### <span id="page-12-0"></span>**2.3 Location of Jumpers**

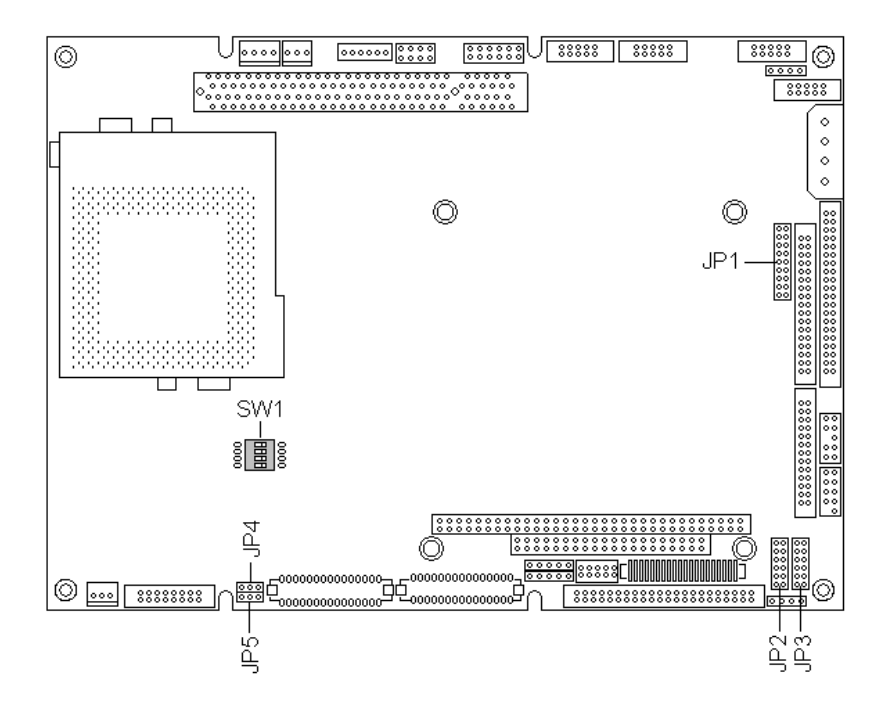

#### **2.4 List of Jumpers**

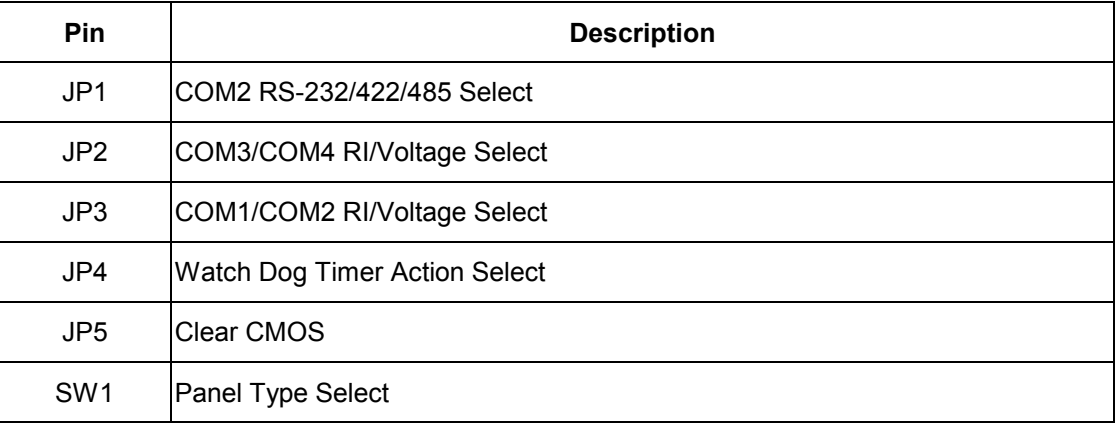

#### <span id="page-13-0"></span>**2.5 CPU Installing and Upgrading**

AW-C661 supports Intel® Pentium III/Celeron™ and compatible processors.

#### **About the FC-PGA and PPGA Form Factors**

The FC-PGA ("Flip Chip" Pin Grid Array) form factor is a chip packaging designed for Intel® Pentium III/Celeron™ processors up to 100MHz FSB. On the FC-PGA package, the processor's silicon core faces up, and is exposed. This allows the core to have direct contact with a heatsink/fan.

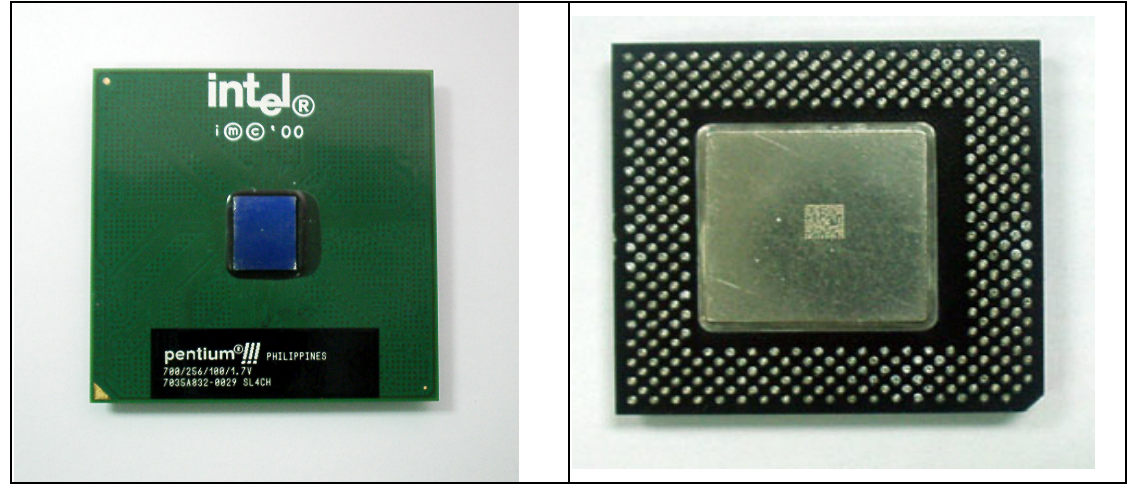

Intel Celeron™ processors are available in the FC-PGA and PPGA (Plastic Pin Grid Array) form factors. Both are compatible with the 370-pin socket on the AW-C661. With the PPGA package, the CPU's silicon core faced don, toward the socket.

#### **Locating Pin 1 on your CPU and ZIP Socket**

All Pentium III and Celeron FC-PGA CPUs use a small orange triangle to indicate the location of pin 1. On the corner to the right of pin 1 is an orange dot. On the PPGA Celeron, pin 1 is indicated by an indented corner. Pin 1 corners are used to properly align the joining of the CPU to the ZIP socket.

<span id="page-14-0"></span>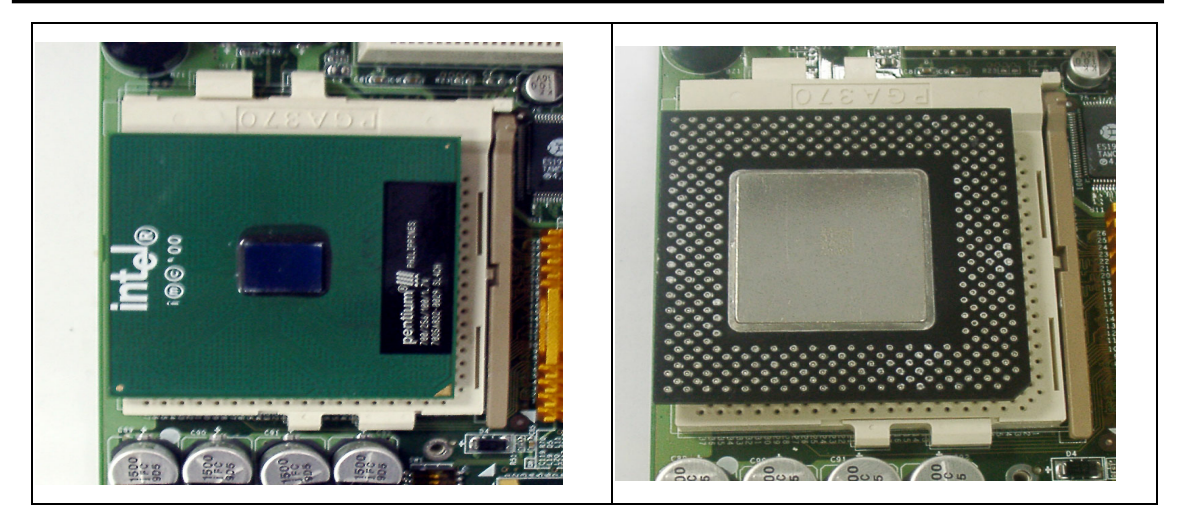

#### **2.6 Installing System Memory**

**J1, J2:** SO-DIMM Socket (solder side)

The AW-C661 supports two 144-pin SO-DIMM sockets, memory up to 512Mbyte.

**To Insert a SO-DIMM Memory***:* Please align the module with the socket key and press down until the levers at each end of the socket snap close up.

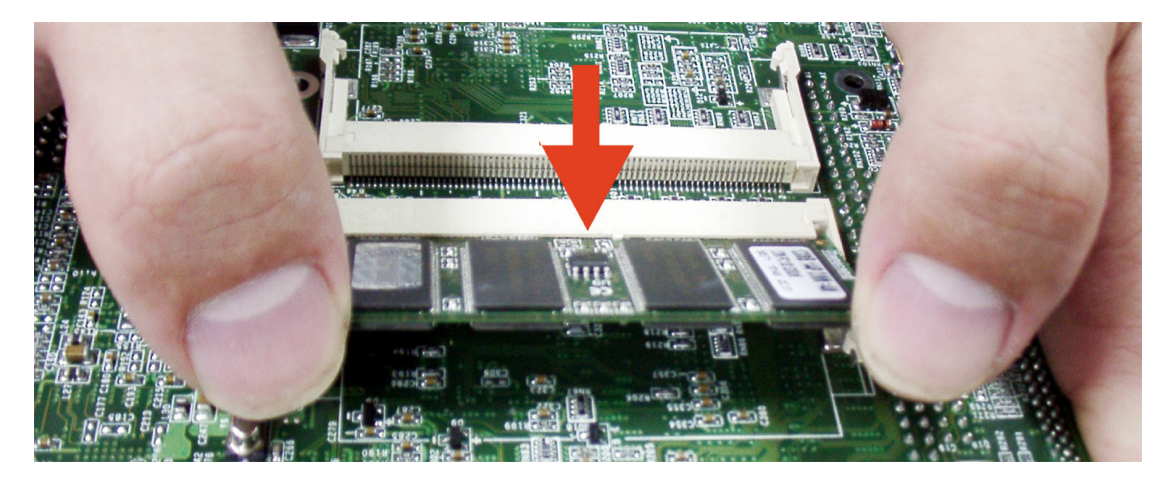

*There is only one direction for installing a module in the socket. Do not attempt to force the module into the socket incorrectly.* 

**To Remove a SO-DIMM Memory:** To remove a SO-DIMM, press down on the levers at both end of the module until the module pops out.

<span id="page-15-0"></span>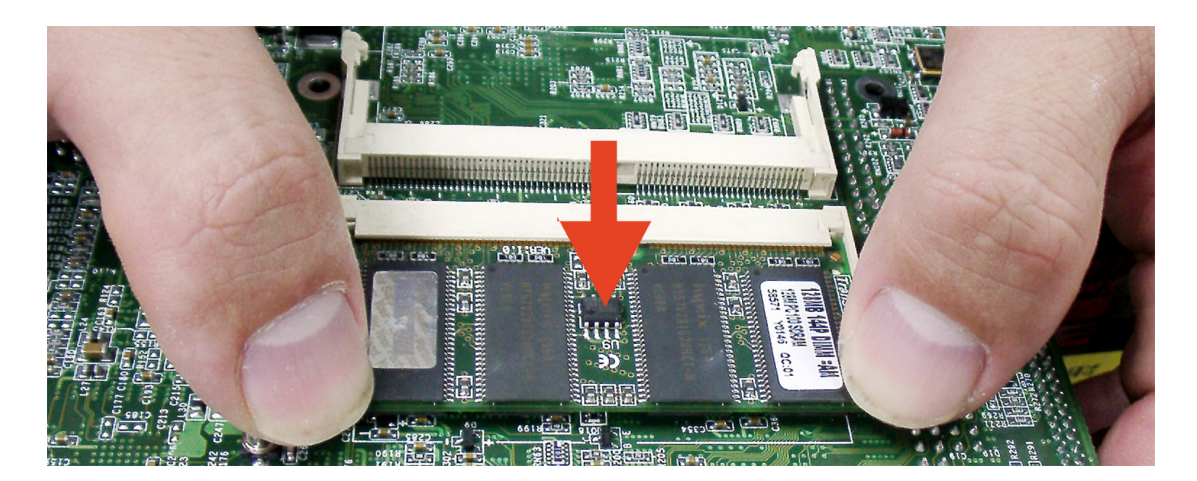

#### **2-7 Connector and Jumper Settings**

**CN1:** Speaker Connector

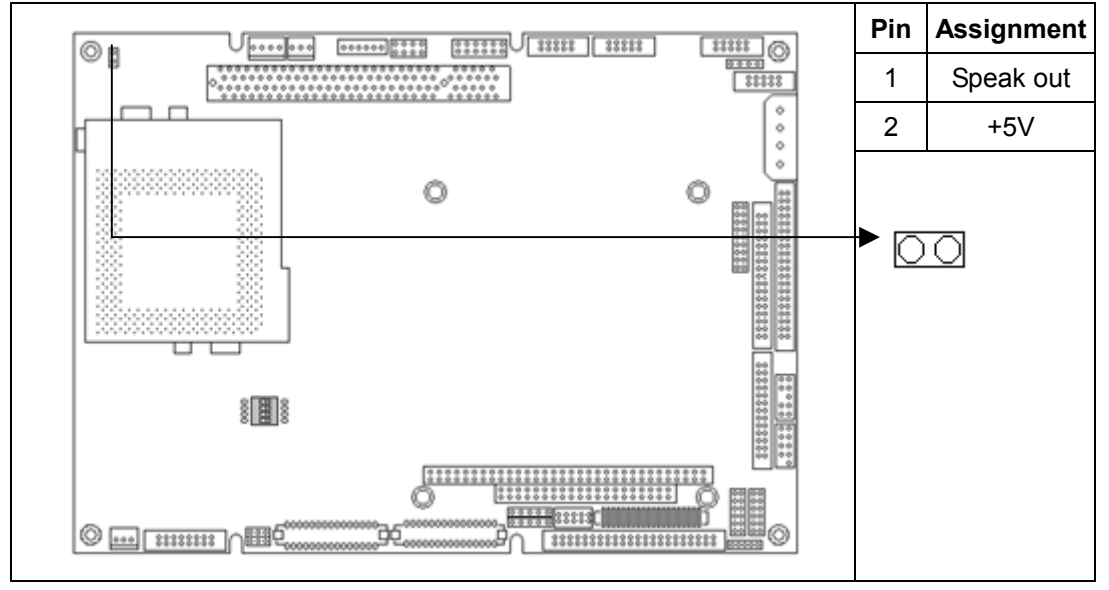

#### **CN2:** Peripheral –5V/-12V Power Connector

The AW-C661 supports an auxiliary power connector that includes –5V and –12V voltages. It supports some PCI add-on cards or PC/104 modules that needs these voltages. Please connect the auxiliary power cable to CN2 and the power supply DC connector.

<span id="page-16-0"></span>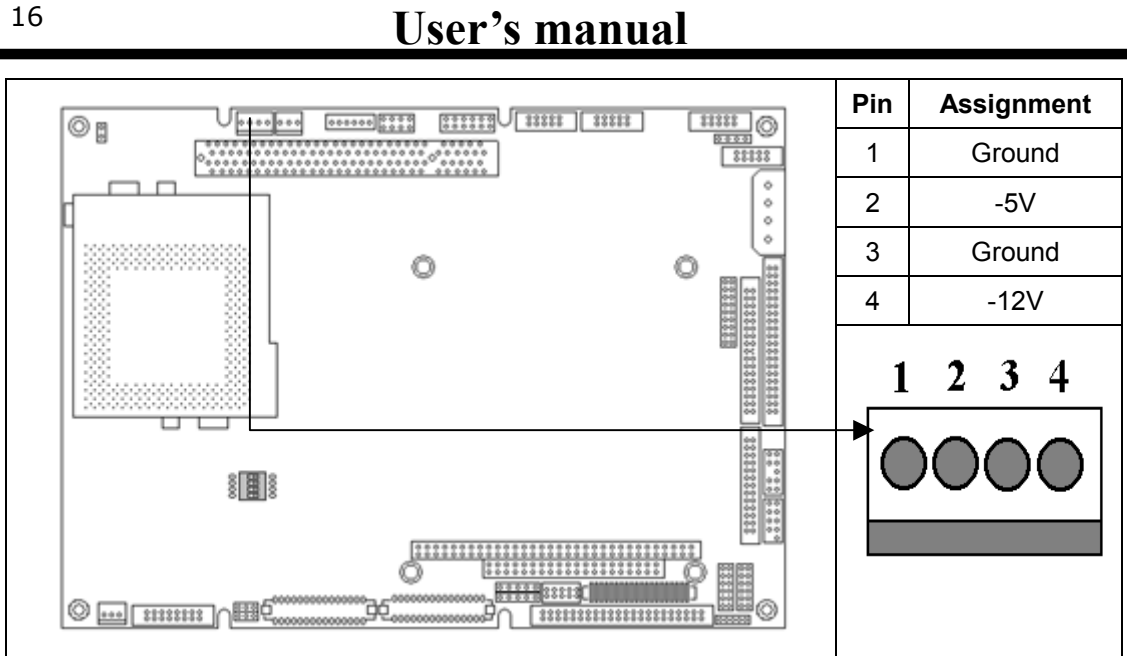

#### **CN3:** ATX Power Control Connectors (Supports with CN12 and CN2)

The AW-C661 supports a soft power switch with (CN12 and CN2) function if an ATX power supply is used.

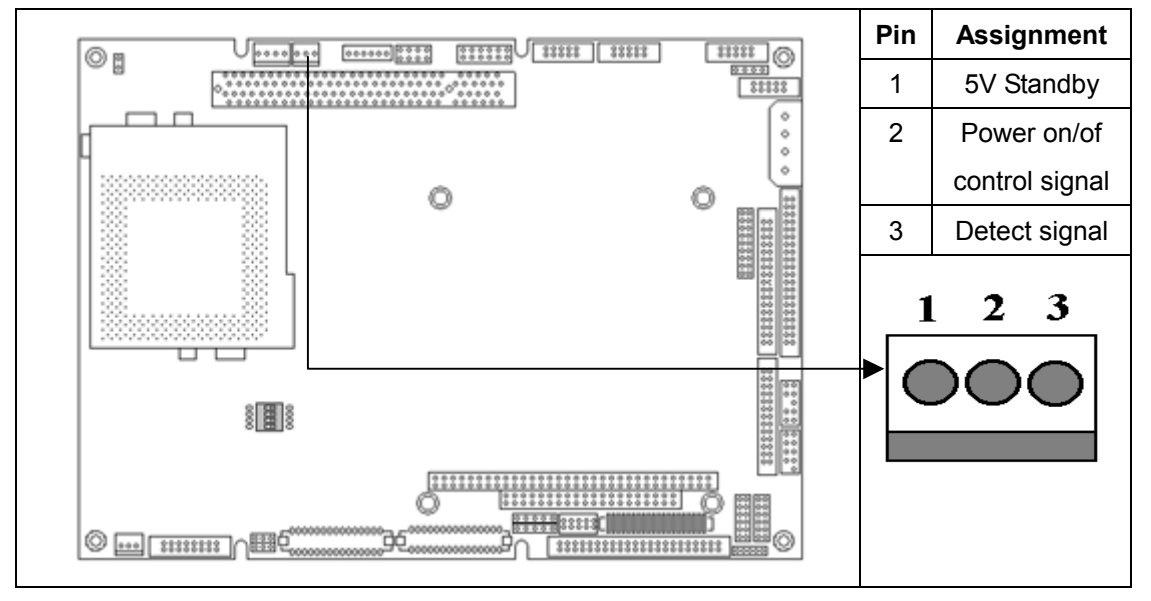

**CN4:** SMBus Connector (2mm connector)

н

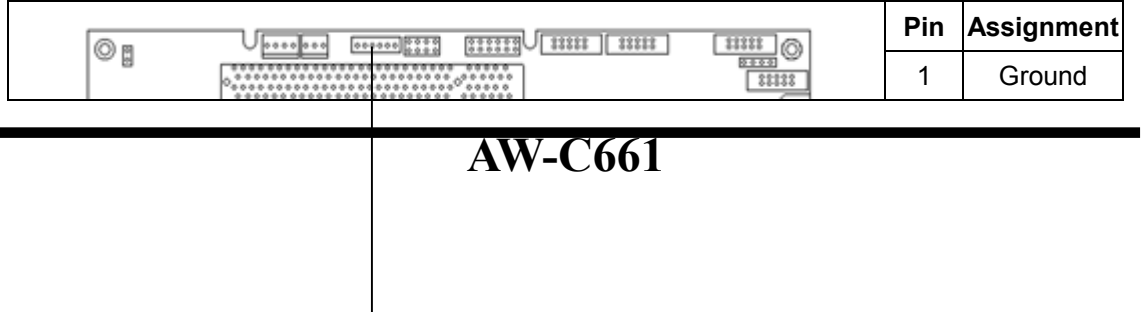

<span id="page-17-0"></span>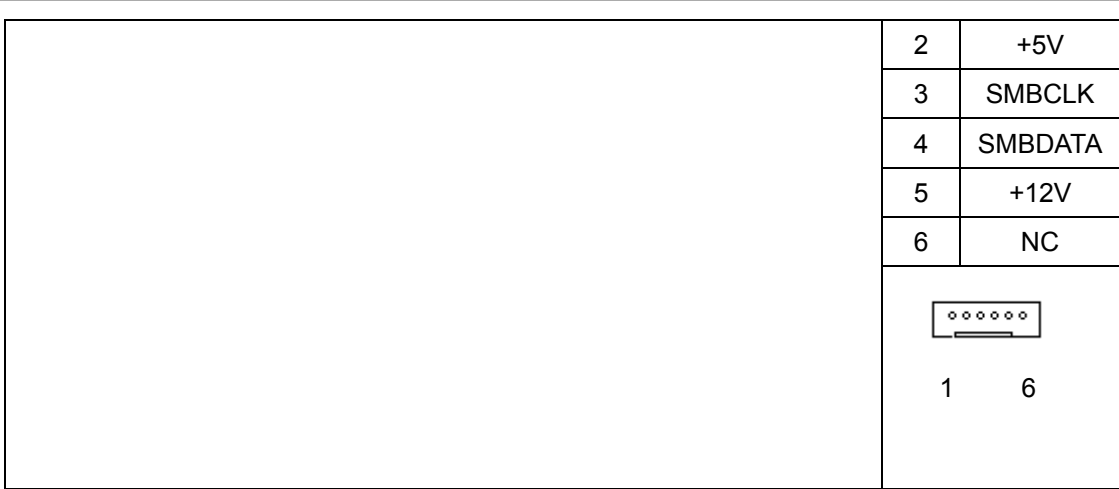

**CN5:** Front Panel Connector

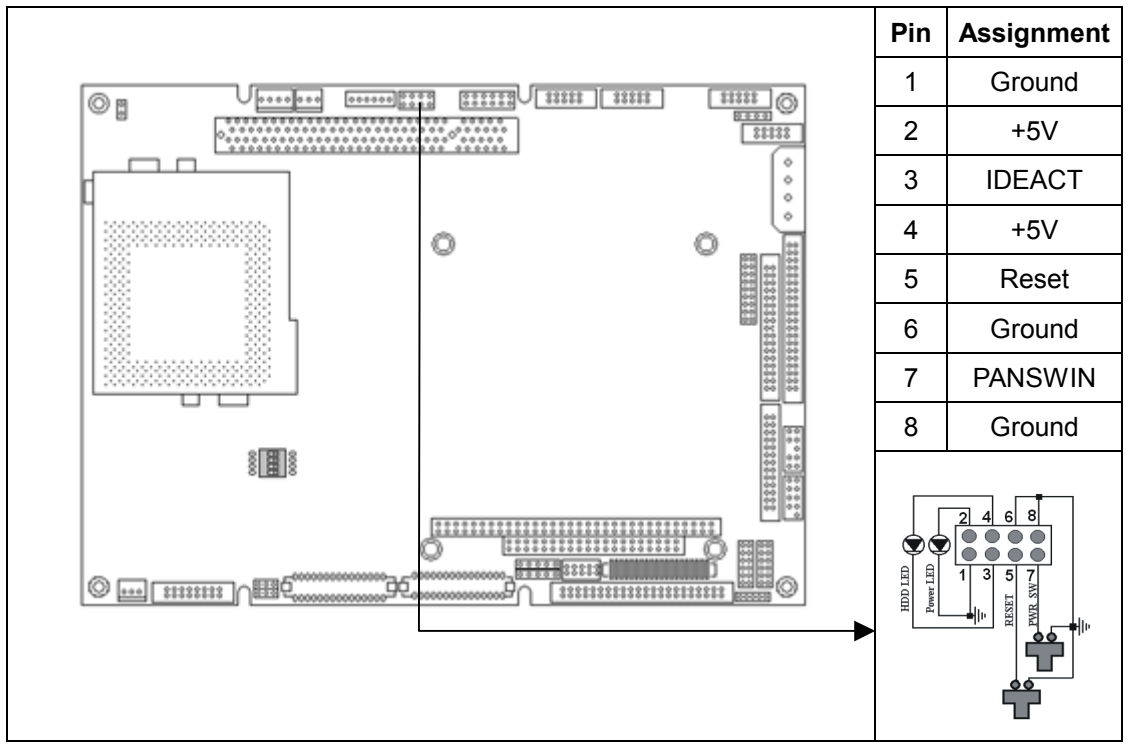

#### **CN6:** LAN LEDs Connector

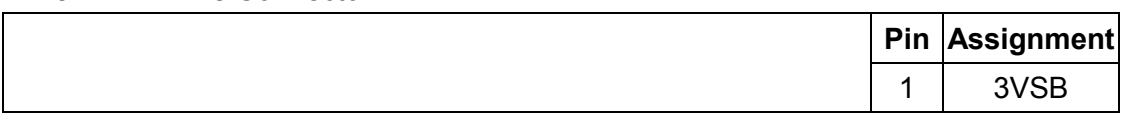

<span id="page-18-0"></span>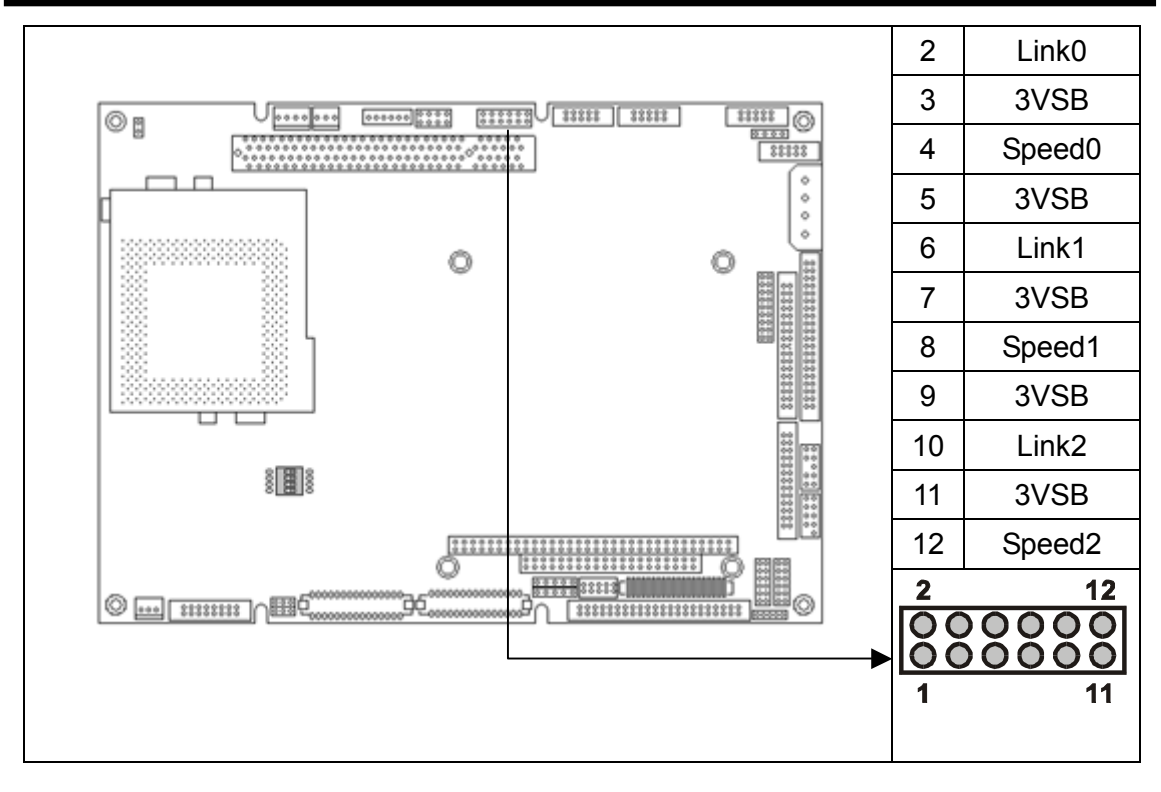

**CN7, CN8, CN9:** LAN1/LAN2/LAN3 10/100BaseT Connector (2mm connectors) The AW-C661 onboard with three Ethernet ports accessed through CN7, CN8 and CN9. The

adapter cable is necessary if a standard RJ45 connector is used. The cable has a 10-pin connector on one end and a standard 100Base-Tx Ethernet RJ45 on the other end. The onboard Intel® 82559ER or RTL8139C fast Ethernet controller supports 10Mbps and 100Mbps N-Way auto-negotiation operations.

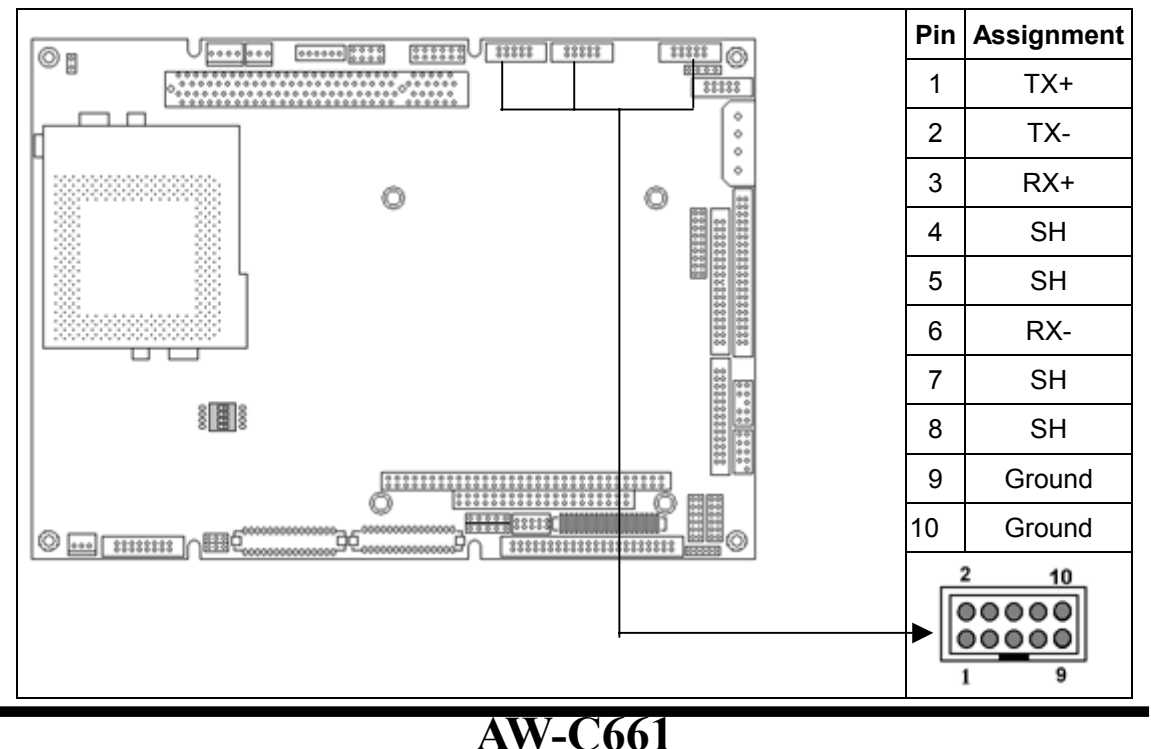

#### <span id="page-19-0"></span>**CN10:** CD Audio Input Connector

This connector is used to connect a CD Audio cable. Depending on the type of installed CD-ROM drive, connect the CD-ROM drive cable to one of these 4-pin connectors.

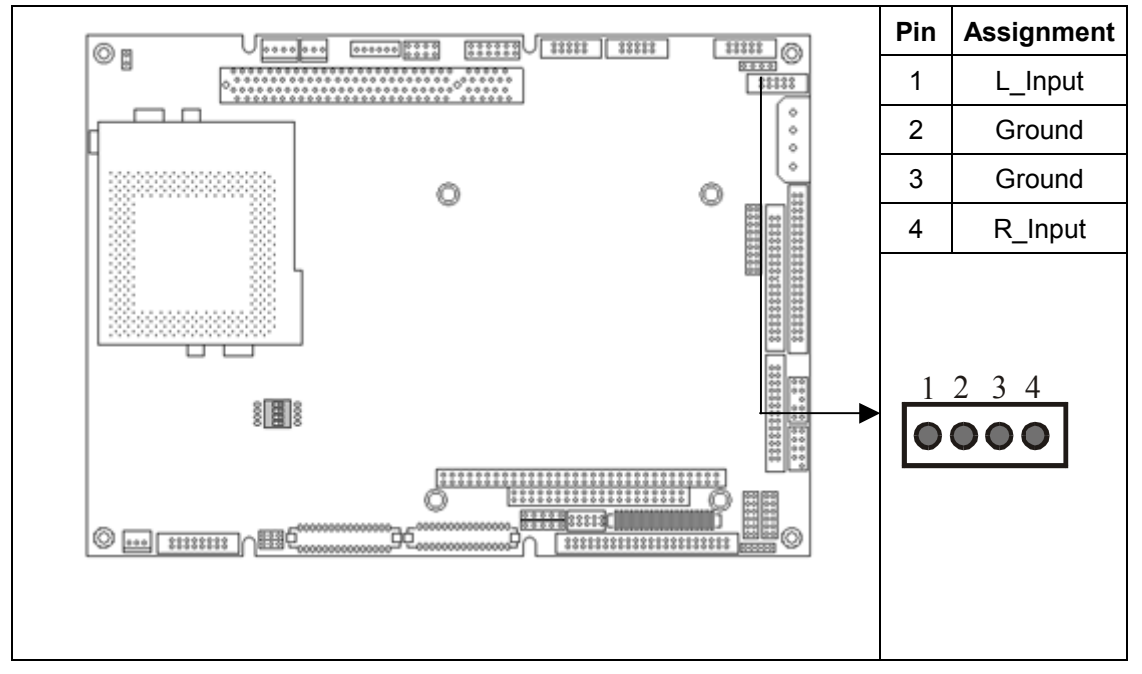

#### **CN11:** Audio Connector (2mm connector)

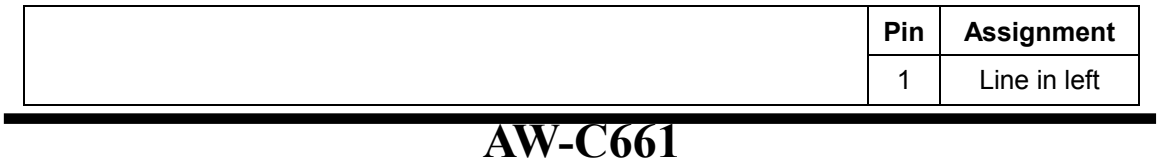

<span id="page-20-0"></span>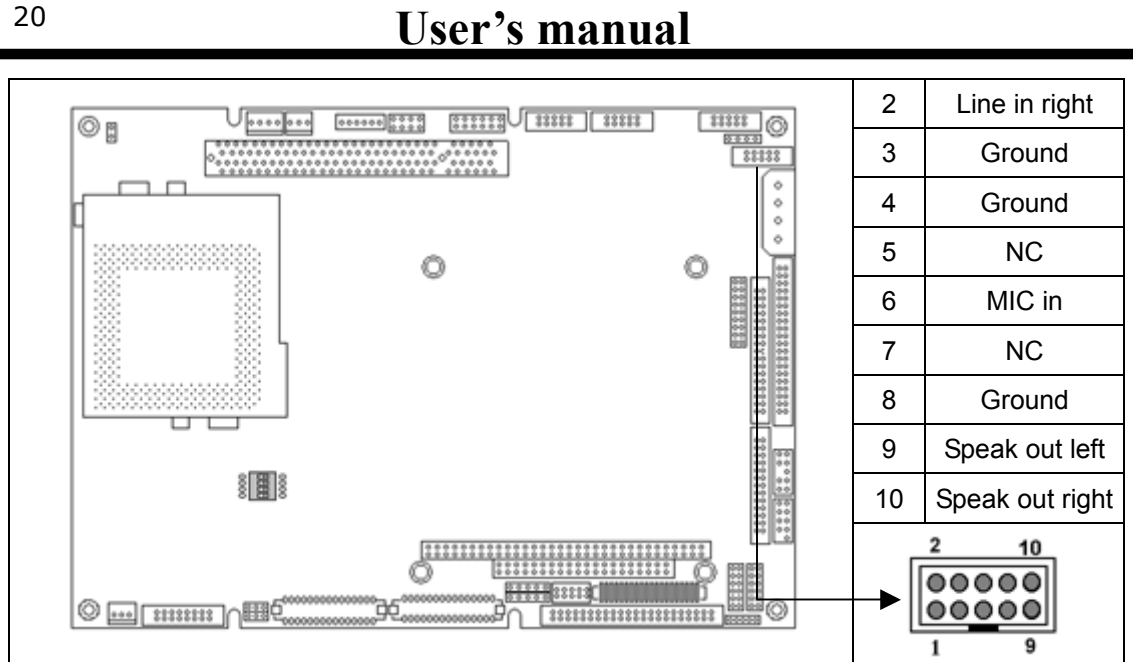

#### **CN12:** Main Power Connector

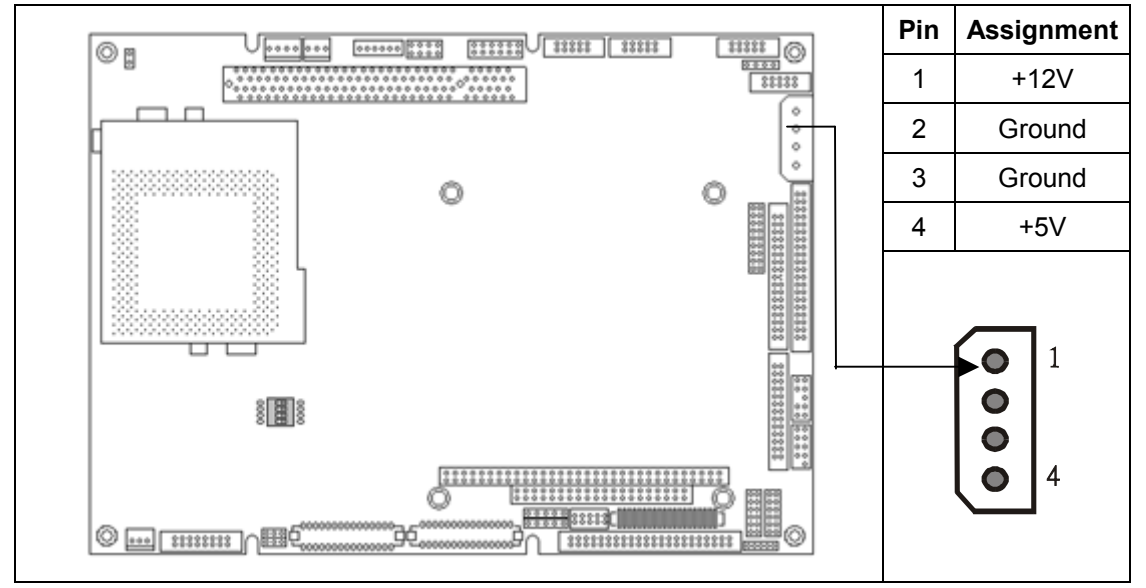

#### **CN13:** Standard Floppy Connector

Connect the single end of a floppy disk drive cable to this 32-pin connector block. Connect the other end of the cable to one or more floppy disk drives. The connector with twisted wires always connects to drive A; the connector without twisted wires connects to drive B.

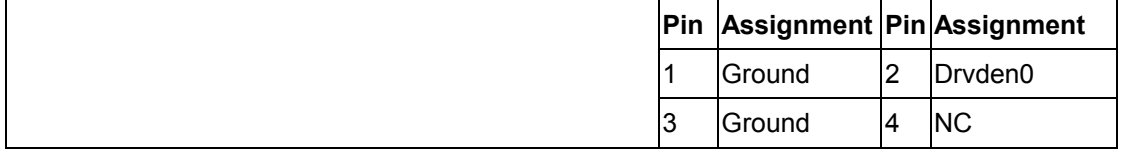

20

<span id="page-21-0"></span>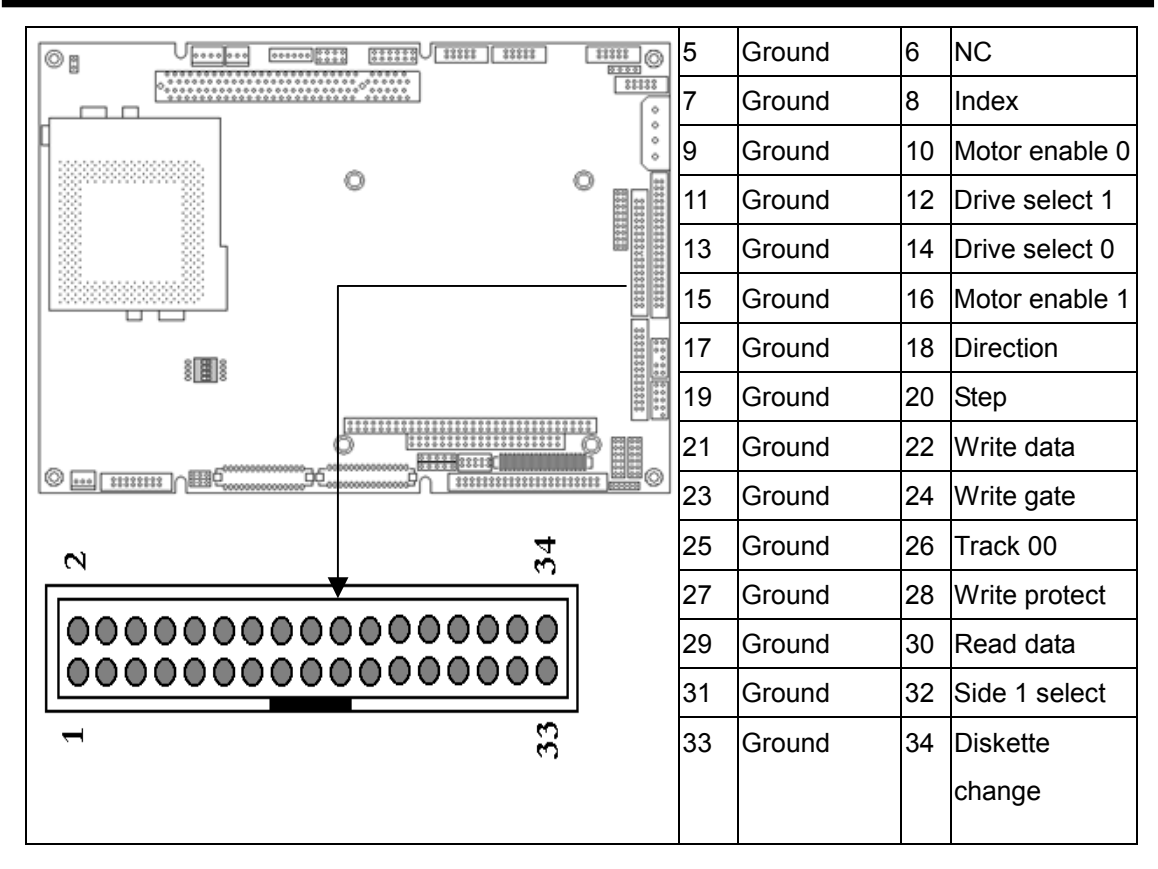

#### **CN14:** Serial Ports (COM1/3/4: RS-232; COM2: RS-232/422/485)

The AW-C661 supports four serial ports: Three RS-232 (COM1/3/4) and one RS-232/422/485 (COM2) ports. These ports allow you to connect serial devices such as mouse, printer and more). You need an adapter cable if you use a traditional DB-9 connector. The cable has a 40-pin connector on one end and four DB-9 connectors on the other. The COM2 port is designed as RS232 and can be changed to RS-422/485 by JP1

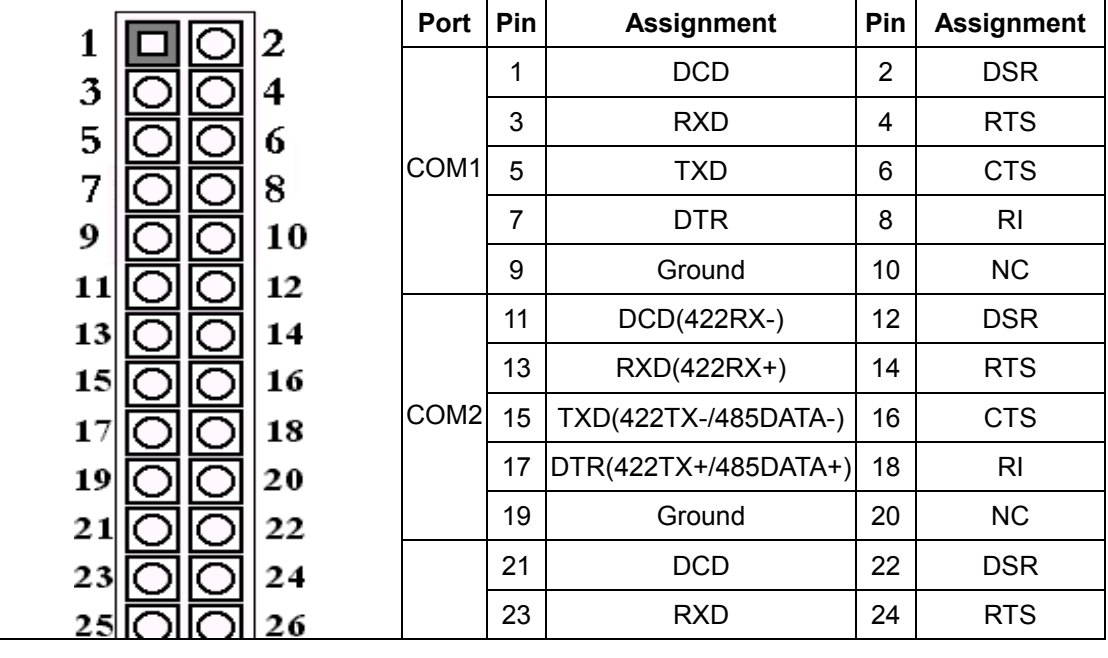

<span id="page-22-0"></span>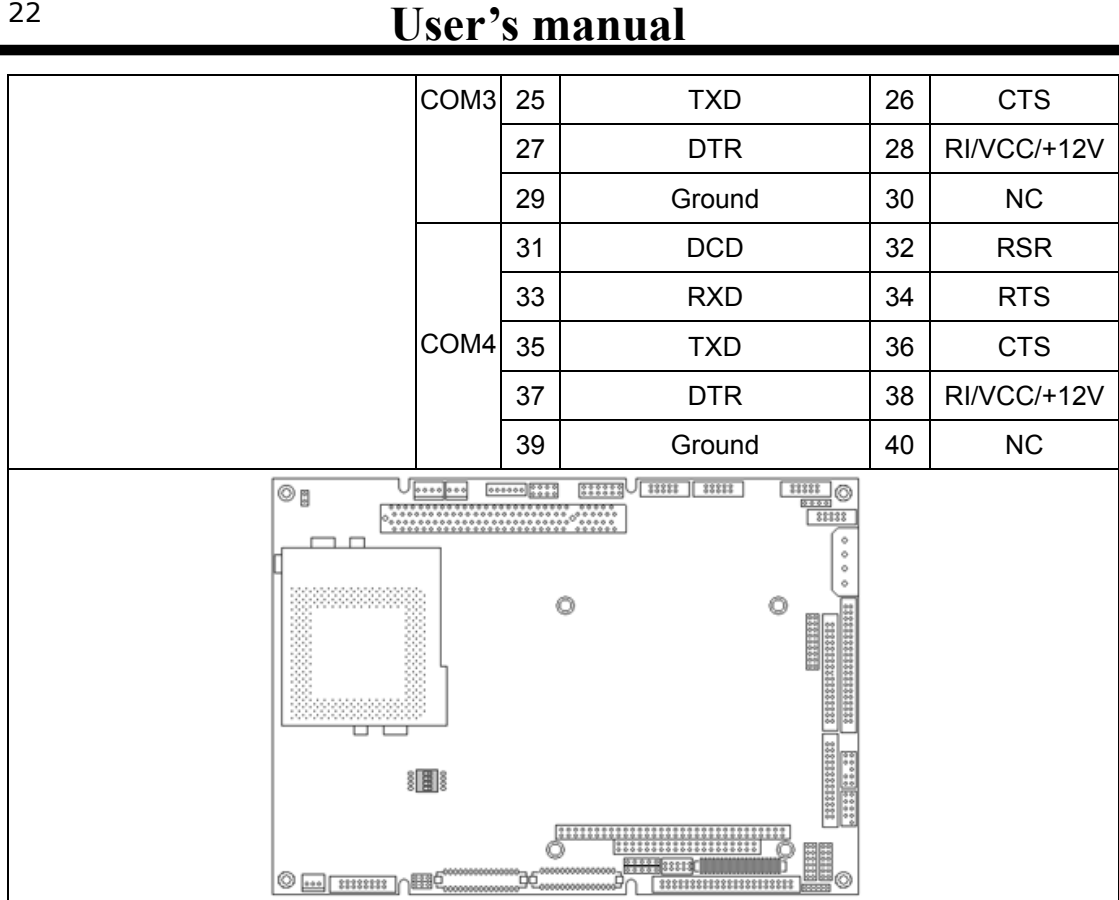

#### **CN15:** Parallel Port Connector

The AW-C661 supports one parallel port, accessed through CN15. You need an adapter cable if you use a traditional DB-25 connector. The cable has a 26-pin connector on one end and a DB-25 connector on the other. The port is designed as LPT1 and can be disabled or changed to LPT2 or LPT3 in the BIOS Integrated Peripherals setup. You also can select the ECP/EPP mode in the BIOS Integrated Peripherals setup.

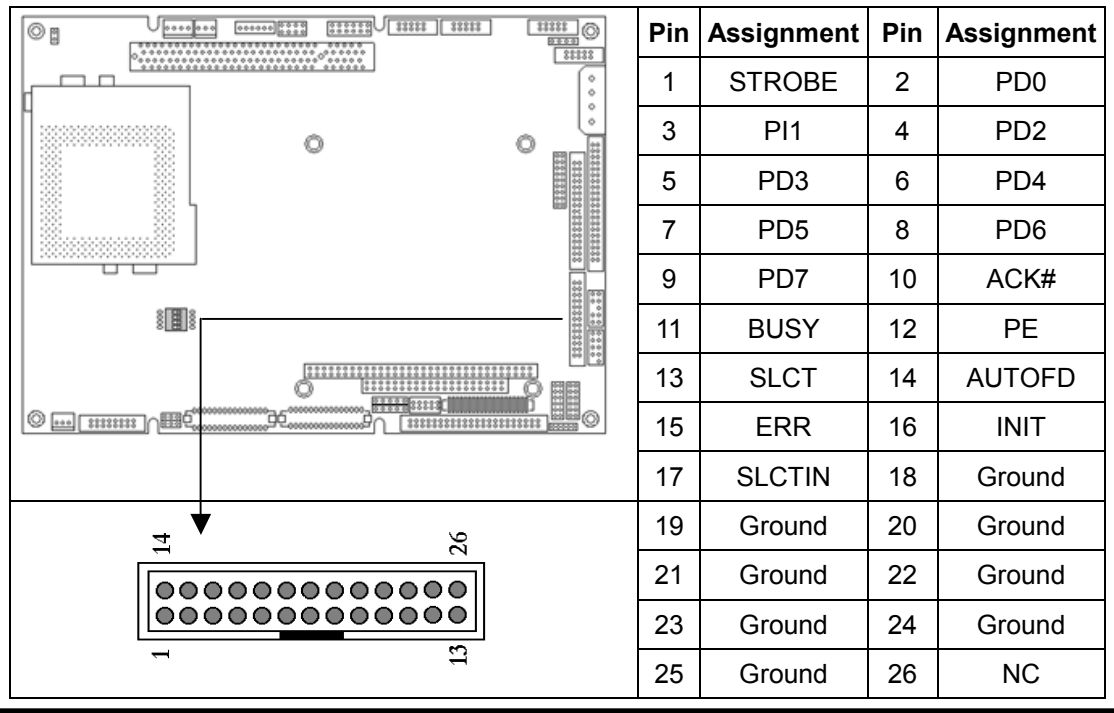

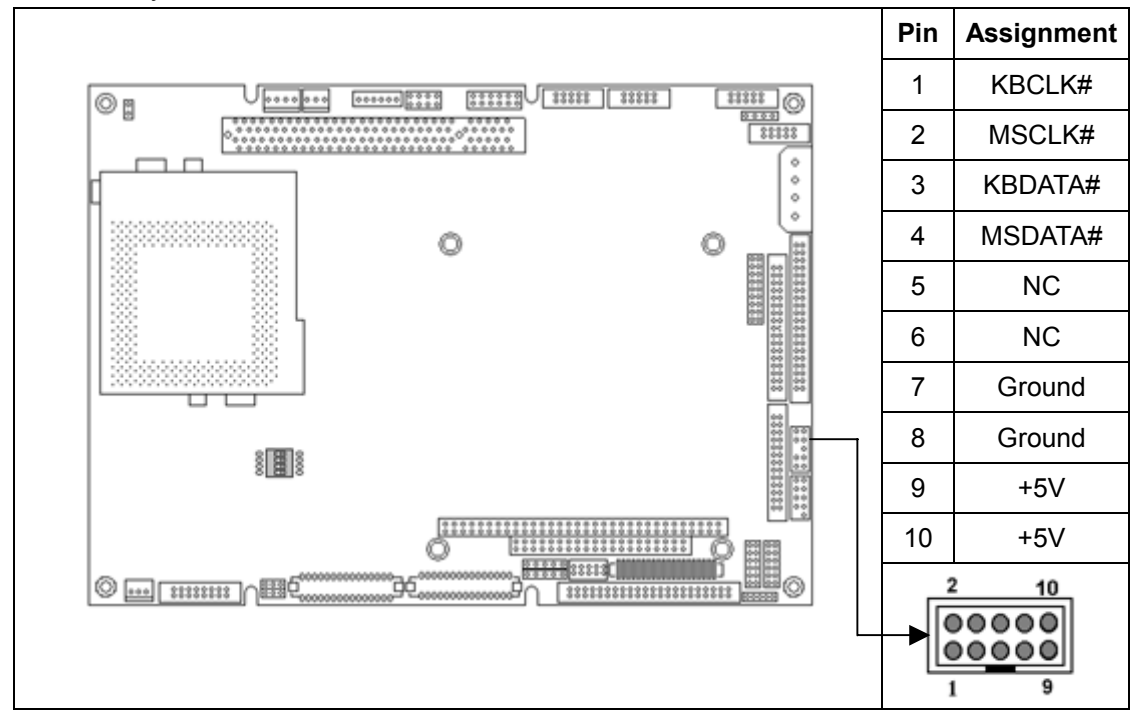

<span id="page-23-0"></span>**CN16:** Keyboard and PS/2 Mouse Connector

#### **CN17:** USB Connector

The AW-C661 supports two USB (Universal Serial Bus) interfaces which give complete plug and play, hot attach/detach for up to 127 external devices. You need an adapter cable to support two USB connectors. The cable has 10-pin connector on one end and two USB connectors on the other. The USB interfaces comply with USB specification Rev.1.0 and can be disabled in the system BIOS setup.

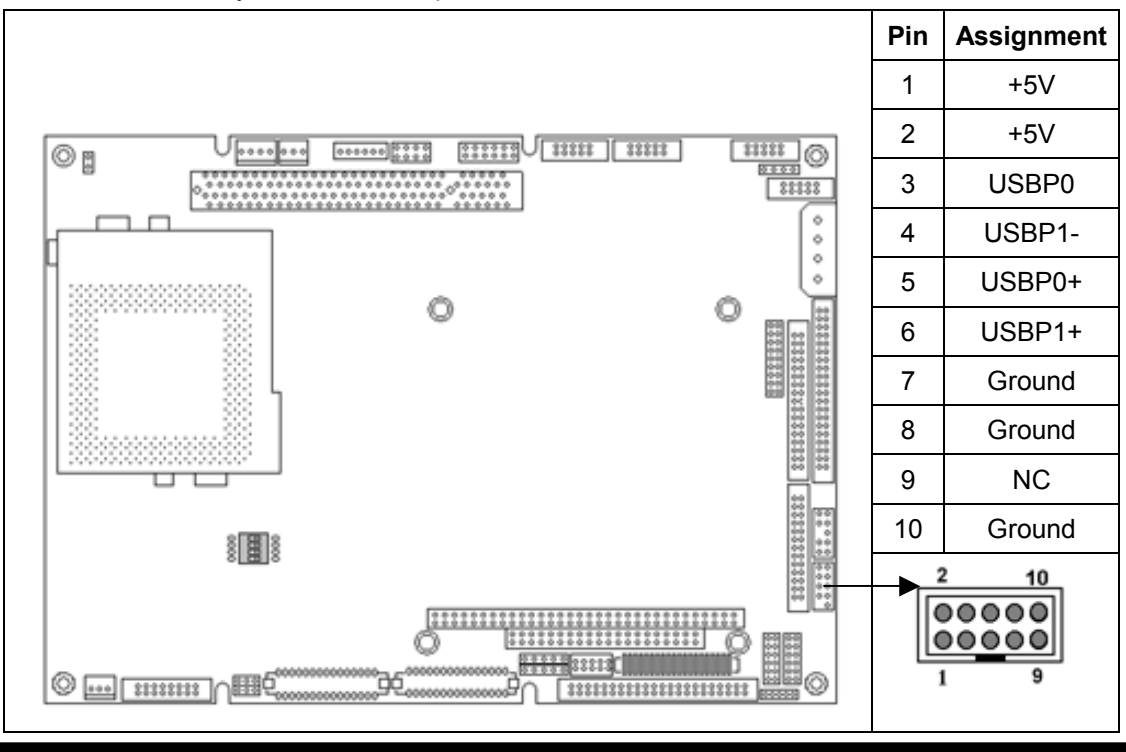

**AW-C661** 

#### <span id="page-24-0"></span>**CN18:** PC/104 Connector

CN18 is a standard PC/104 bus connector, it is fully occupied with the signals of the "ISA" (PC/AT) bus. It offers full architecuture, hardware and software compatibility with the ISA bus and can accept ultra-compact (3.6" x 3.8") stackable modules.

| 13331    13311<br>$\frac{113333}{200}$<br>332339<br>⊙g<br>0000000<br>000000 222<br>8000<br>88138                                          |                |               |                 | Signal          | Pin            | Signal         | Pin            |
|----------------------------------------------------------------------------------------------------|----------------|---------------|-----------------|-----------------|----------------|----------------|----------------|
|                                                                                                    |                |               | ō<br>ó          | <b>IOCHCHK</b>  | A <sub>1</sub> | Ground         | <b>B1</b>      |
| Ô<br>Ô<br>12251225122513                                                                                                    |                |               |                 | SD <sub>7</sub> | A2             | <b>RESET</b>   | <b>B2</b>      |
|                                                                                                    |                |               | SD <sub>6</sub> | A <sub>3</sub>  | $+5V$          | B <sub>3</sub> |                |
|                                                                                                    |                |               |                 | SD <sub>5</sub> | A4             | IRQ9           | <b>B4</b>      |
| □                                                                                                    |                |               |                 | SD <sub>4</sub> | A <sub>5</sub> | <b>NC</b>      | <b>B5</b>      |
| 澗<br>$-0.000$                                                                                                    |                |               |                 | SD <sub>3</sub> | A <sub>6</sub> | <b>NC</b>      | <b>B6</b>      |
|                                                                                                    |                |               |                 | SD <sub>2</sub> | A7             | <b>NC</b>      | B7             |
| 88888033<br>000000000000.<br>◎<br>ee o<br>・目頭点<br>$-  1333113$<br>3381<br>132213221322132213                                              |                |               |                 | SD <sub>1</sub> | A <sub>8</sub> | 0 wait state   | B <sub>8</sub> |
|                                                                                                    |                |               |                 | SD <sub>0</sub> | A <sub>9</sub> | $+12$          | B9             |
| $\alpha$ o $\alpha$ o $\alpha$ o $\alpha$ o $\alpha$ o $\alpha$ o $\alpha$ o $\alpha$ o $\alpha$ o $\alpha$ o $\alpha$<br>D <sub>19</sub> |                |               |                 | <b>IOCHRDY</b>  | A10            | Ground         | <b>B10</b>     |
|                                                                                                    |                |               |                 | <b>AEN</b>      | A11            | SMEMW#         | <b>B11</b>     |
| Signal                                                                                                    | Pin            | <b>Signal</b> | Pin             | <b>SA19</b>     | A12            | SMEMR*         | <b>B12</b>     |
| Ground                                                                                                    | CO             | Ground        | D <sub>0</sub>  | <b>SA18</b>     | A13            | IOW*           | <b>B13</b>     |
| SBHE*                                                                                                    | C <sub>1</sub> | MEMCS16*      | D <sub>1</sub>  | <b>SA17</b>     | A14            | IOR*           | <b>B14</b>     |
| LA23                                                                                                    | C <sub>2</sub> | IOCS16*       | D <sub>2</sub>  | <b>SA16</b>     | A15            | DACK3*         | <b>B15</b>     |
| <b>LA22</b>                                                                                                    | C <sub>3</sub> | <b>IRQ10</b>  | D <sub>3</sub>  | <b>SA15</b>     | A16            | DRQ3           | <b>B16</b>     |

**AW-C661** 

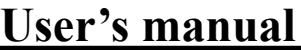

<span id="page-25-0"></span>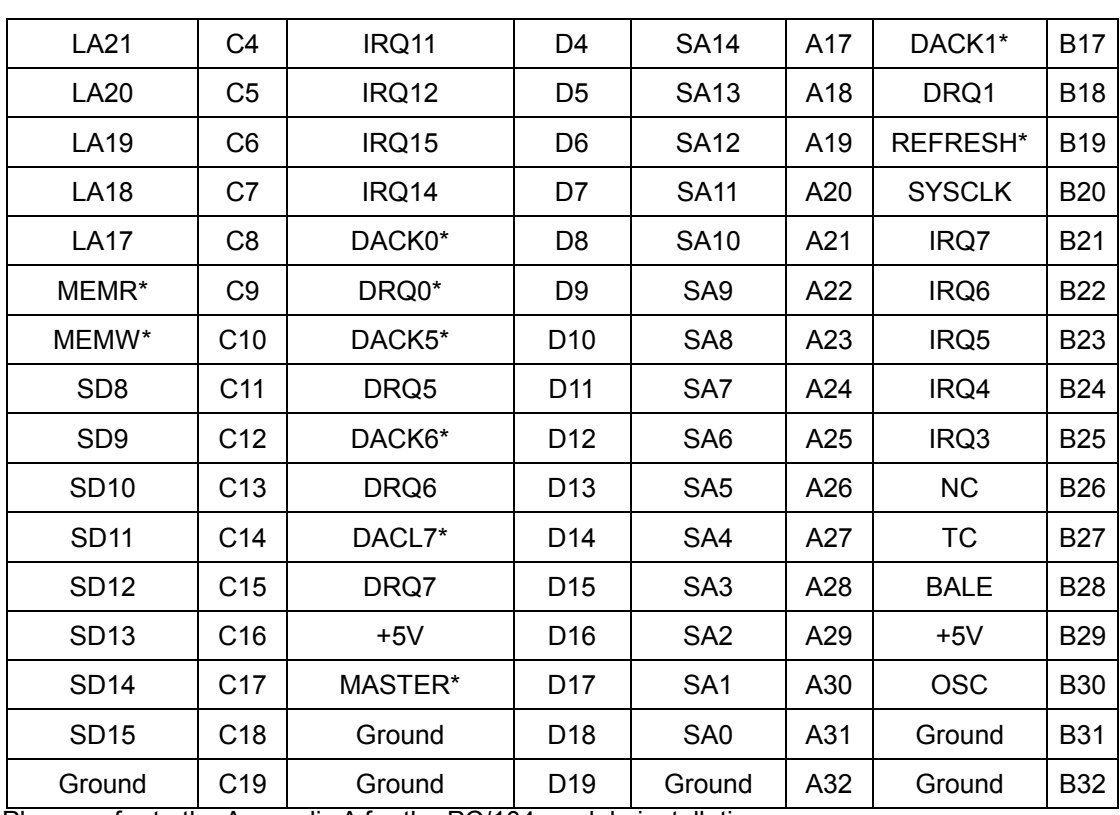

Please refer to the Appendix A for the PC/104 module installation.

#### **CN19:** TV-Out Connector

The AW-C661 with TV-Out interface optional, supports NTSC, NTSC-EIA(for Japan System) and PAL signals. The NTSC format's resolution is 640x480 and PAL format's resolution is 800x600 and above.

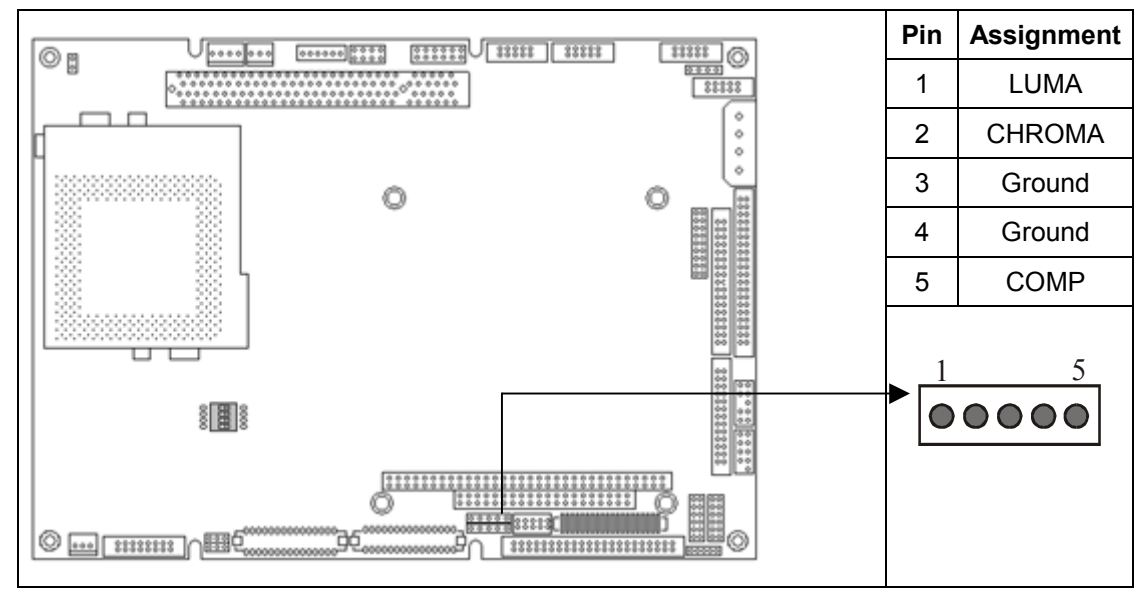

#### <span id="page-26-0"></span>**CN20:** GPIO Connector

The AW-C661 supports 8-bit GPIO pins to let you read and write data through this port. This port address is designed as 200H and can be changed to 278H or 300H in the BIOS Integrated Peripherals setup.

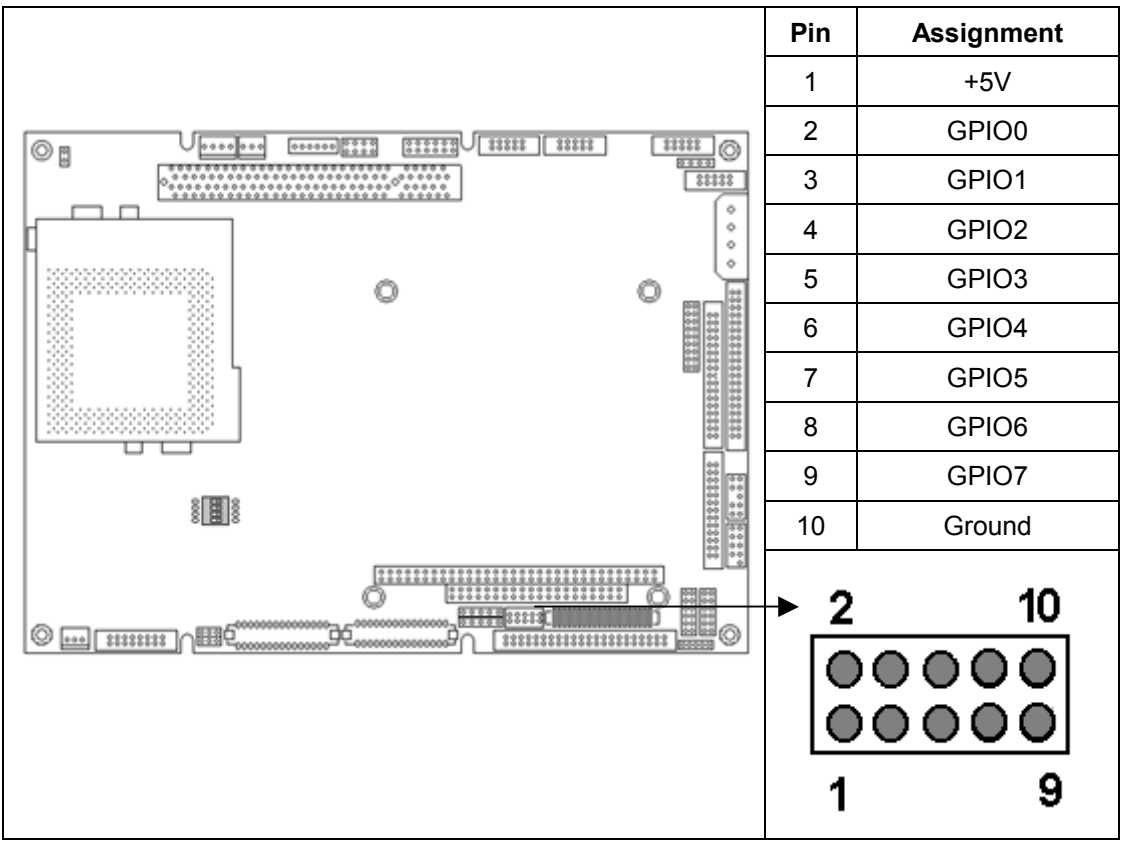

<span id="page-27-0"></span>**CN21:** Notebook Type Floppy Drive Connector

The AW-C661 provides one notebook type floppy connector. You can connect a standard floppy drive cable to CN13 or connect a notebook type floppy drive to CN21.

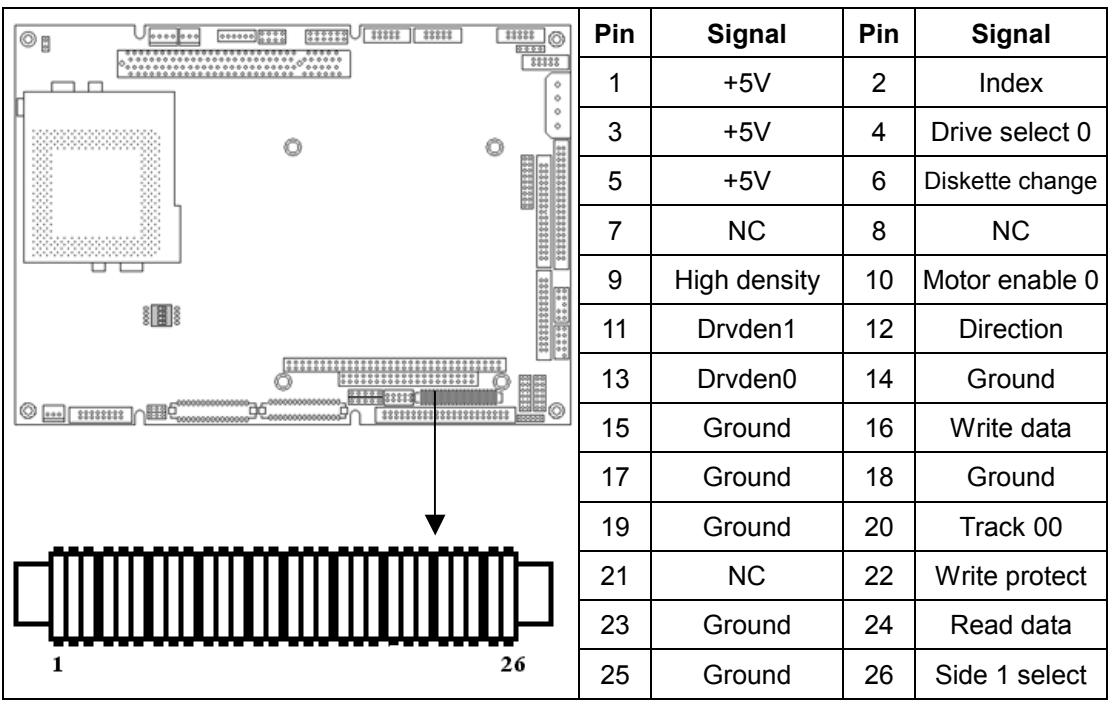

#### <span id="page-28-0"></span>**CN22:** Infrared Connector

The IrDA connector (CN22) can be configured to support a wireless infrared module. With this module and application software such as Laplink or a WIN95/98 direct cable connection, you can transfer files to or from laptops, notebooks, PDAs, and printers. This connector supports HPSIR (115.2Kbps, 2 meters) and ASK-IR (56Kbps). Connect an infrared module to the IrDA connector and enable the infrared function in the BIOS setup.

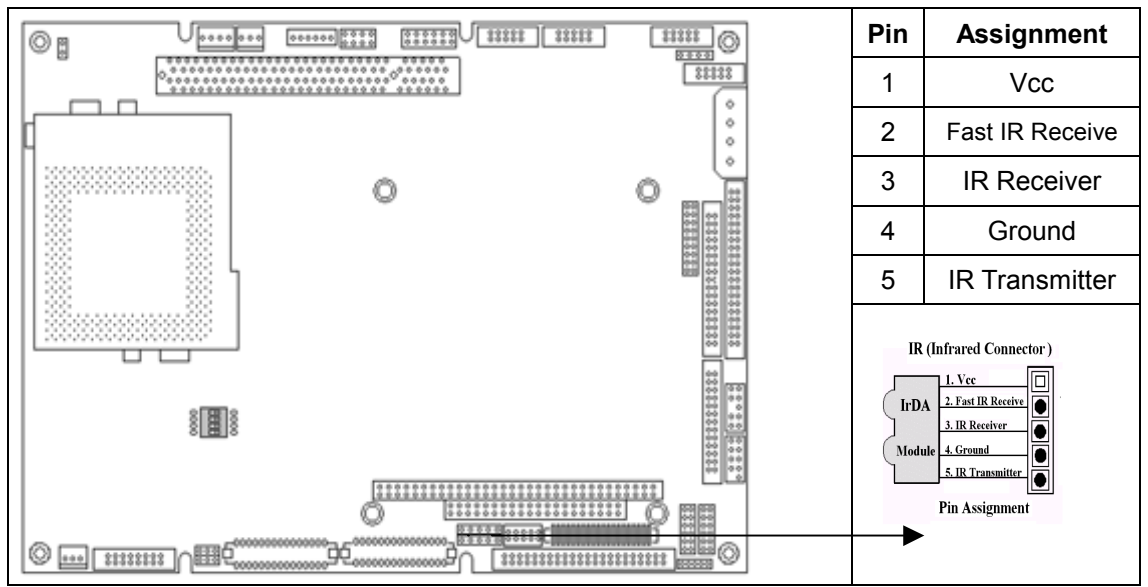

#### **CN23:** CPU Fan Connector

This 3-pin connector supports fans of 12V DC/500mA (6V) or less with a minimum of

#### <span id="page-29-0"></span>3,500RPM.

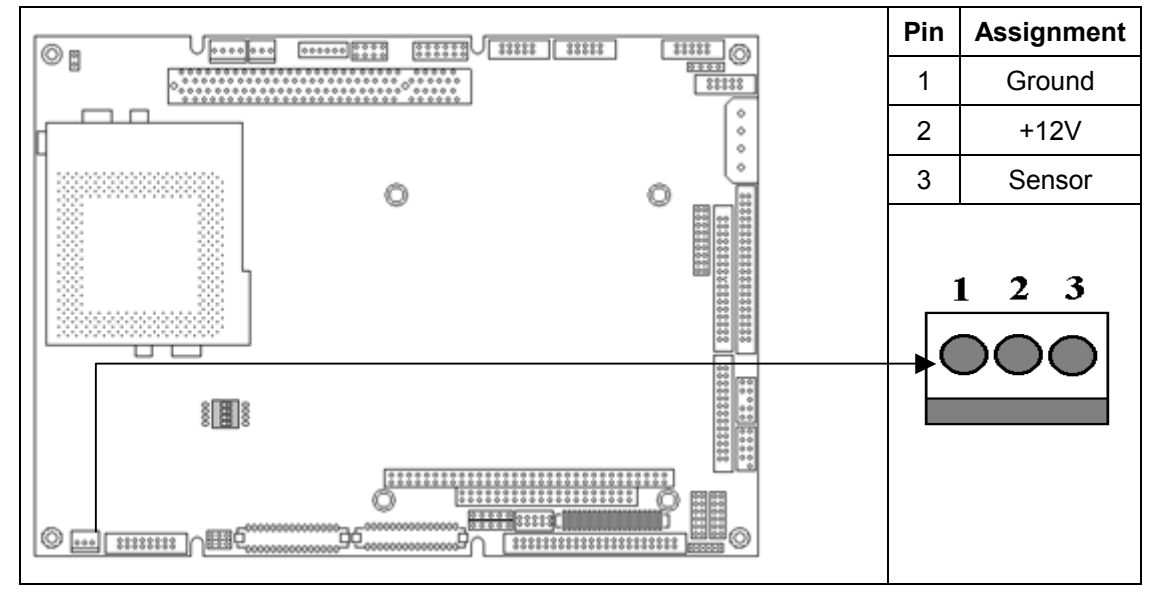

#### **CN24:** CRT Display Connector

CN24 is a 16-pin, dual-in-line header used to conventional CRT displays. A simple one-to-one adapter can be used to match CN24 to a standard 15-pin D-SUB connector for VGA.

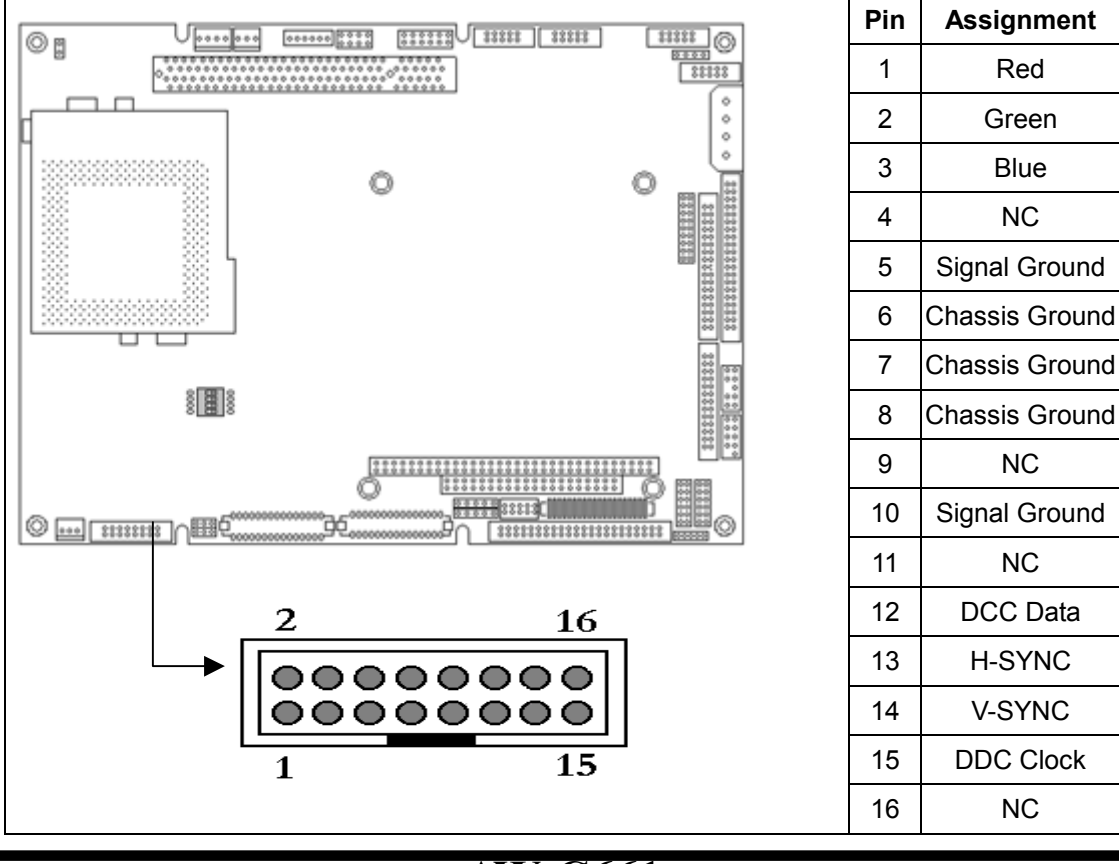

<span id="page-30-0"></span>**CN25, CN26:** Flat Panel Connectors

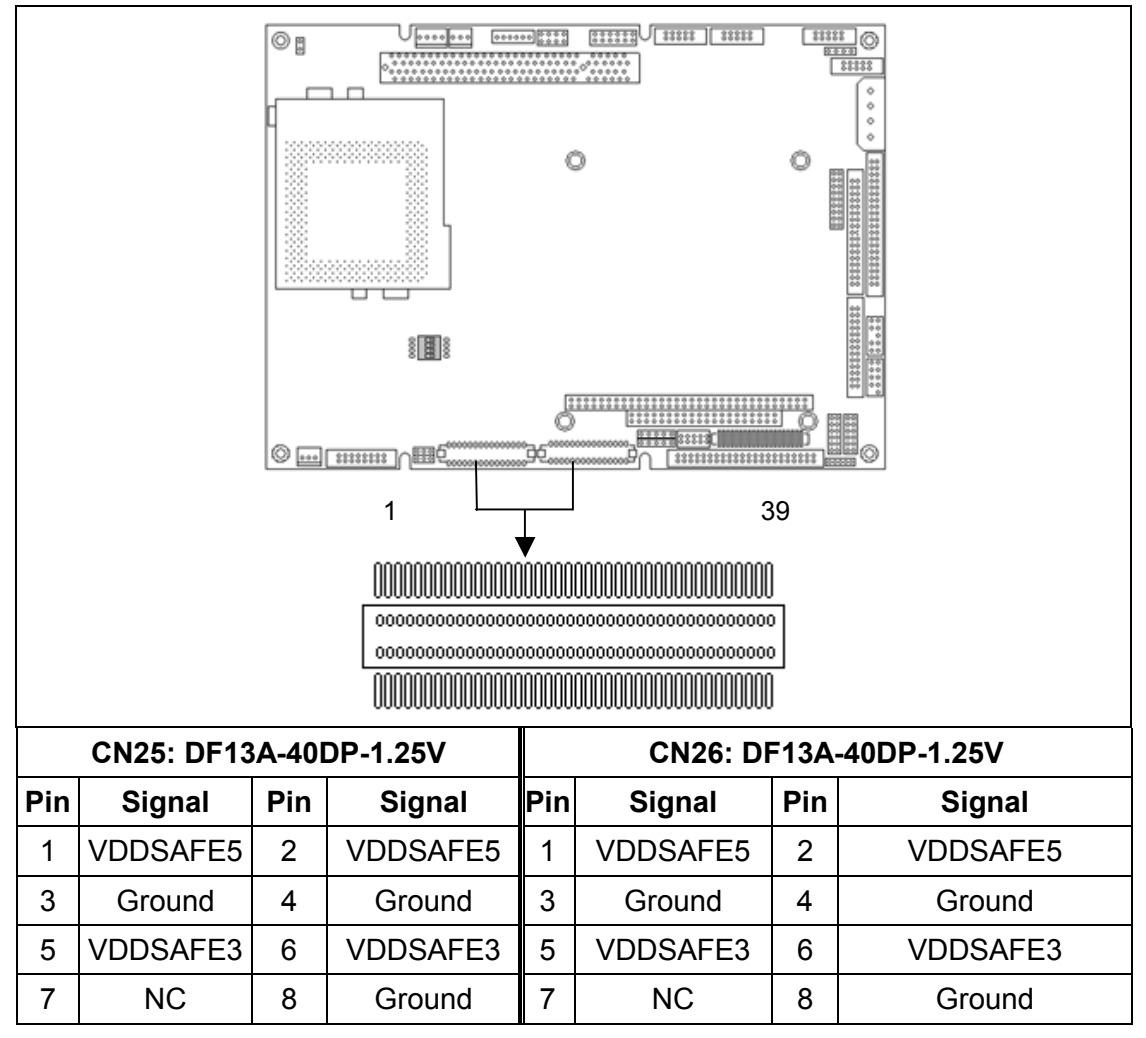

<span id="page-31-0"></span>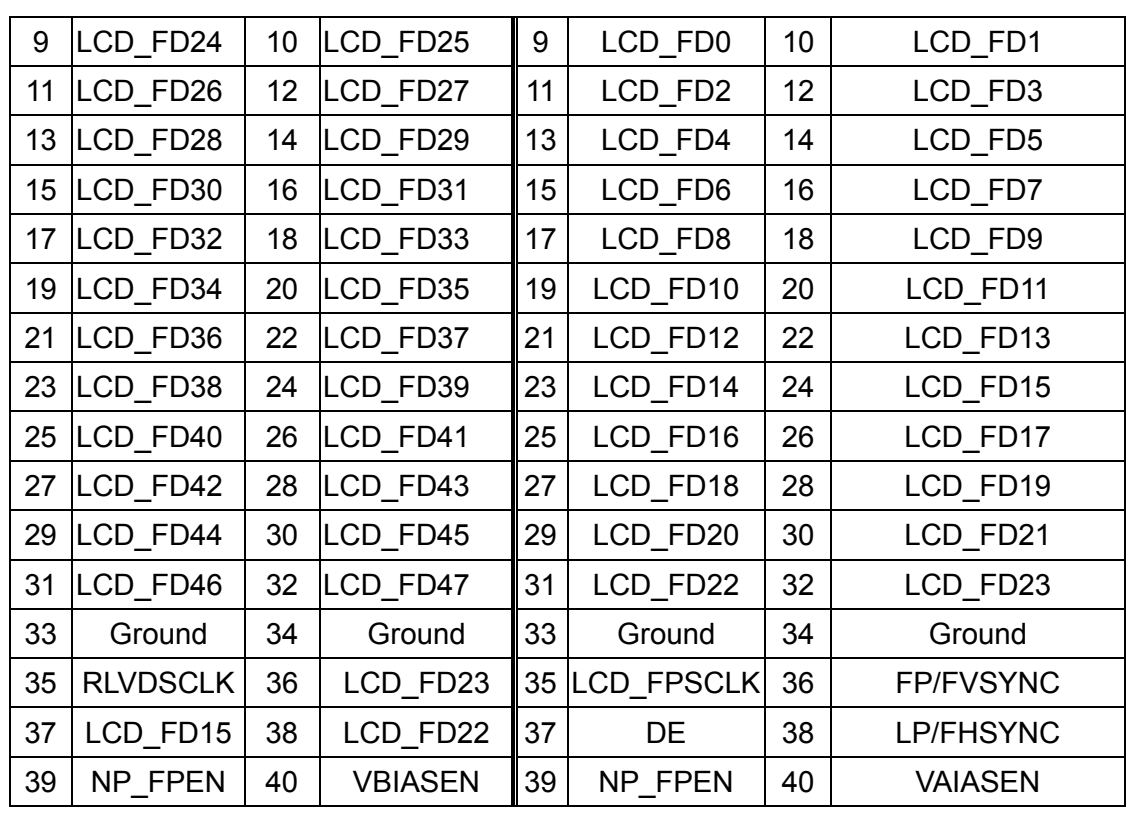

**CN27:** 2.00mm-Pitch IDE Connector

This connector supports IDE hard disk and CD-ROM drives. After connecting the single end of the provided IDE ribbon cable to the board, connect the two plugs at the other end to your hard disks or CD-ROM drives. If you install two hard disks from the same connector, you must set the second drive to Slave mode. You can configure two hard disks to Master mode by using one ribbon cable on the primary IDE connector and another on the secondary IDE connector.

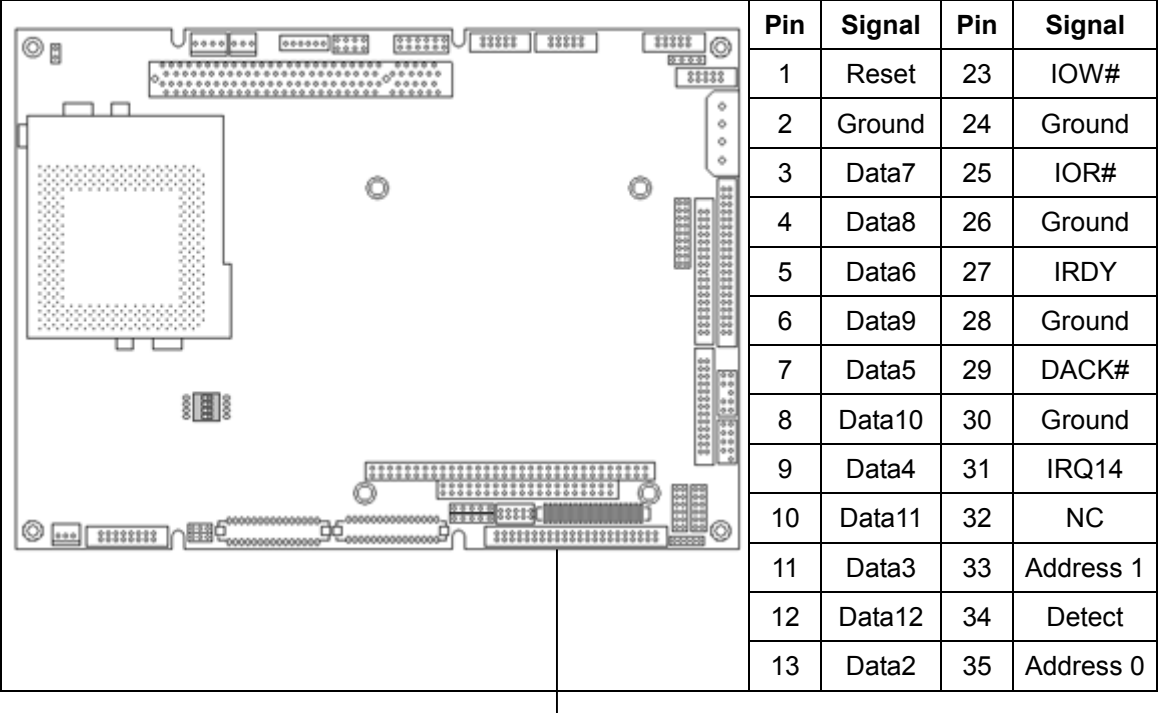

31

<span id="page-32-0"></span>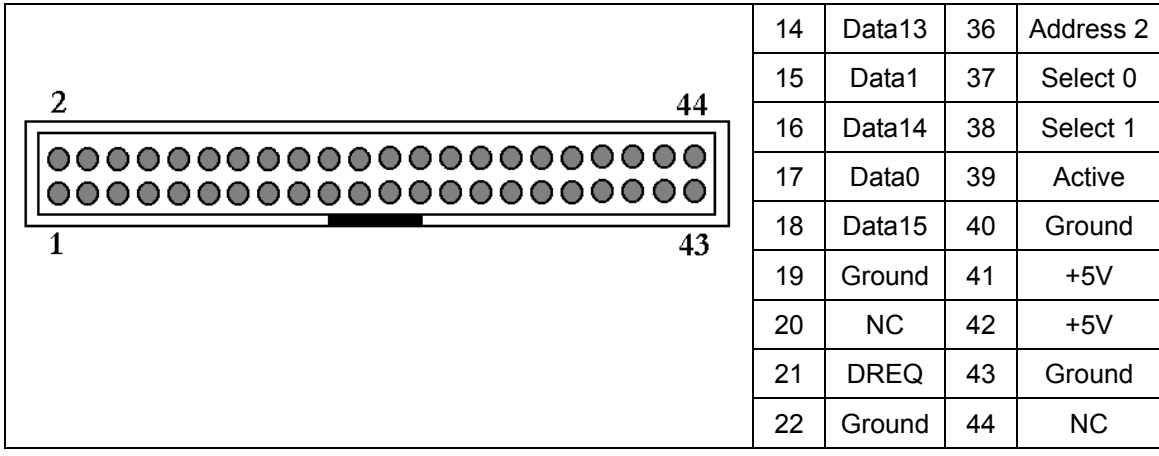

#### **CN28:** Isolated Digital I/O Connector

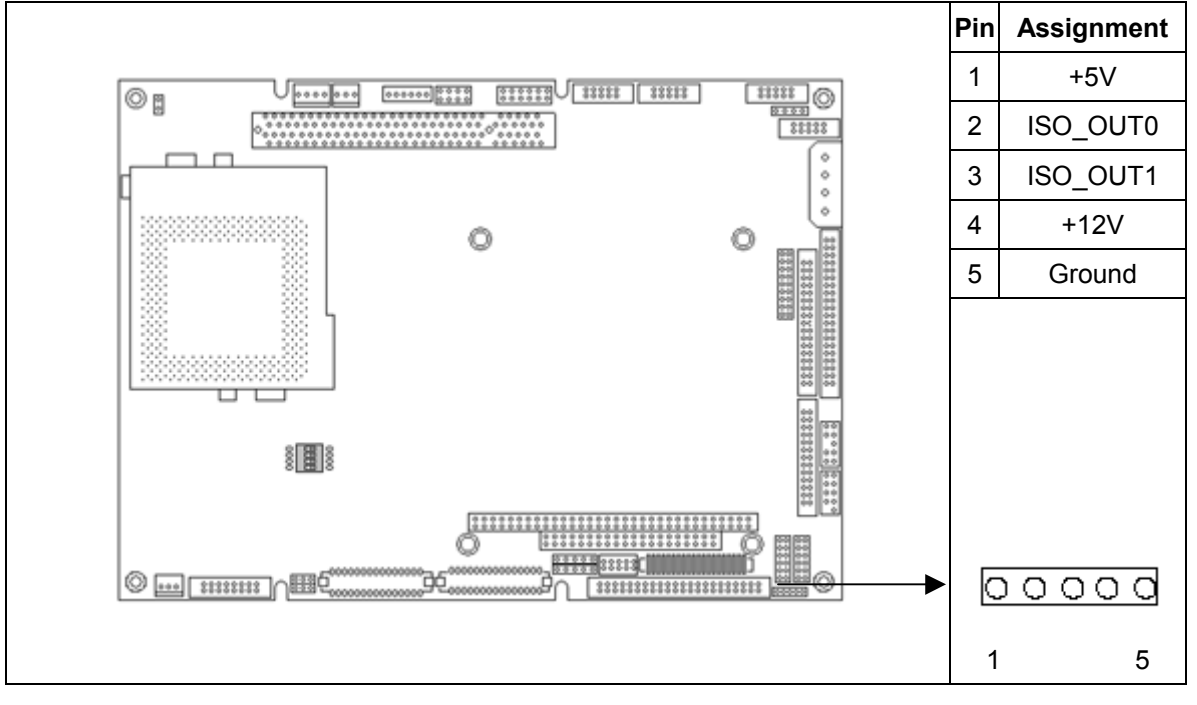

<span id="page-33-0"></span>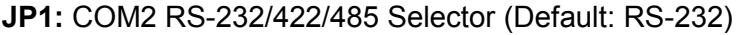

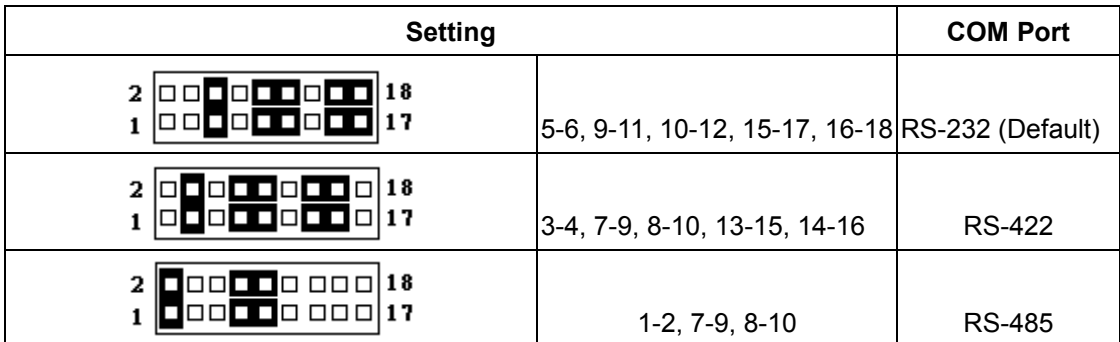

#### **JP2:** COM3/COM4 RI/Voltage Selector

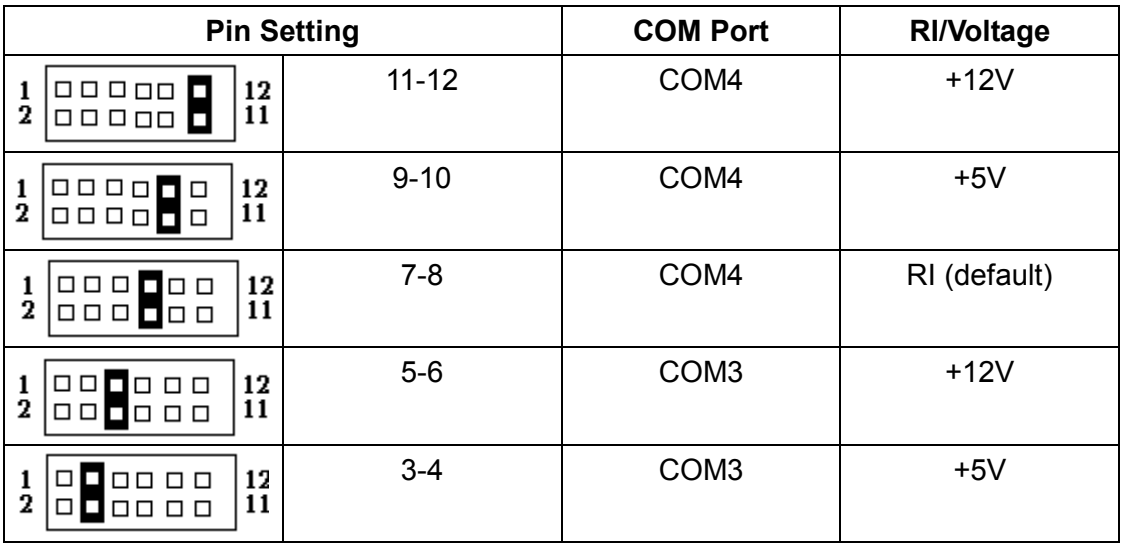

### **User's manual**

<span id="page-34-0"></span>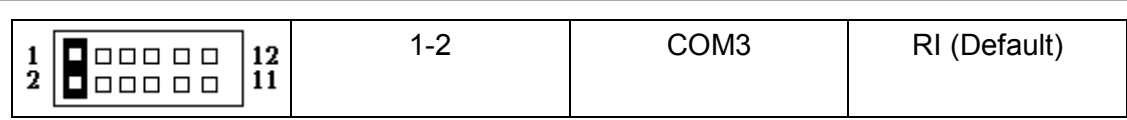

#### **JP3:** COM1/COM2 RI/Voltage Selector

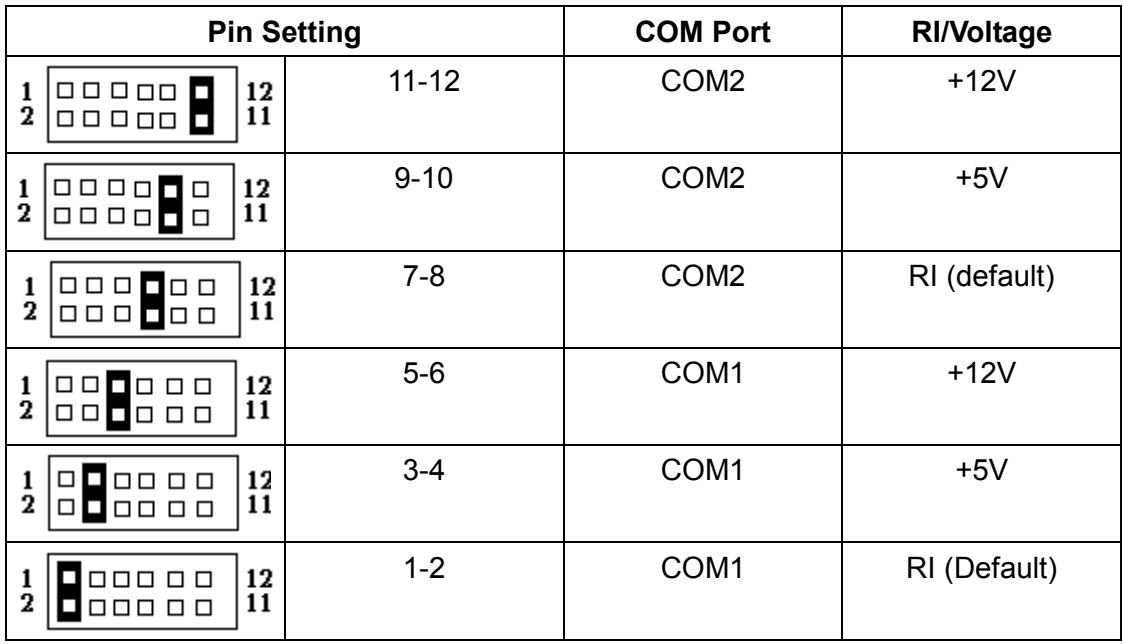

**JP4:** Watchdog Timer/Action Select

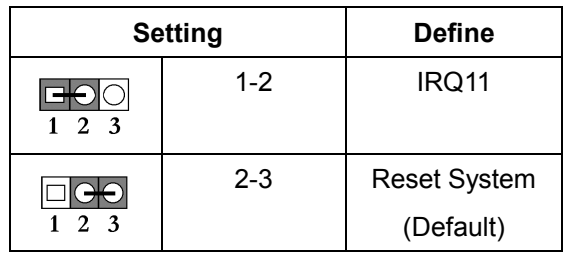

#### **JP5:** Clear CMOS

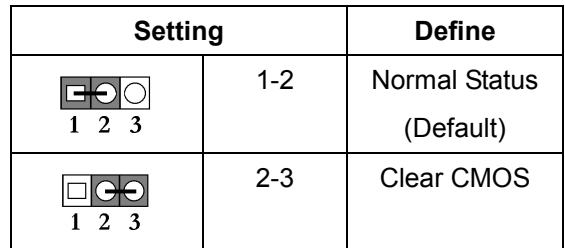

#### **SW1:** Panel Type Select

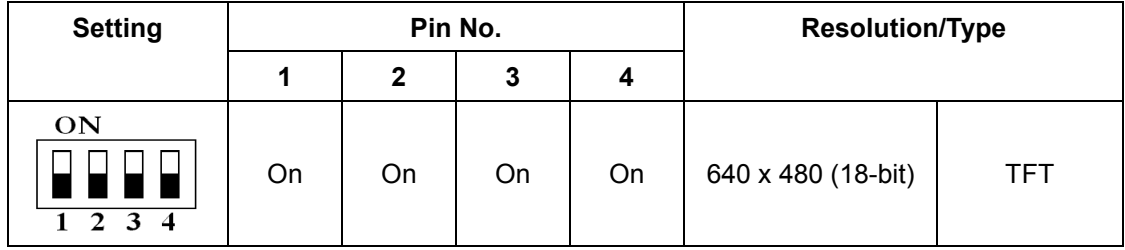

### **User's manual**

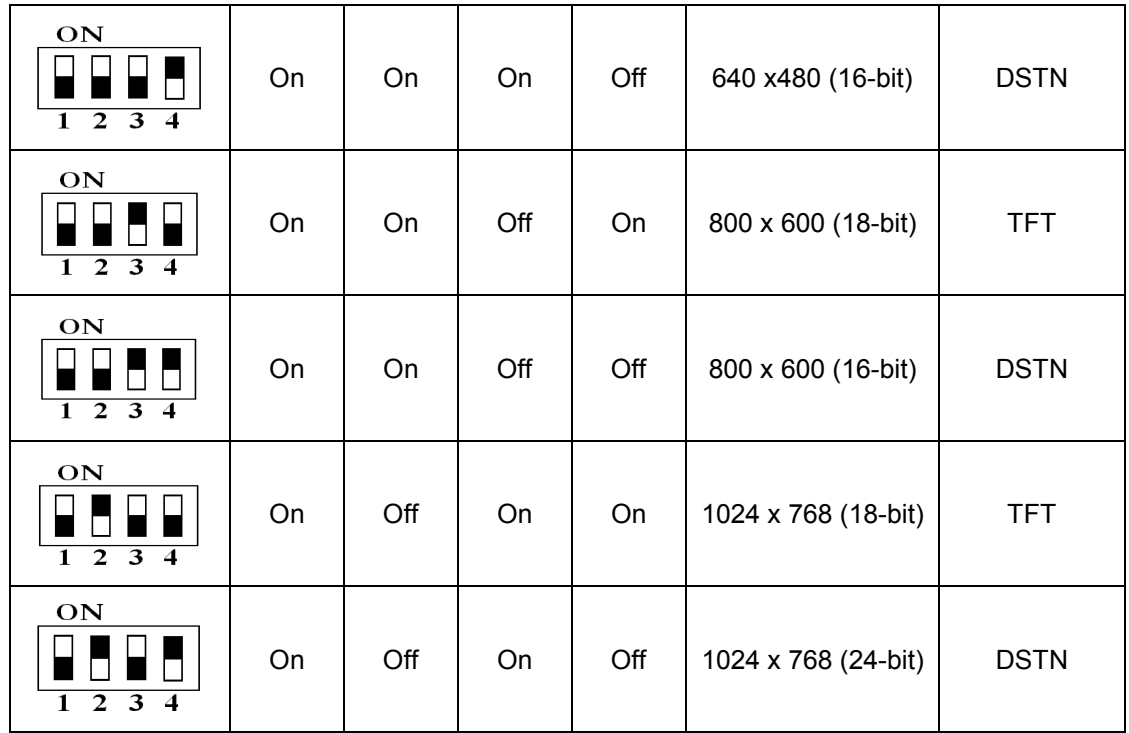

### **Chapter.3 BIOS Setup**

The ROM chip of your AW-C661 board is configured with a customized Basic Input/Output System (BIOS) from Phoenix-Award BIOS. The BIOS is a set of permanently recorded program routines that give the system its fundamental operational characteristics. It also tests the computer and determines how the computer reacts to instructions that are part of programs.

The BIOS is made up of code and programs that provide the device-level control for the major I/O devices in the system. It contains a set of routines (called POST, for Power-On Self Test) that check out the system when you turn it on. The BIOS also includes CMOS Setup programs, so no disk-based setup program is required COS RAM stores information for:

- Date and time
- **•** Memory capacity of the main board
- Type of display adapter installed
- Number and type of disk drives installed

The CMOS memory is maintained by battery installed on the AW-C661 board. By using the battery, all memory in CMOS can be retained when the system power switch is turned off. The system BIOS also supports easy way to reload the CMOS data when you replace the battery or the battery power lose.
## **3.1 Quick Setup**

In most cases, you can quickly configure the system by choosing the following main menu options:

- 1. Choose "LOAD OPTIMZED DEFAULTS" from the main menu. This loads the optimized default values from the BIOS Features Setup and Chipset Features Setup screens.
- 2. Choose "STANDARD CMOS FEATURES" from the main menu. This option lets you configure the date and time, hard disk drive type, floppy disk drive type, primary display, and more.
- 3. In the main menu, press F10 ("Save & Exit Setup") to save your changes and reboot the system.

## **3-2 Entering the CMOS Setup Program**

Use the CMOS Setup program to modify the system parameters to reflect the options installed in your system and to customize your system. For example, you should run the Setup program after you:

- Receive an error code at startup
- Install another disk drive
- Use your system after not having used it for a long time
- Find the original setup missing
- Replace the battery
- Change to a different type of CPU
- Run the Phoenin-Award Flash program to update the system BIOS

Run the CMOS Setup program after you turn on the system. On-screen instructions explain how to use the program.

### **Enter the CMOS Setup program's main menu as follows:**

1. Turn on or reboot the system. After the BIOS performs a series of diagnostic checks, the following message appears:

"Press DEL to enter SETUP"

2. Press the <DEL> key to enter the CMOS Setup program. The main menu appears:

Phoenix - AwardBIOS CMOS Setup Utility

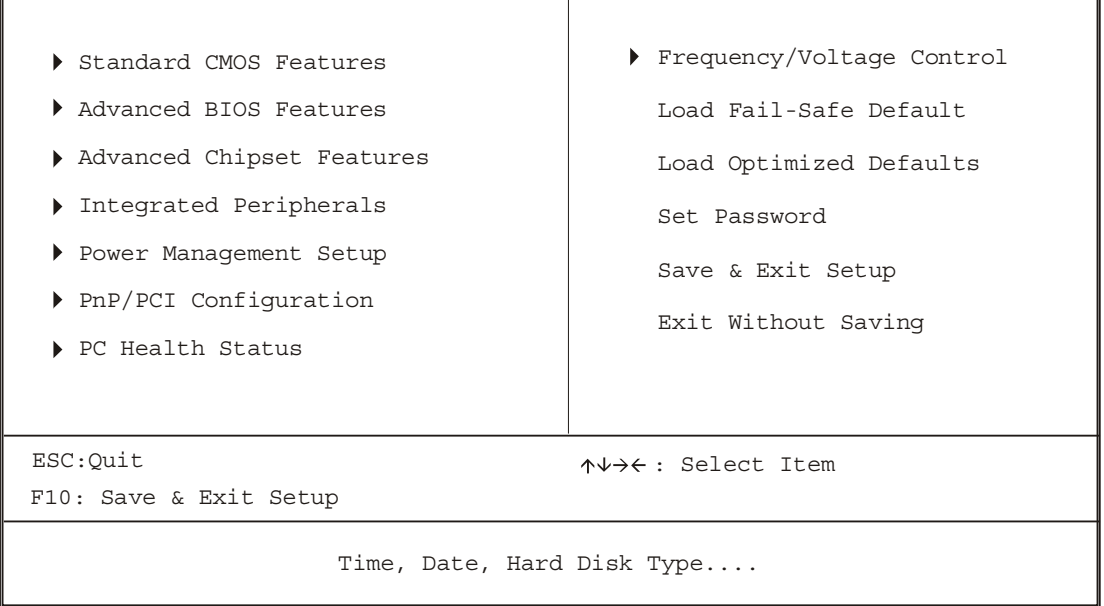

3. Choose a setup option with the arrow keys and press <Enter>. See the following sections for a brief description of each setup option.

In the main menu, press F10 ("Save & Exit Setup") to save your changes and reboot the system. Choosing "Exit Without Saving" ignores your changes and exits the program. Pressing <ESC> anywhere in the program returns you to the main menu.

#### **3.3 Menu Options**

The main menu options of the CMOS Setup program are described in the table below and in the following sections of this chapter.

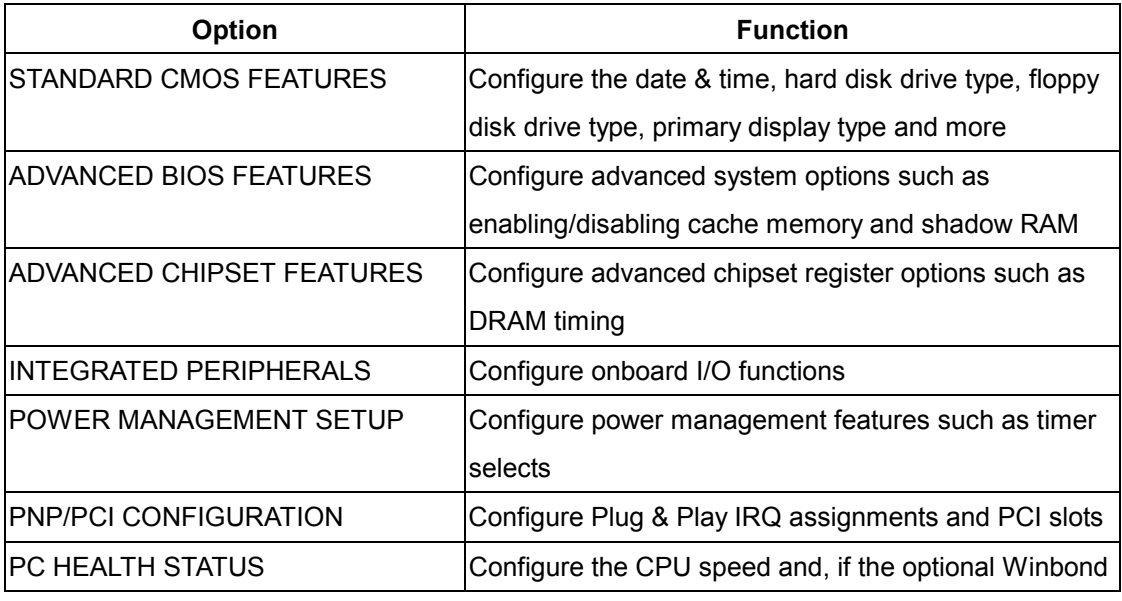

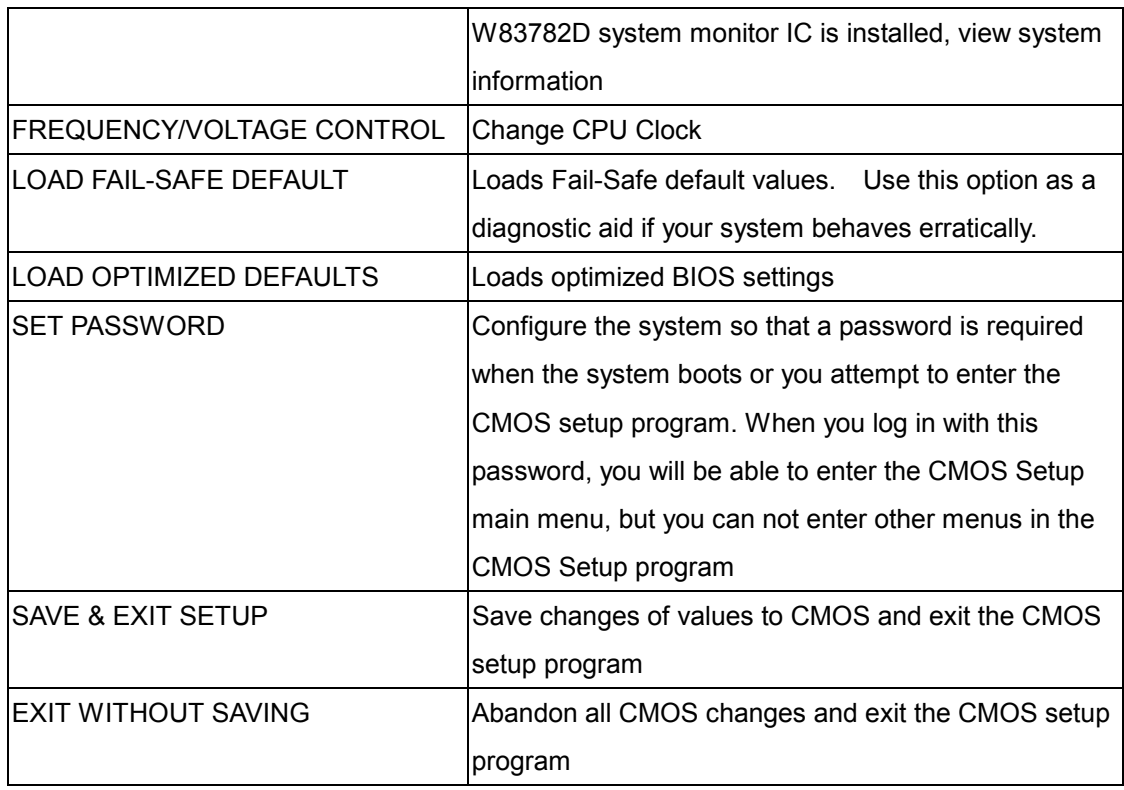

## **3.3.1 Standard CMOS Setup**

**Use the Standard CMOS Setup option as follows:**

1. Choose "STANDARD CMOS Features" from the main menu. The following screen appears:

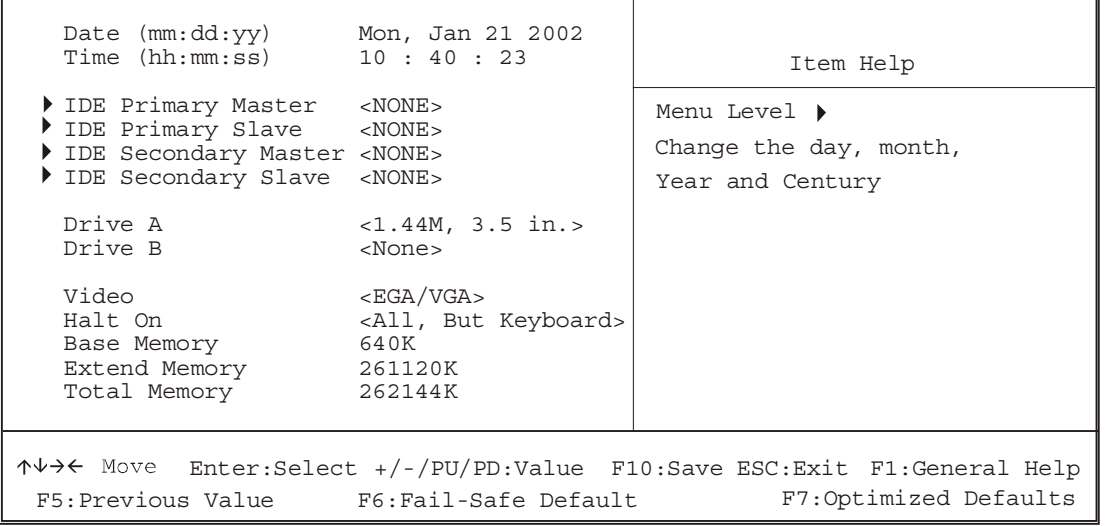

Phoenix - Award BIOS CMOS Setup Utility Standard CMOS Features

2. Use the arrow keys to move between fields. Modify the selected field using the PgUP/PgDn/+/- keys. Some fields let you enter numeric values directly.

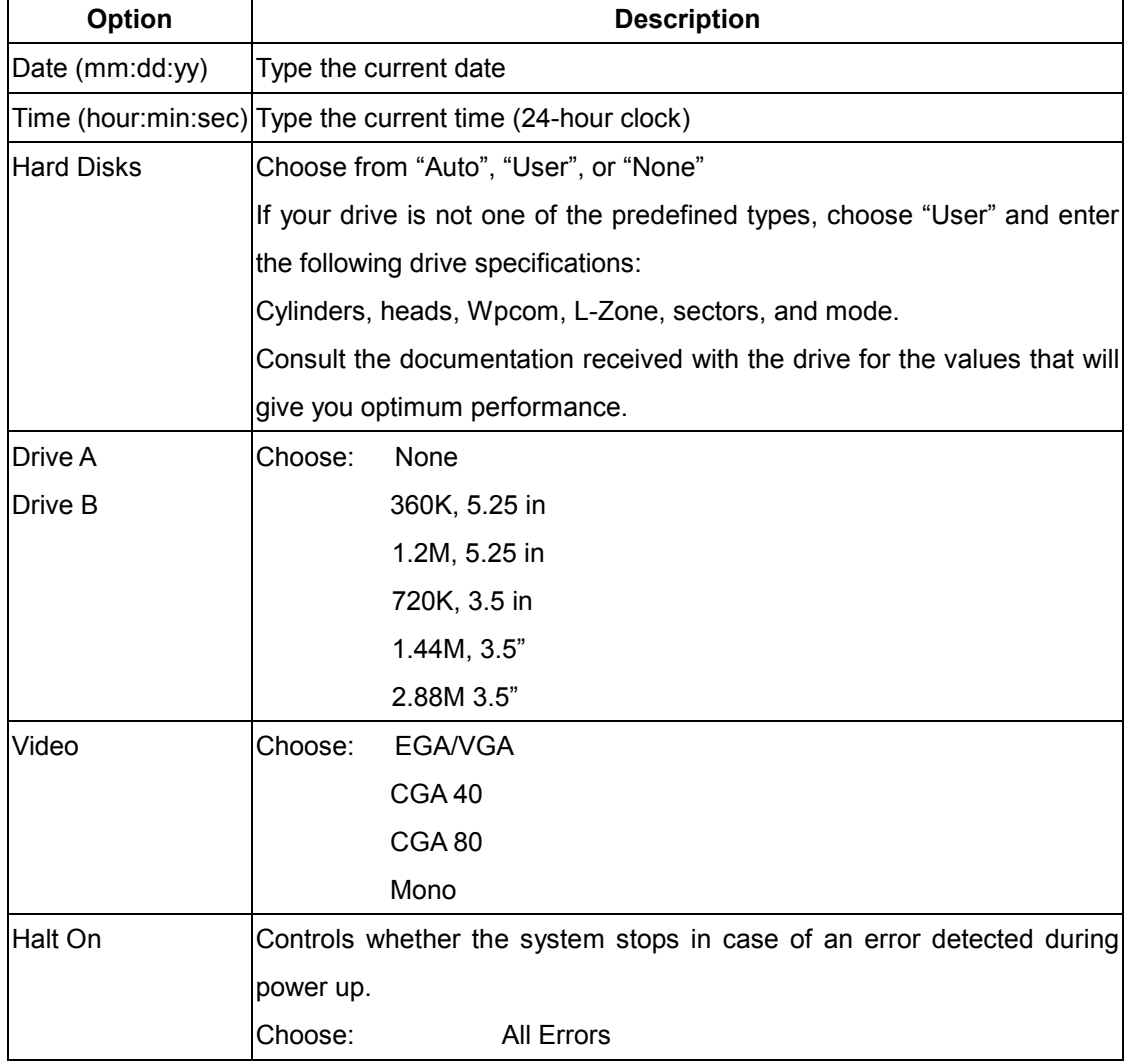

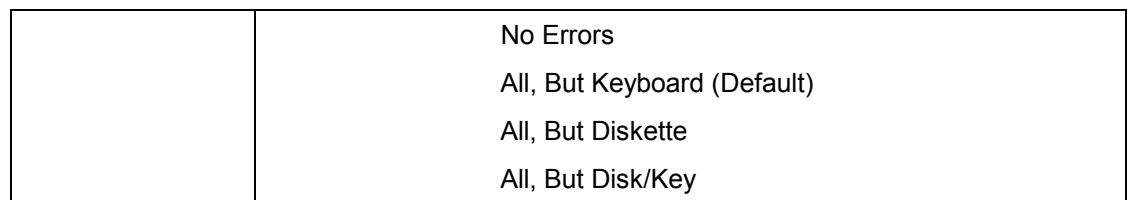

3. After you have finished with the Standard CMOS Features program, press the <ESC> key to return to the main menu.

## **3.3.2 Advanced BIOS Features**

## **Use the Advanced BIOS Features Setup option as follows:**

1. Choose "ADVANCED BIOS FEATURES SETUP" from the main menu. The following screen appears:

| Virus Warning<br>Processor Number Feature <enabled><br/>Ouick Power On Self Test <enabled><br/>Boot Up NumLock Status <on><br/>Gate A20 Option<br/>state of the state of the state of the state of the state of the state of the state of the state of the state o<br/>Typematic Rate Setting <disabled><br/>X Typematic Rate (Chars/Sec) &lt;6&gt;<br/>X Typematic Delay (Msec)<br/>Security Option<br/>OS Select For DRAM &gt; 64MB<br/>Small Logo(EPA) Show <disabled><br/>Shadow Setup<br/><math>\blacktriangleright</math> Cache Setup<br/>▶ Boot Seq &amp; Floppy Setup <press enter=""></press></disabled></disabled></on></enabled></enabled> | <disabled><br/>&lt; 250<br/><setup><br/><math>&lt;</math>Non-OS2&gt;<br/><press enter=""><br/><press enter=""></press></press></setup></disabled> | Item Help<br>Menu Level $\rightarrow$<br>Allows you to choose<br>the VIRUS warning<br>feature for IDE Hard<br>Disk boot sector<br>protection. If this<br>function is enabled<br>and someone attempt to<br>write data into this area,<br>BIOS will show<br>a waring message on<br>screen and alarm beep |  |
|----------------------------------------------------------------------------------------------------|----------------------------------------------------------------------------------------------------|----------------------------------------------------------------------------------------------------|--|
| $\uparrow \downarrow \rightarrow \leftarrow$ Move Enter: Select +/-/PU/PD: Value F10: Save ESC: Exit F1: General Help<br>F7:Optimized Defaults<br>F5:Previous Value F6:Fail-Safe Default                                                                                                    |                                                                                                    |                                                                                                    |  |

Phoenix - Award BIOS CMOS Setup Utility Advanced BIOS Features

2. Use the arrow keys to move between items and to select values. Modify the selected fields using the PgUP/PgDn keys. Press the <F1> "Help" key for information on the available options:

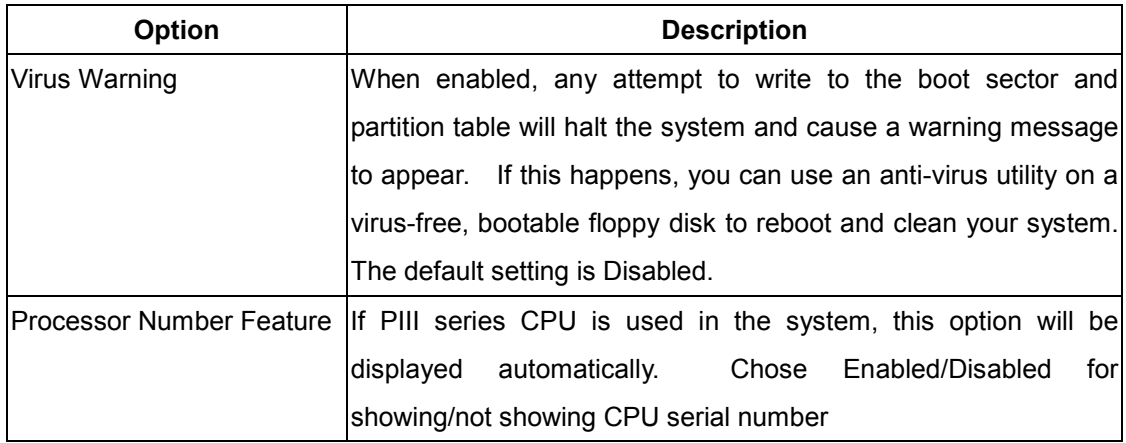

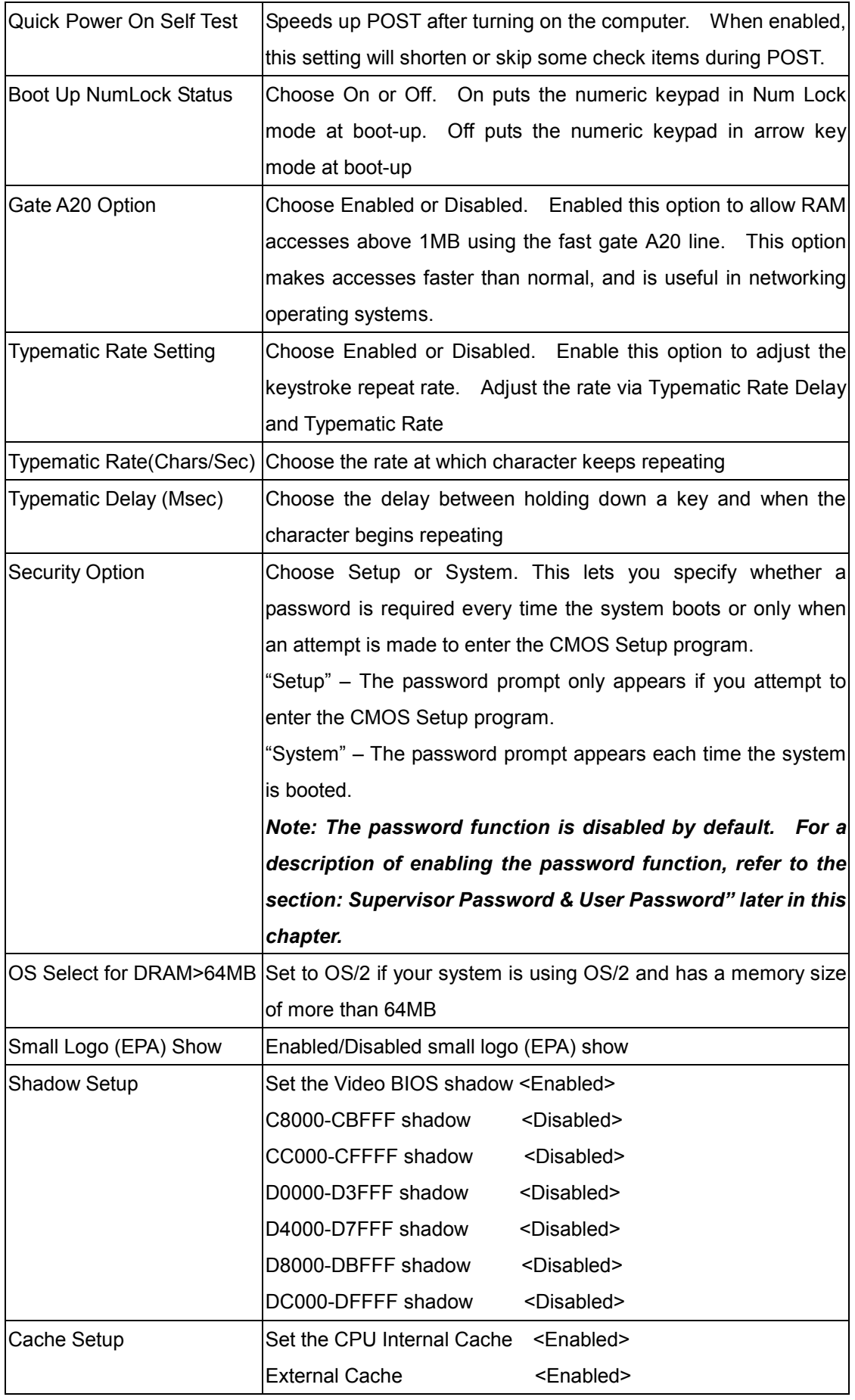

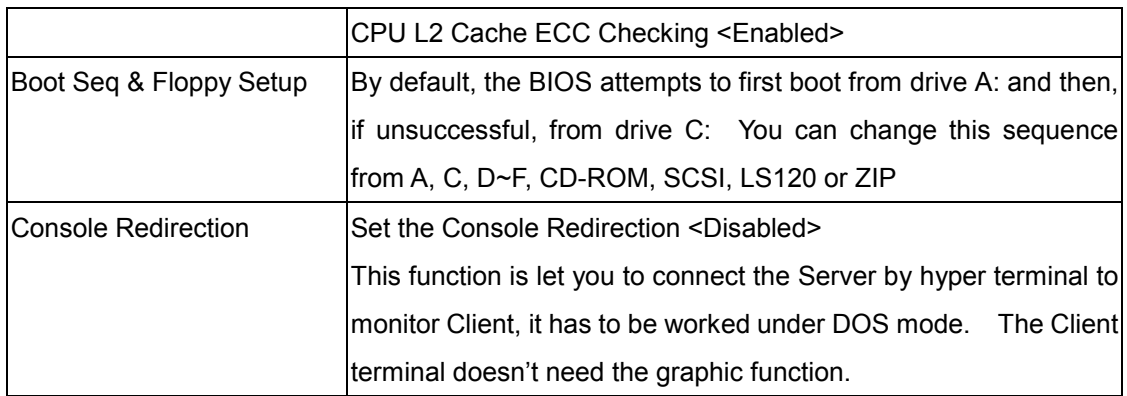

3. After you have finished with the Advanced BIOS Features Setup, press the <ESC> key to return to the main menu.

## **3.3.3 Advanced Chipset Features Setup**

Use this option to enable/disable features of the main board's chipset registers. The chipset manages bus speed and access to system memory resources such as DRAM. It also coordinates the communications between the conventional ISA bus and the PCI bus. *These items should never need to be changed.* The default settings have been chosen because they provide the best operating conditions for your system.

The first chipset setting deals with CPU access to DRAM. The default timings have been carefully chosen and should only be altered if data is lost. Such a scenario might occur if your system has mixed-speed DRAM chips installed, so that greater delays may be required to preserve the integrity of data held in the slower memory chips.

### *Change these settings only if you are thoroughly familiar with the chipset*

 **Use the Advanced Chipset Features Setup option as follows:**

1. Choose "ADVANCED CHIPSET FEATURES SETUP" from the main menu. The following screen appears:

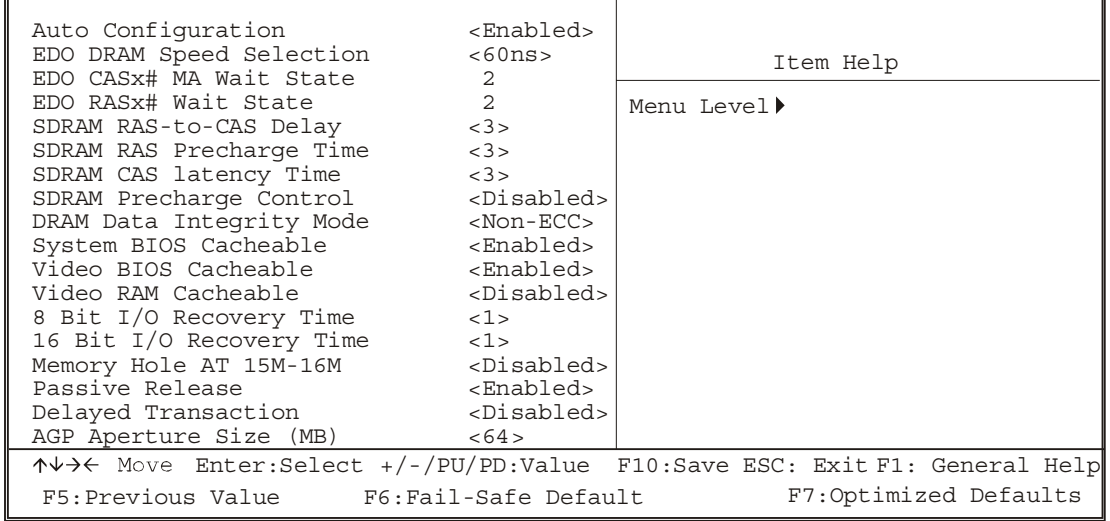

Phoenix - Award BIOS CMOS Setup Utility Advanced Chipset Features

2. Move between items and select values by using the arrow keys. Modify the selected fields using the PgUp/PgDn keys. For information on the various options, press the <F1> key.

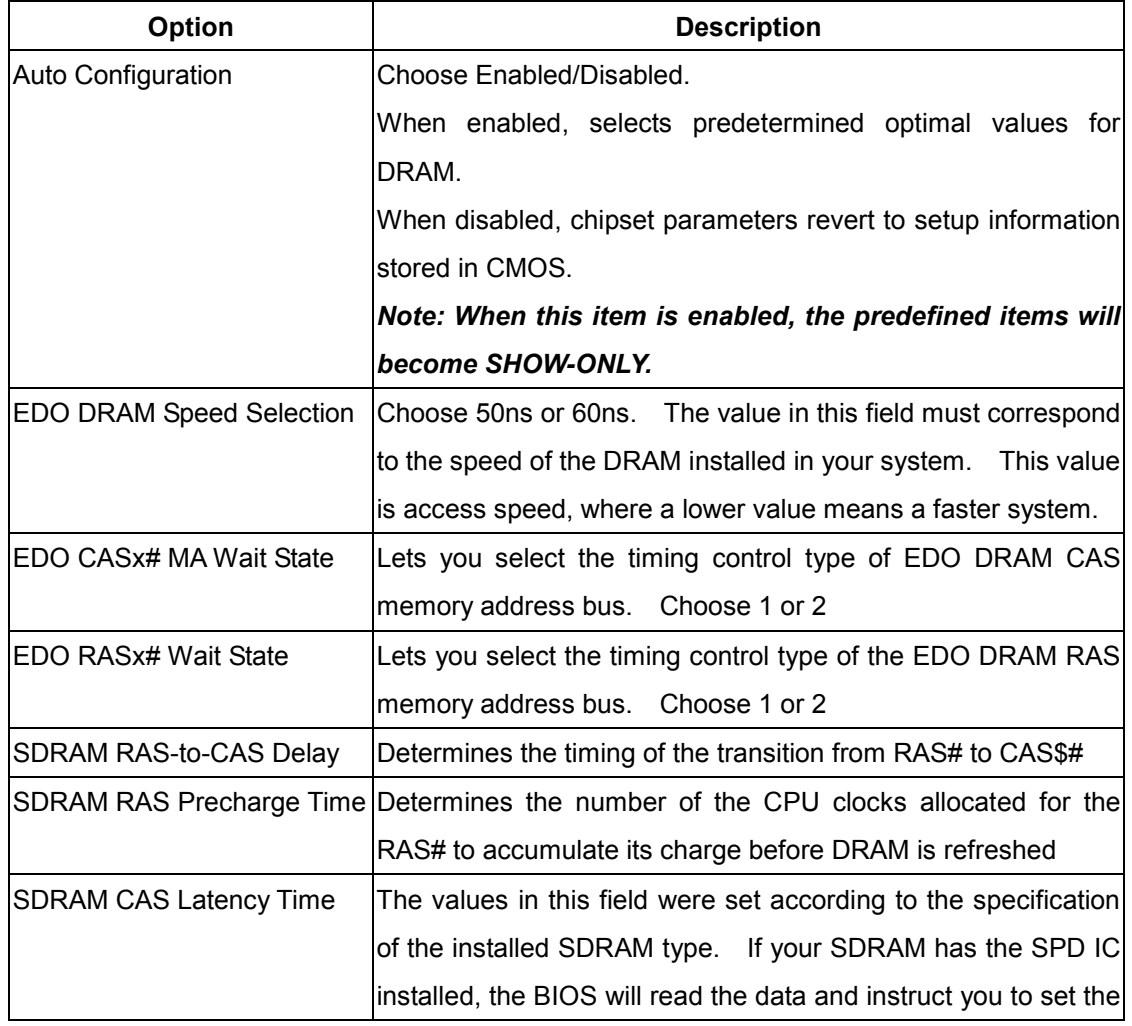

٦

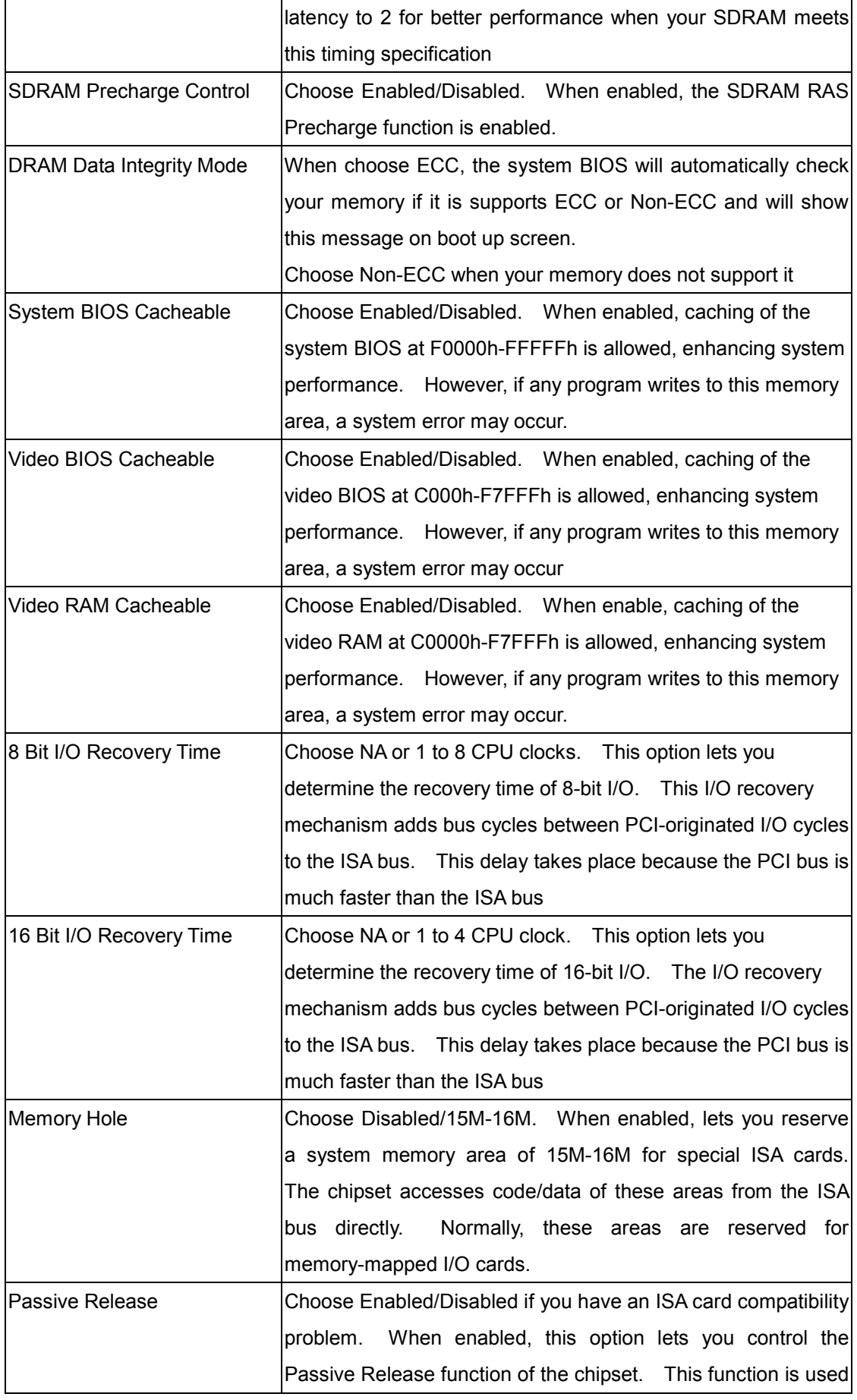

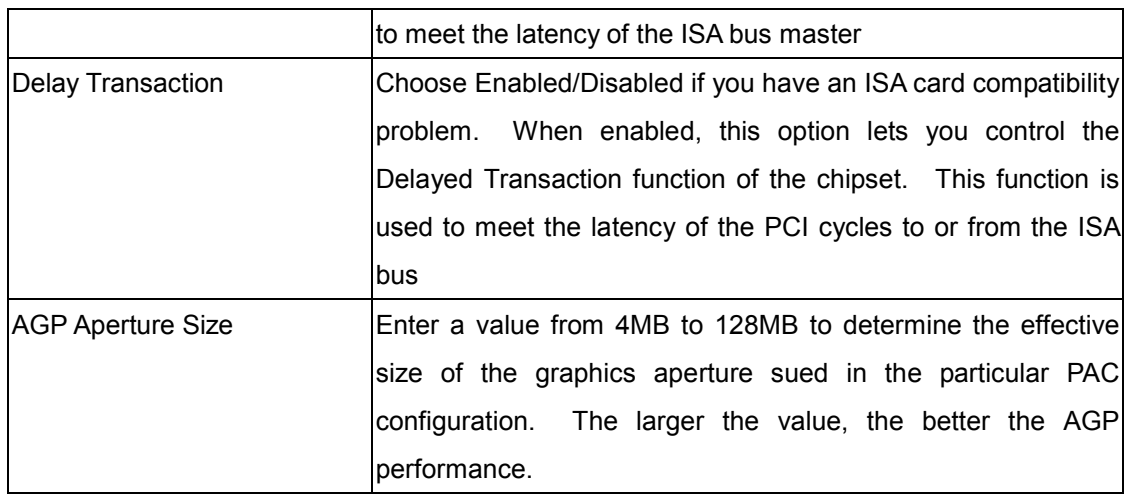

3. After you finished with the Advanced Chipset Features Setup, press the <ESC> key to return to the main menu.

## **3.3.4 Integrated Peripherals**

Use this setup to configure onboard I/O functions.

 **Use the Integrated Peripherals Setup option as follows:**

1. Choose "Integrated Peripherals Setup" from the main menu. The following screen appears:

| IDE Mode Setup<br>On-Chip Primary PCI IDE<br>On-Chip Secondary PCI IDE<br>USB Keyboard Support<br>Init Display First<br>ISOLATED I/O<br>IDE HDD Block Mode <enabled><br/>KBC input clock<br/>Onboard FDC Controller <enabled><br/>Onboard Serial Port 1<br/>Onboard Serial Port 2<br/>UART Mode Select<br/>X UART2 Duplex Mode<br/>X RxD, TxD Active<br/>X IR Transmission delay but Enabled<br/>Onboard Parallel Port &lt;378/IRQ7&gt;<br/>Parallel Port Mode<br/>X ECP Mode Use DMA<br/>X EPP Mode Select<br/>PWRON Afer PWR-Fail<br/>Onboard Serial Port 3<br/>Serial Port 3 Use IRO<br/>Onboard Serial Port 4<br/>Serial Port 4 Use IRO<br/>X IR Duplex Mode<br/>X Use IR Pins<br/>GPIO Port</enabled></enabled> | <press enter=""><br/><enabled><br/><enabled><br/><disabled><br/><math>&lt;</math> PCI Slot<math>&gt;</math><br/>&lt; 200H<br/><math>&lt; 8</math> Mhz&gt;<br/><math>&lt;</math>3F8/IRQ4<math>&gt;</math><br/>&lt;2F8/IRQ3&gt;<br/><math>Normal</math><br/>Half<br/>Hi, Lo<br/><math>&lt;</math>SPP<math>&gt;</math><br/><math>\overline{3}</math><br/>EPP1.7<br/>Off<br/>3E8<br/>IRQ10<br/>2E8<br/>IRQ11<br/>Half<br/>TR-RX2TX2<br/>200</disabled></enabled></enabled></press> | Item Help<br>Menu Level ▶ |  |
|----------------------------------------------------------------------------------------------------|----------------------------------------------------------------------------------------------------|---------------------------|--|
| ↑↓→← Move Enter: Select +/-/PU/PD: Value F10: Save ESC: Exit F1: General Help<br>F6:Fail-Safe Default<br>F7:Optimized Defaults<br>F5: Previous Value                                                                                                    |                                                                                                    |                           |  |

Phoenix - Award BIOS CMOS Setup Utility Integrated Peripherals

٦

2. Move between items and select values by using the arrow keys. Modify the selected fields using the PgUP/PgDn keys. Please press the <F1> key for information on the various options.

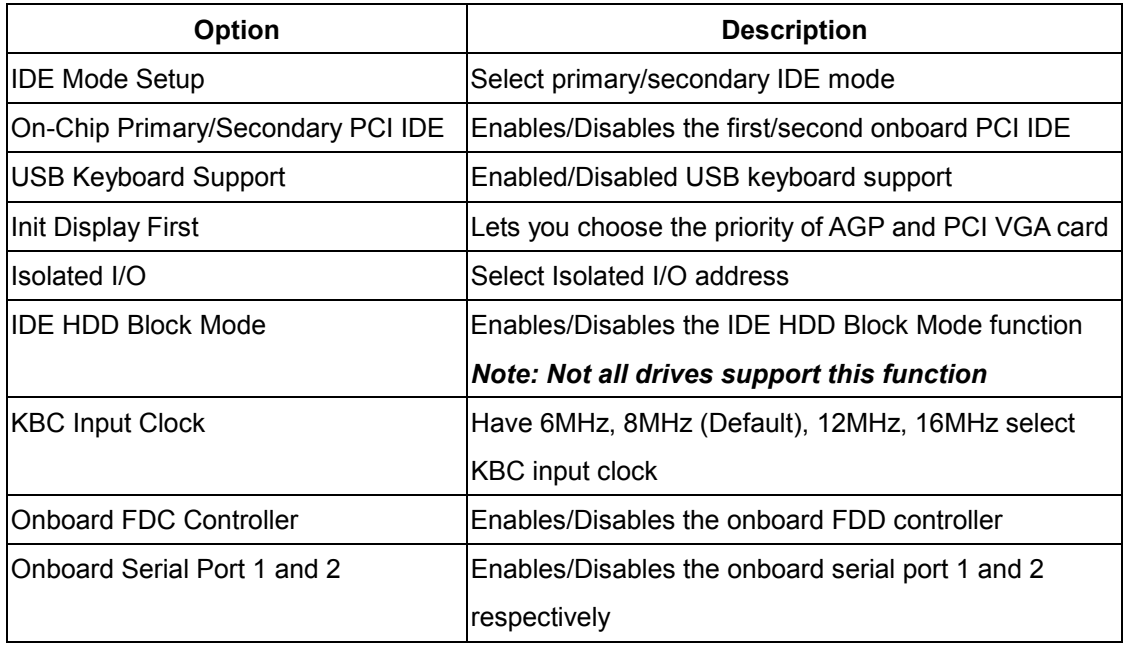

**AW-C661** 

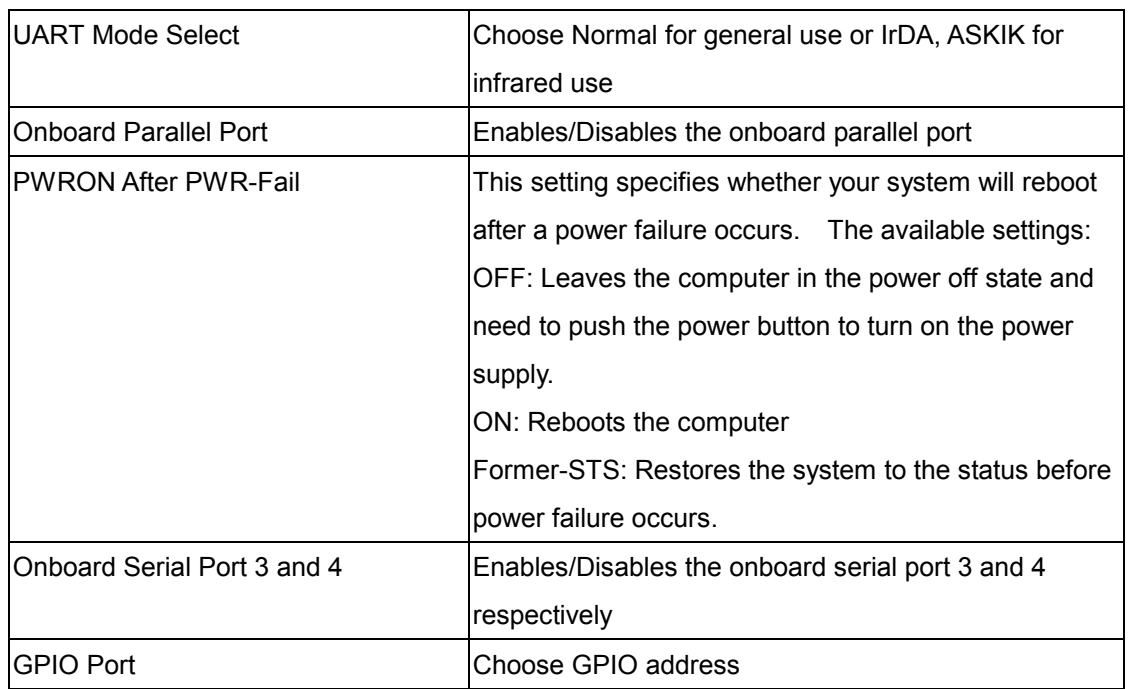

3. After you finished with the Advanced Chipset Features Setup, press the <ESC> key to return to the main menu.

### **3.3.5 Power Management Setup**

The Power Management Setup controls the board's "green" features. To save energy, these features shut down the video display and hard disk drive.

#### **Use the Power Management Setup option as follows:**

1. Choose "Power Management Setup" from the main menu. The following screen appears:

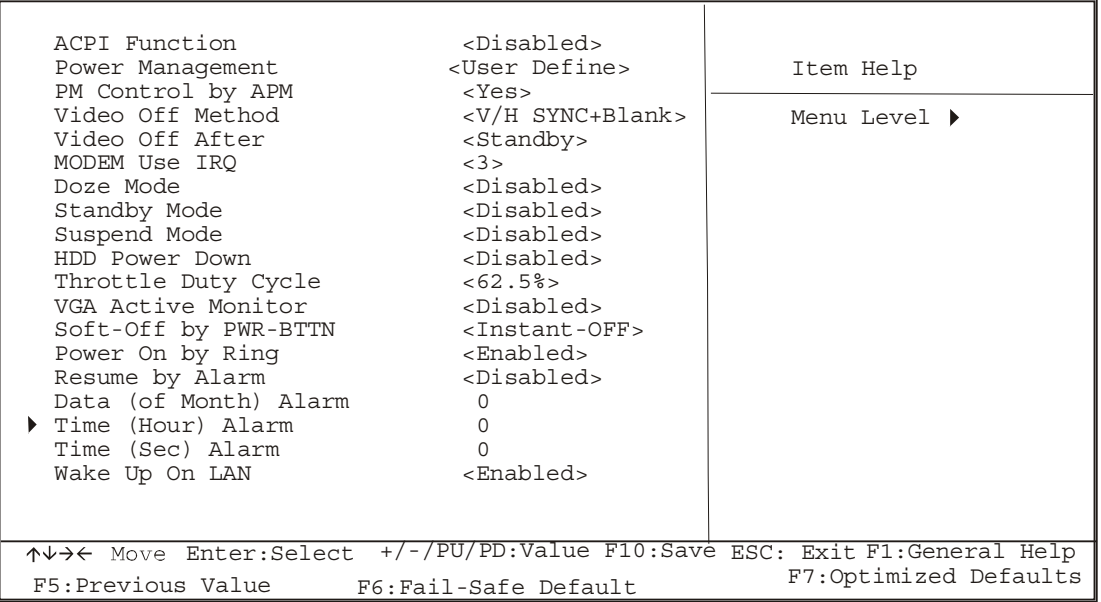

Phoenix - Award BIOS CMOS Setup Utility Power Management Setup

2. Move between items and select values by using the arrow keys. Modify the selected field using the PgUP/PgDn keys. For information on the various options, press <F1> key.

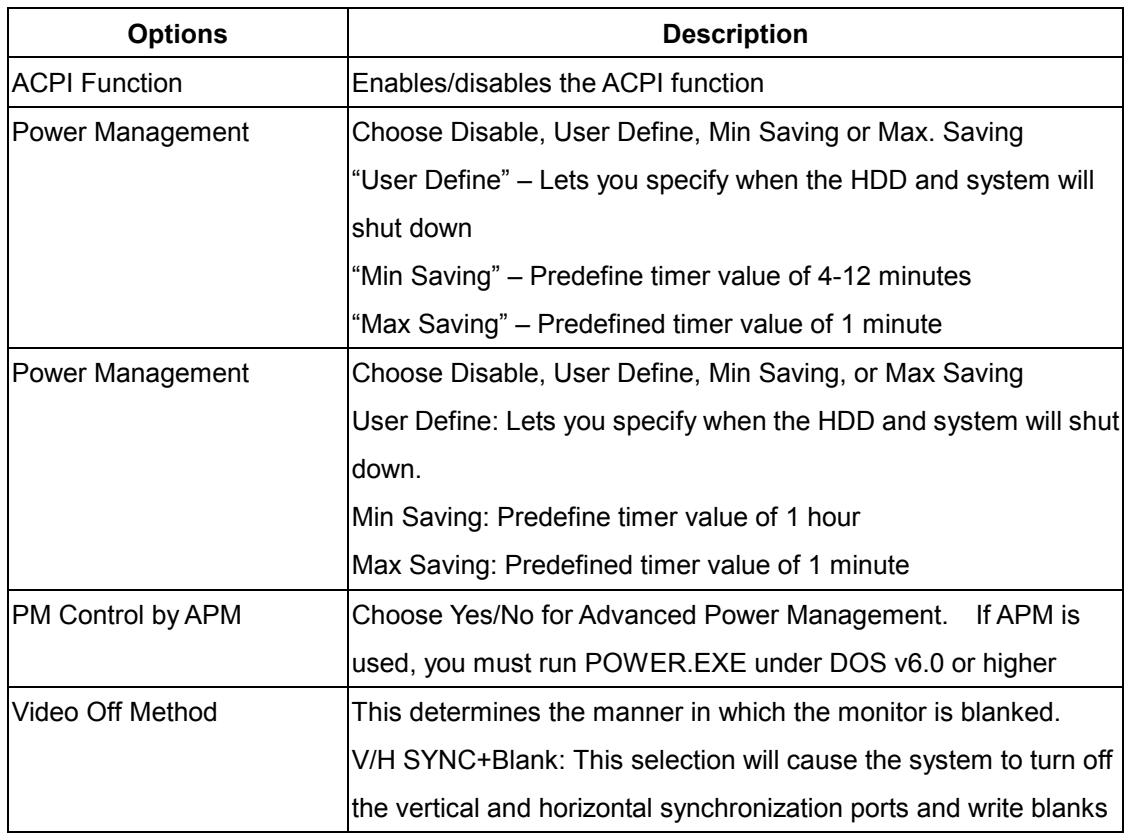

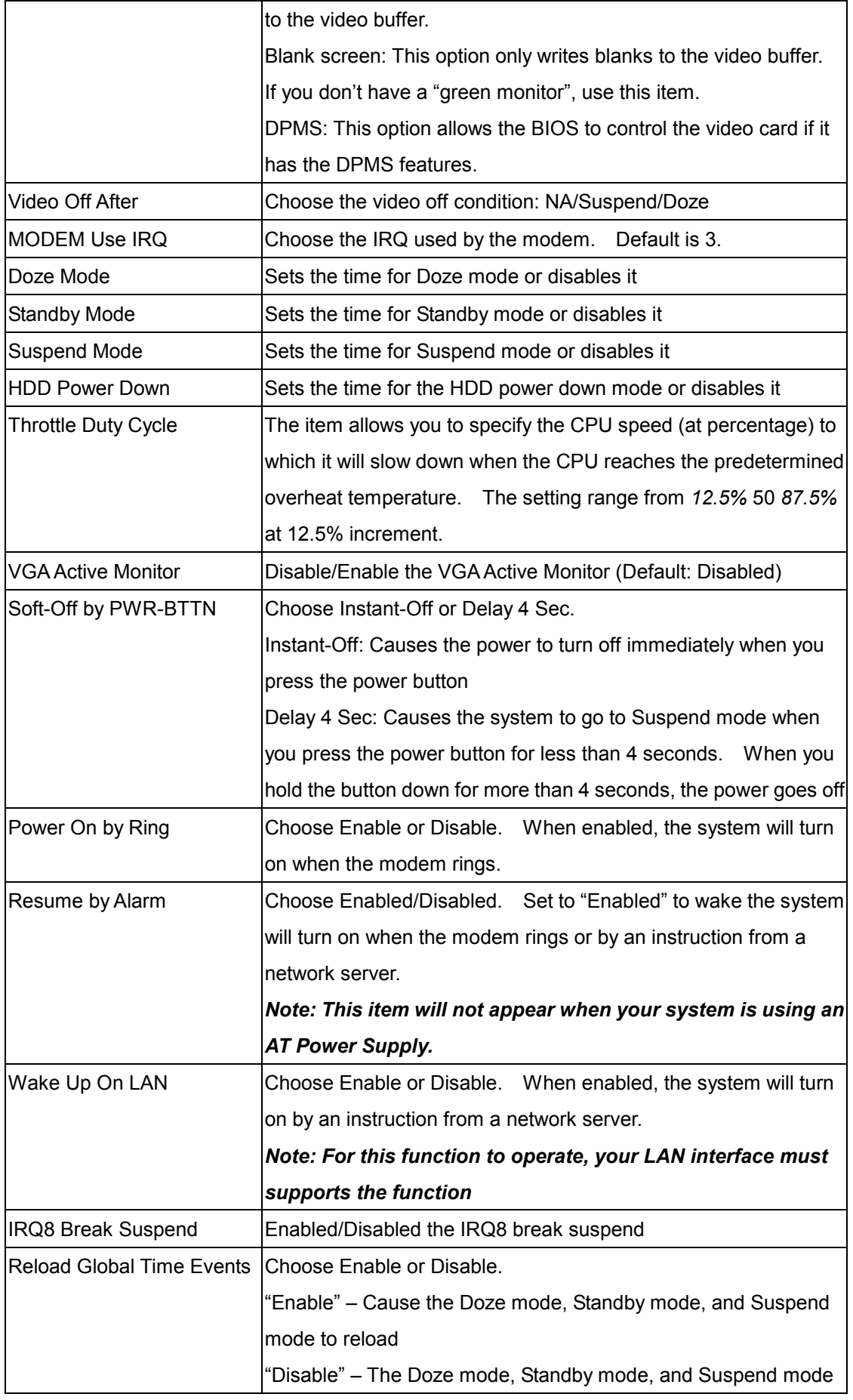

will not reload

3. After you have finished with the Power Management Setup, press the <ESC> key to return to the main menu.

### **3.3.6 PNP/PCI Configuration**

This option is used to configure Plug and Play assignments and route PCI interrupts to

designated ISA interrupts.

- **Use the PNP/PCI Configuration Setup option as follows:**
- 1. Choose "PNP/PCI Configuration Setup" from the main menu, the following screen appears:

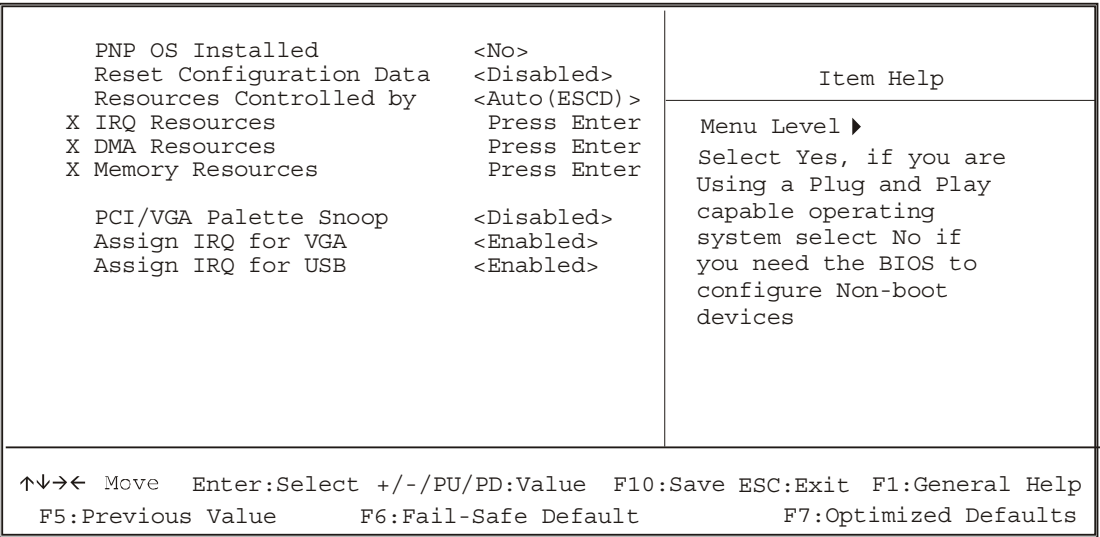

2. Move between items and select values by using the arrow keys. Modify the selected fields using the PgUP/PgDn keys. For information on the various options, please press  $<$ F1 $>$  kev.

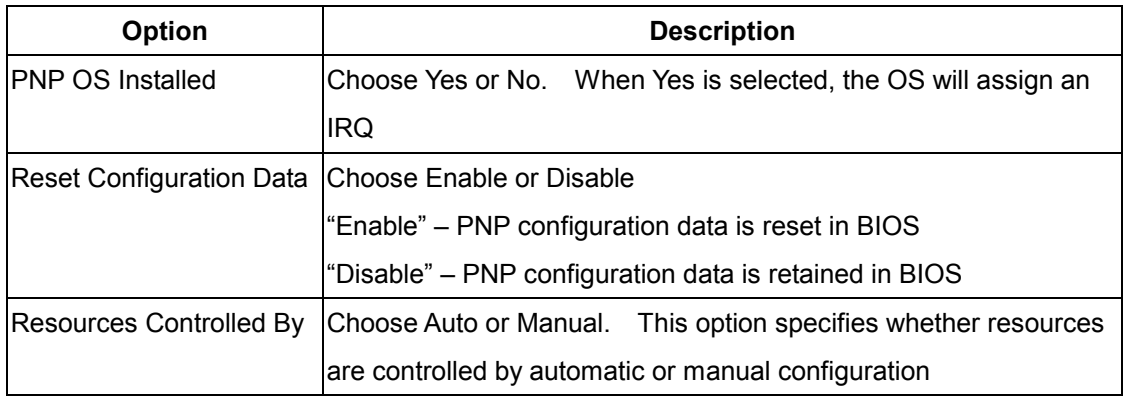

### Phoenix - Award BIOS CMOS Setup Utility PNP/PCI Configuration

## **AW-C661**

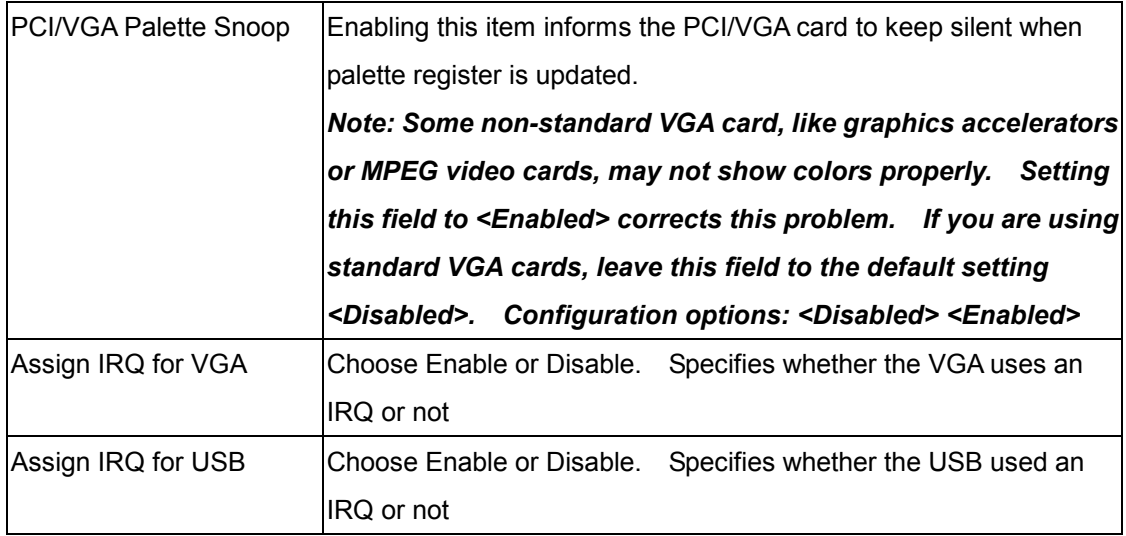

3. Please press the <ESC> key to return to the main menu after finishing with the PNP/PCI Configuration Setup.

This option is used to configure Plug and Play assignments and route PCI interrupts to designated ISA interrupts.

## **3.3.7 Use the PC Health Status Configuration Setup option as follows:**

1. Choose "PC Health Status Configuration Setup" from the main menu, the following screen appears:

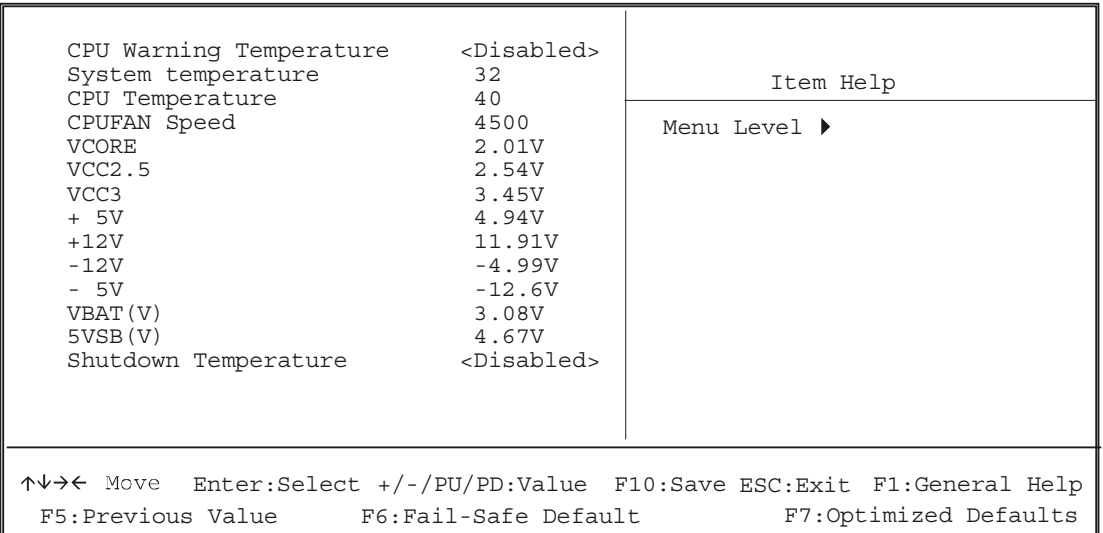

#### Phoenix - Award BIOS CMOS Setup Utility PC Health Status

## **3.3.8 Load Fail-Safe Defaults**

This option loads the troubleshooting default values permanently stored in the BIOS ROM.

This is useful if you are having problems with the main board and need to debug or

troubleshoot the system. The loaded default settings do not affect the Standard CMOS Setup

screen.

**Phoenix - AwardBIOS CMOS Setup Utilities**

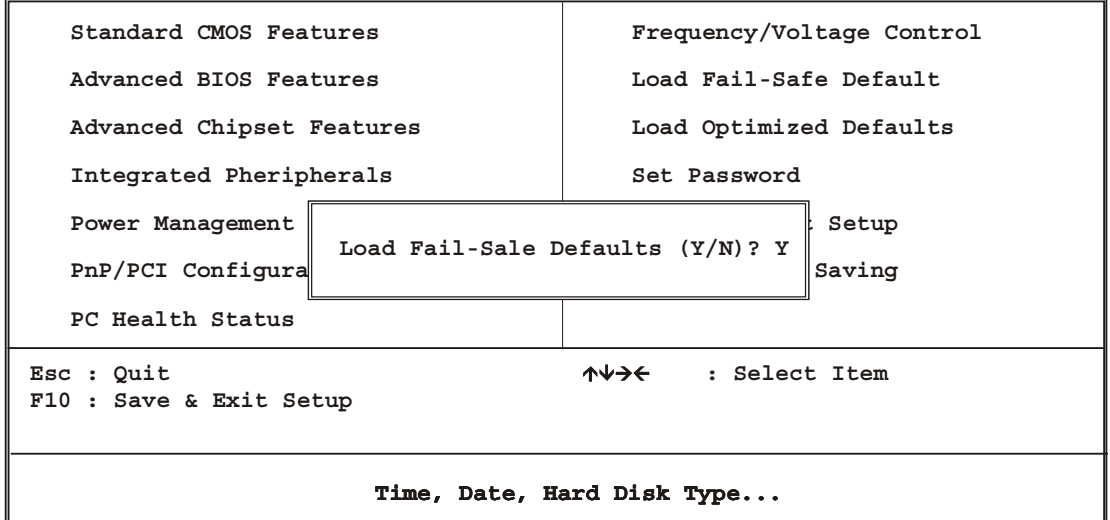

To Use this feature, highlight it on the main screen and press <Enter>. A line will appear on the screen asking if you want to load the BIOS default values. Press the <Y> key and then press <Enter> if you want to load the BIOS default.

### **3.3.9 Load Optimized Default**

This option loads optimized settings stored in the BIOS ROM. The auto-configured settings do not affect the Standard CMOS Setup screen.

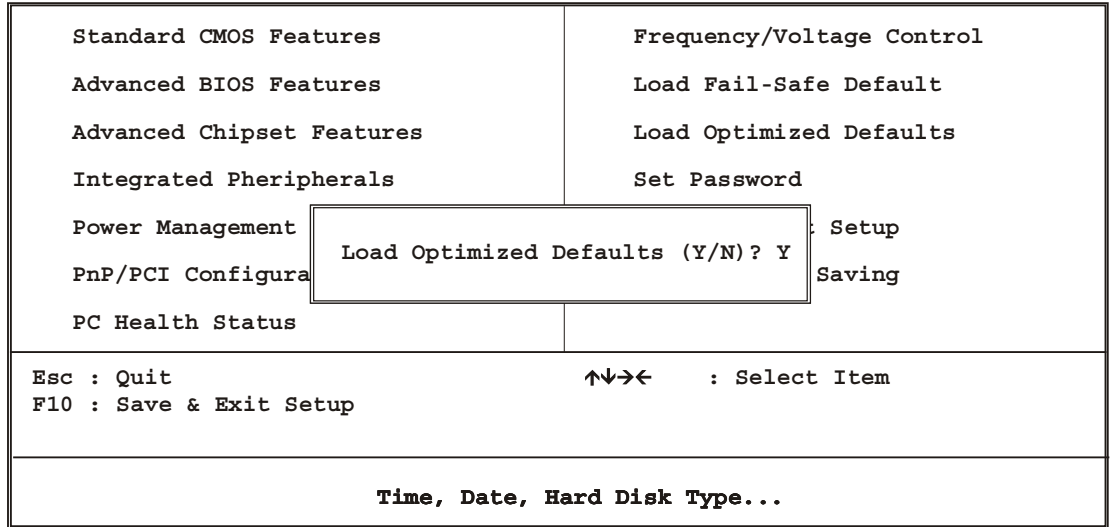

**Phoenix - AwardBIOS CMOS Setup Utilities**

To Use this feature, highlight it on the main screen and press <Enter>. A line will appear on the screen asking if you want to load the SETUP default values. Press the <Y> key and then press <Enter> if you want to load the SETUP default

### **3.3.10 Set Password**

The password options let you prevent unauthorized system boot-up or unauthorized use of CMOS setup. The Supervisor Password allows both system and CMOS Setup program access; the User Password allows access to the system and the CMOS Setup Utility main menu.

The password functions are disabled by default. You can use these options to enable a password function or, if a password function is already enabled, change the password. To change a password, first choose a password option from the main menu and enter the current password. Then type your new password at the prompt. The password is case sensitive and you can use up to 8 alphanumeric characters. Press <Enter> after entering the password. At the Next Prompt, confirm the new password by typing it and pressing <Enter> again.

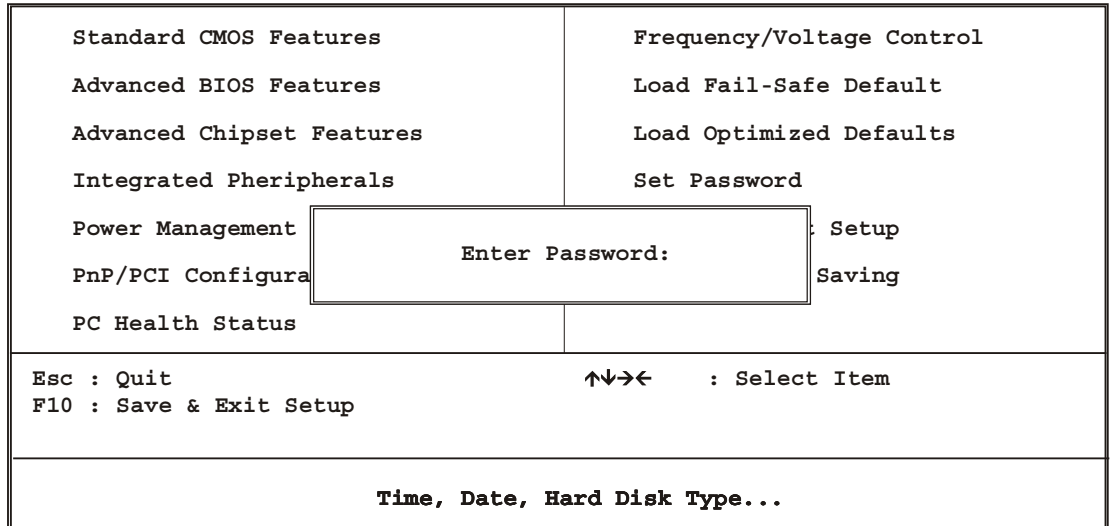

**Phoenix - AwardBIOS CMOS Setup Utilities**

After you use this option to enable a password function, use the "Security Option" in "BIOS Feature Setup" to specify whether a password is required every time the system boots or only when an attempt is made to enter the CMOS Setup program.

### **3.3.11 Save and Exit Setup**

This function automatically saves all CMOS values before exiting Setup.

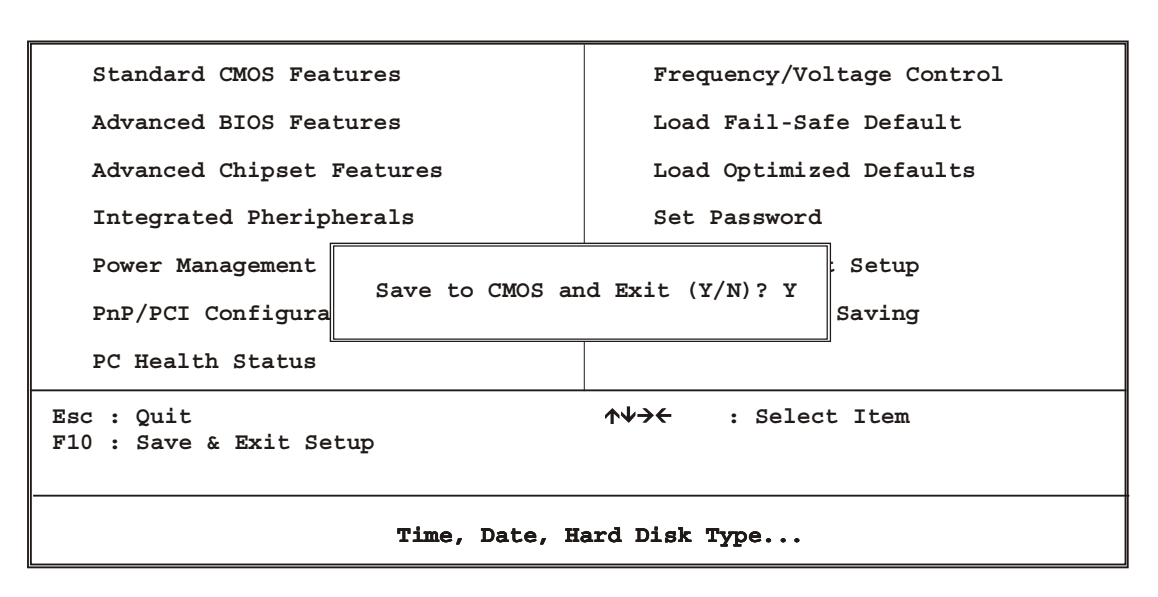

**Phoenix - AwardBIOS CMOS Setup Utilities**

## **3.3.12 Exit Without Saving**

Use this function to exit Setup without saving the CMOS value.

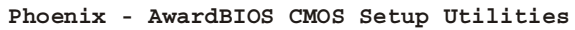

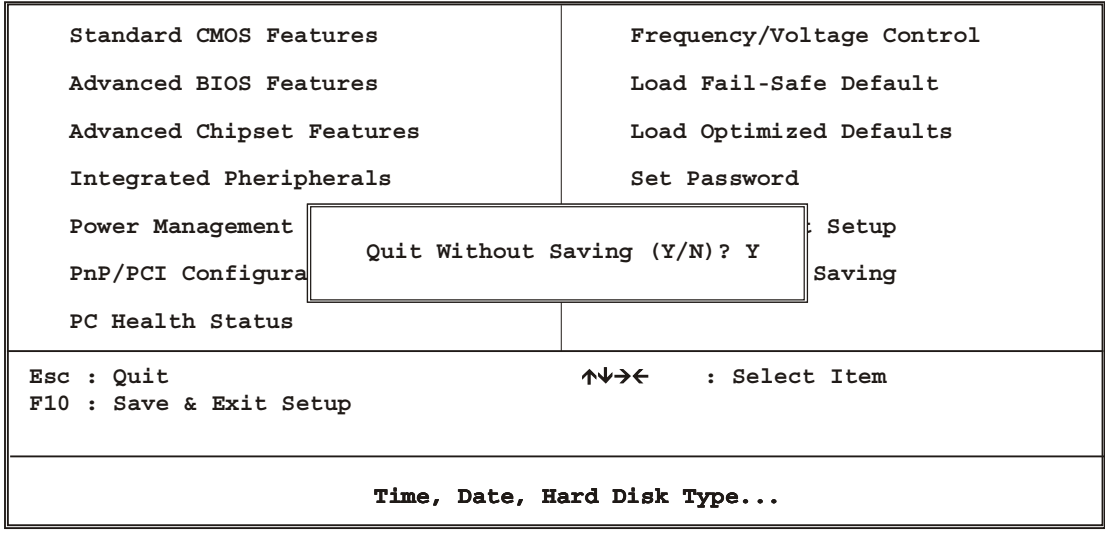

# **Chapter 4. Drivers and Utilities Setup**

The AW-C661 Drivers and Utilities CD-ROM contains the following folders:

- VGA: VGA drivers
- Audio: Sound drivers
- LAN: Intel and Realtek Ethernet drivers
- Hardware Monitor drivers
- **•** Tools: BIOS Flash Utility
- Manual: User's Manual for AW-C661
- Quicksetup: Quick setup procedures for AW-C661
- Readme: User's Guide for this CD-ROM

*This chapter describes installing software from the Drivers and Utilities CD-ROM. You may have received floppy disks instead of a CD-ROM, in which case you will need to insert Disk 1 into your floppy disk drive and run the software from the floppy disks.*

## **Installing the VGA Drivers**

The AW-C661 uses SMI Lynx3DM VGA chipset. It supports many popular flat panel and CRT display. With a SMI Lynx3DM VGA chipset, 4MB of memory can drive the display with resolution up to 1024 x 768 at 16M colors

## **Install the drivers for VGA as follows:**

It is strongly recommended that you exit all Windows programs before running this Setup program.

*Warning: This program is protected by copyright law and international treaties. Unthorized reproduction or distribution of this program, or any portion of it, may result in severe civil and criminal penalties, and will be prosecuted to the maximum extent possible under law.* 

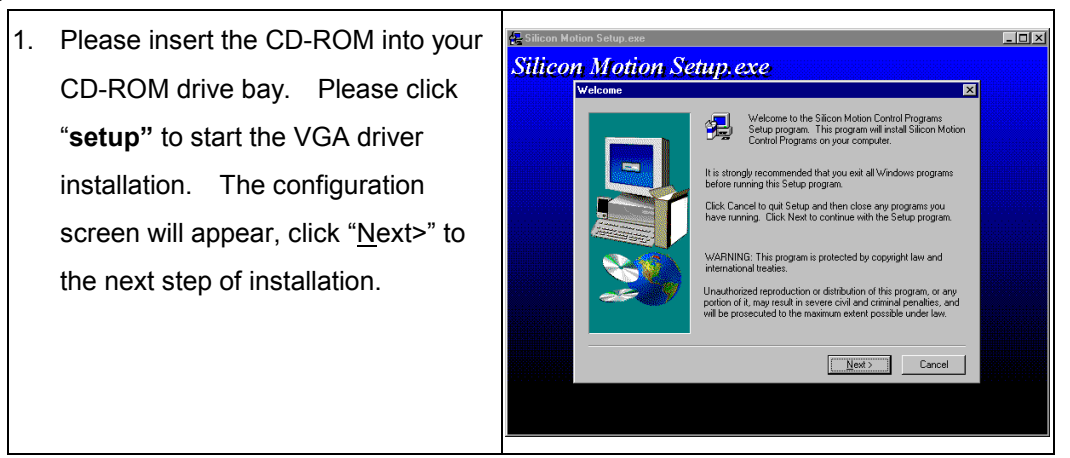

2. The Setup has finished copying files  $\overline{a}$ Silicon Motion Setup.exe to your computer. Before you can Setup Co use the program, you must restart Before you car<br>your computer. e. Windows or your computer. C Yes, I want to restart my computer now. No, I will restart my comp Remove any disks from their drives, and then click Finish to<br>complete setup  $\epsilon$  Back  $\overline{\phantom{a}}$  Finish

### **VGA Utilities:** you can choose the different displays type from this screen

- 1. LCD
- 2. CRT
- 3. TV-Out

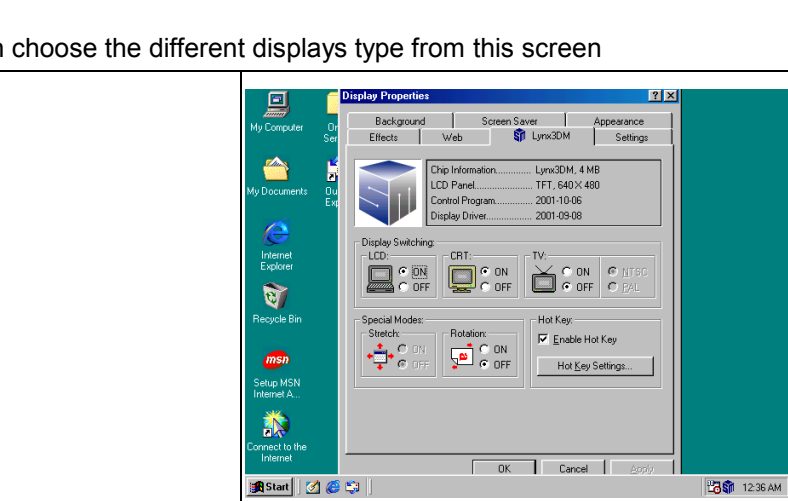

## **Installing the Sound Drivers**

The AW-C661 uses ESS Solo-1, please exit all Windows programs before running this Setup program.

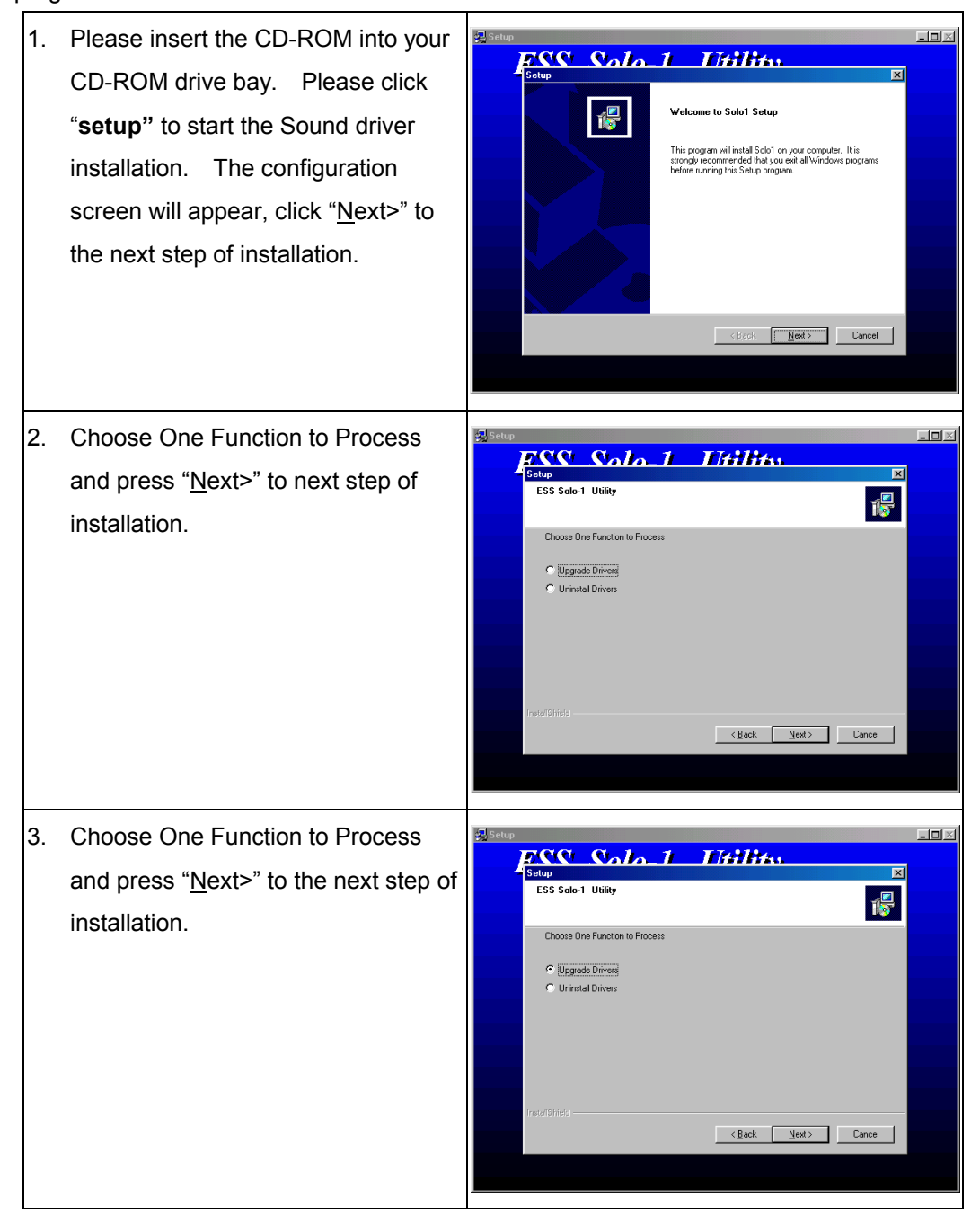

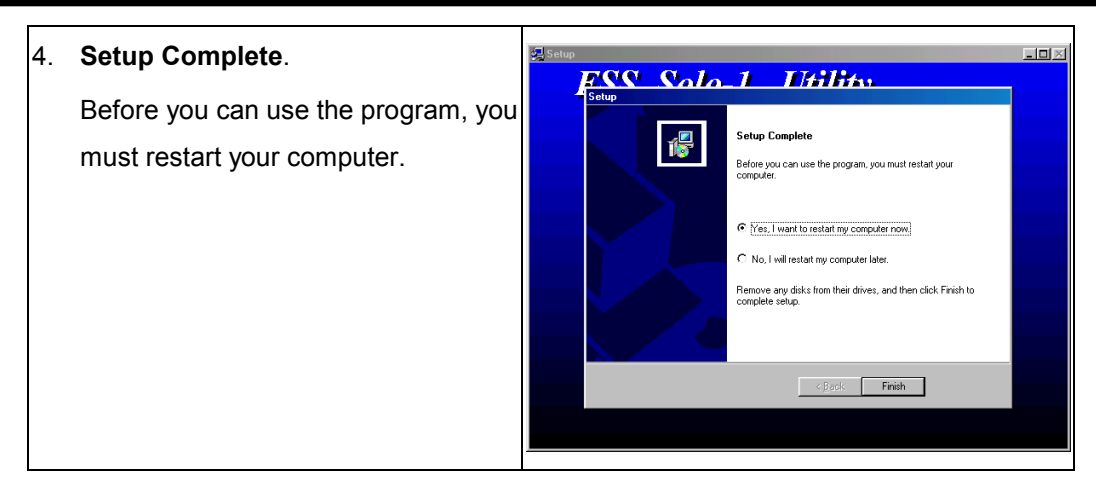

## **Installing the Ethernet Drivers**

The AW-C661 has a high-performance Ethernet chipset Intel® 82559/82559ER or Realtek RTL8139C that provide 32-bit performance, PCI Bus master capability, fully compliance with the IEEE 802.3u 100Base-T specification, and IEEE 802.3x Full Duplex Flow Control. It supports the Advanced Configuration Power Management Interface (ACPI), PCI power management for modern operating systems that is capable of Operating System Directed Power Management (OSPM) to achieve the most efficient power management. It also supports remote wake-up in both ACPI and APM environments.

### **1. Installation for Windows 95/98 (Realtek RTL8139C)**

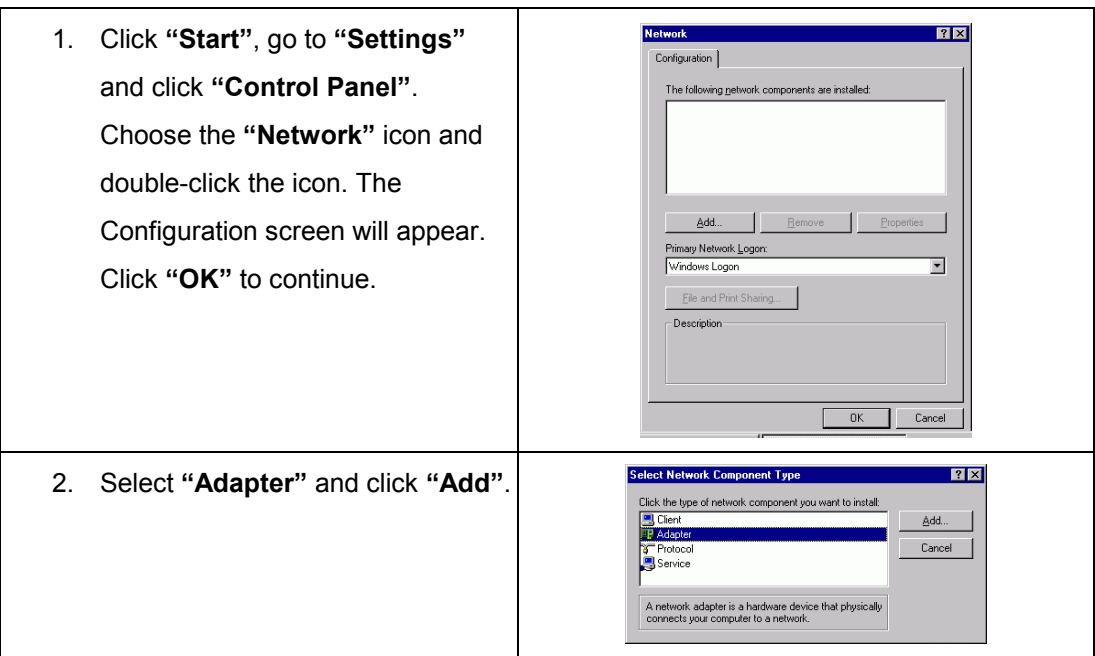

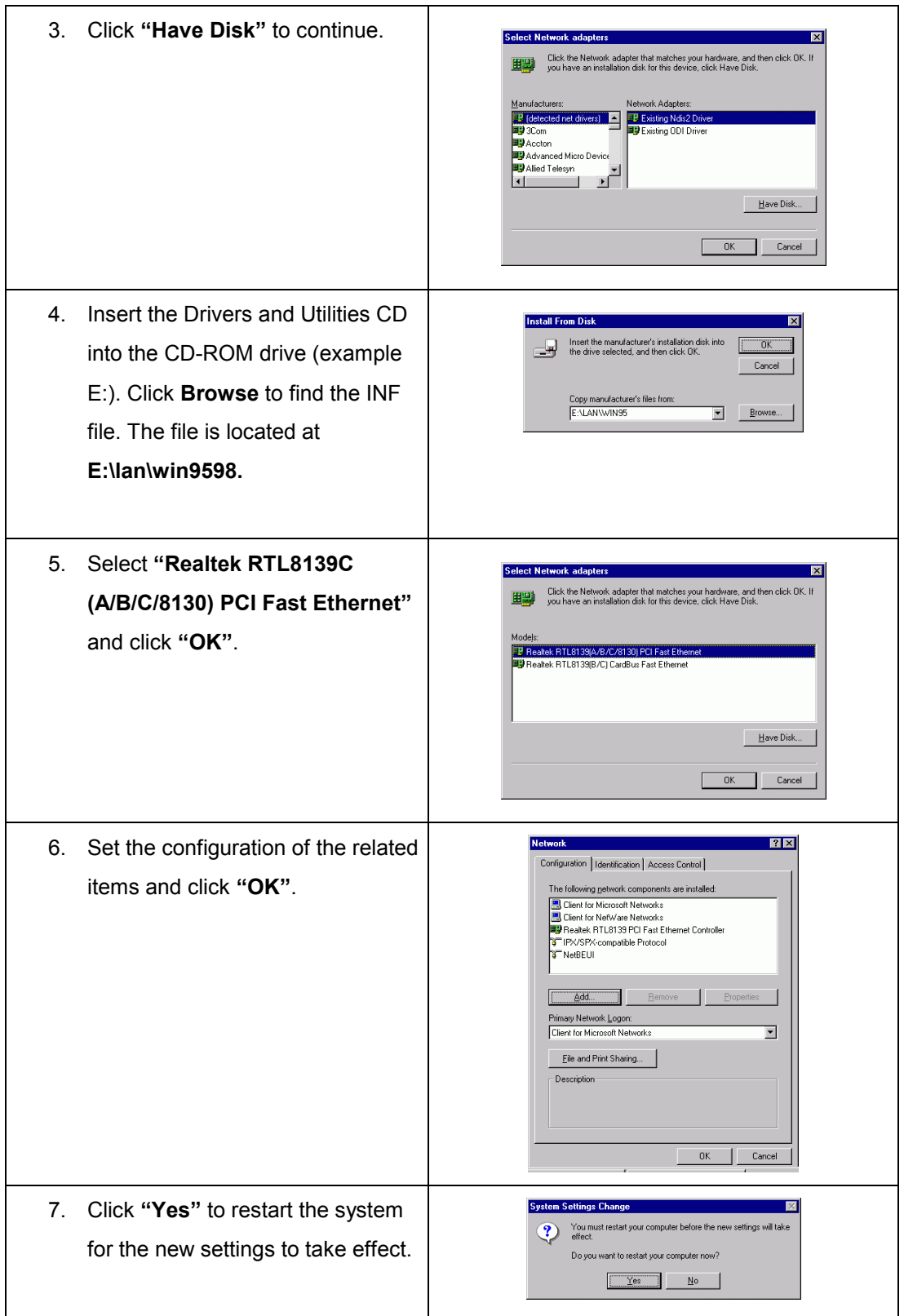

#### **Installation for Windows NT**

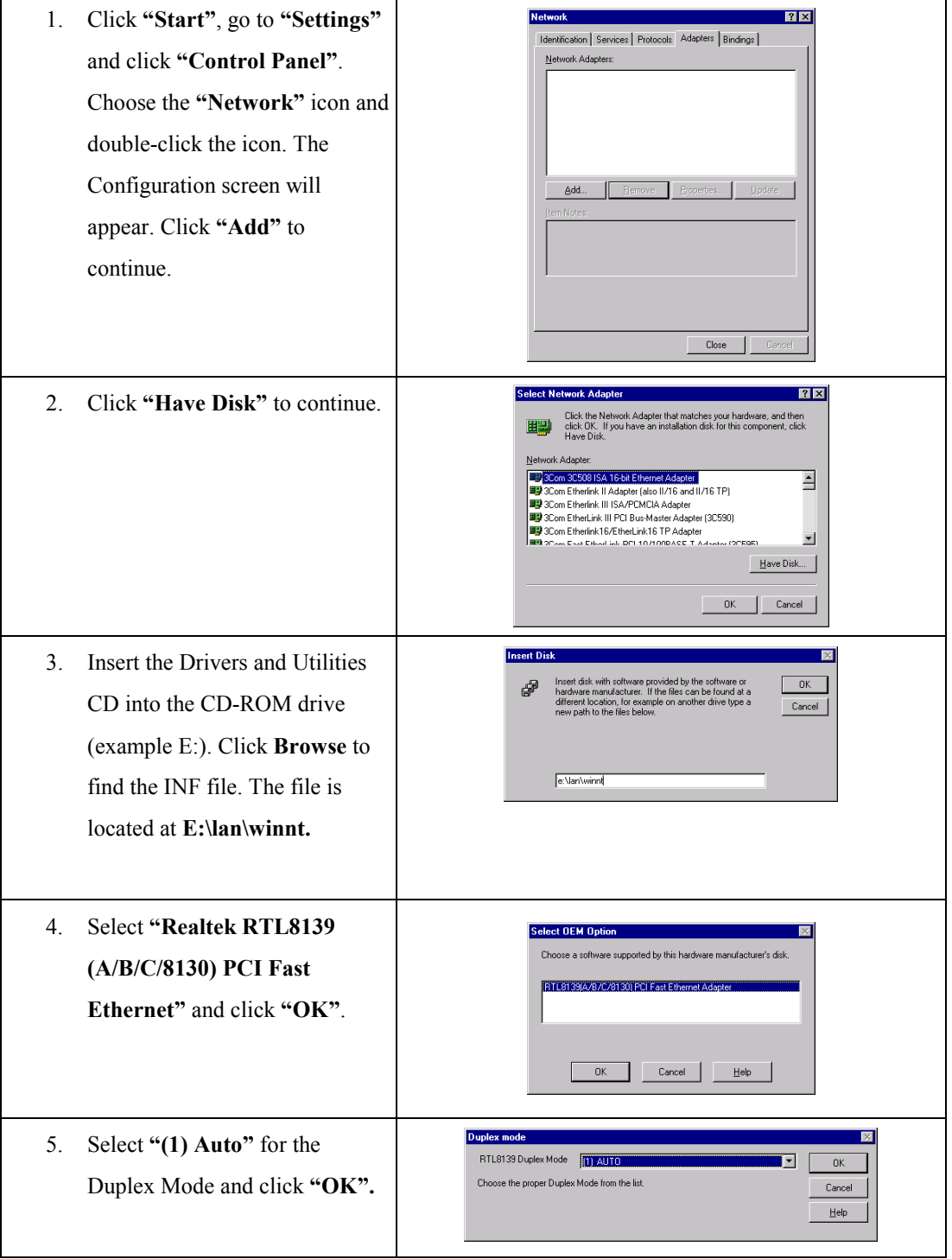

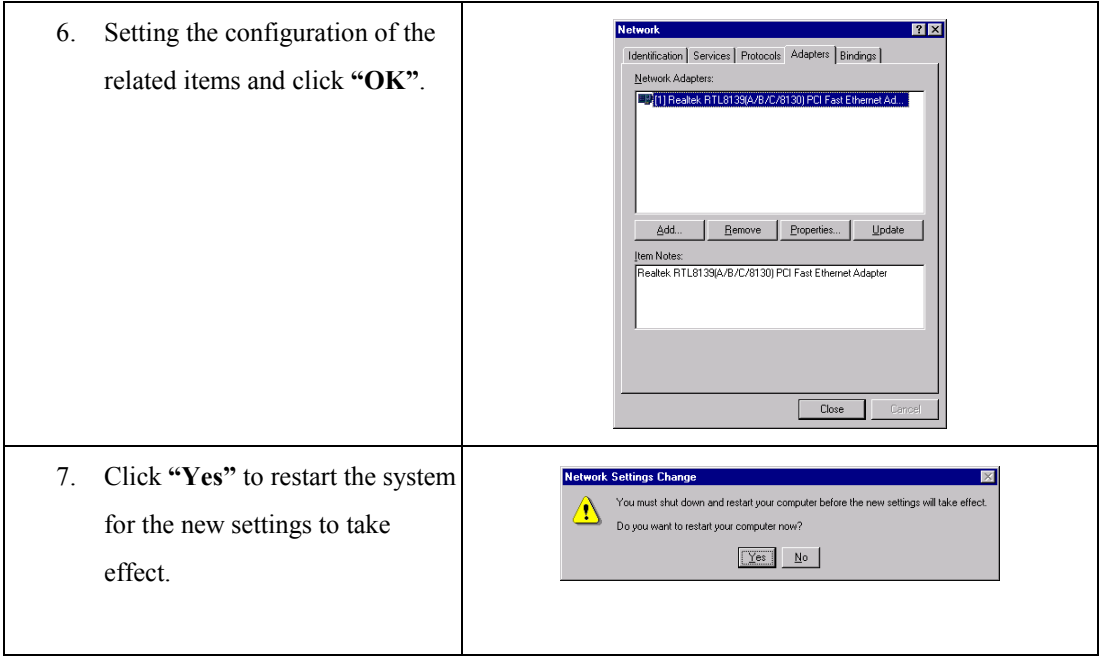

### **3. Installation for Windows95/98 (Intel 82559)**

### **Please install Ethernet drivers for Windows 95/98 as follows:**

### **Please install Ethernet drivers for Windows NT as follows:**

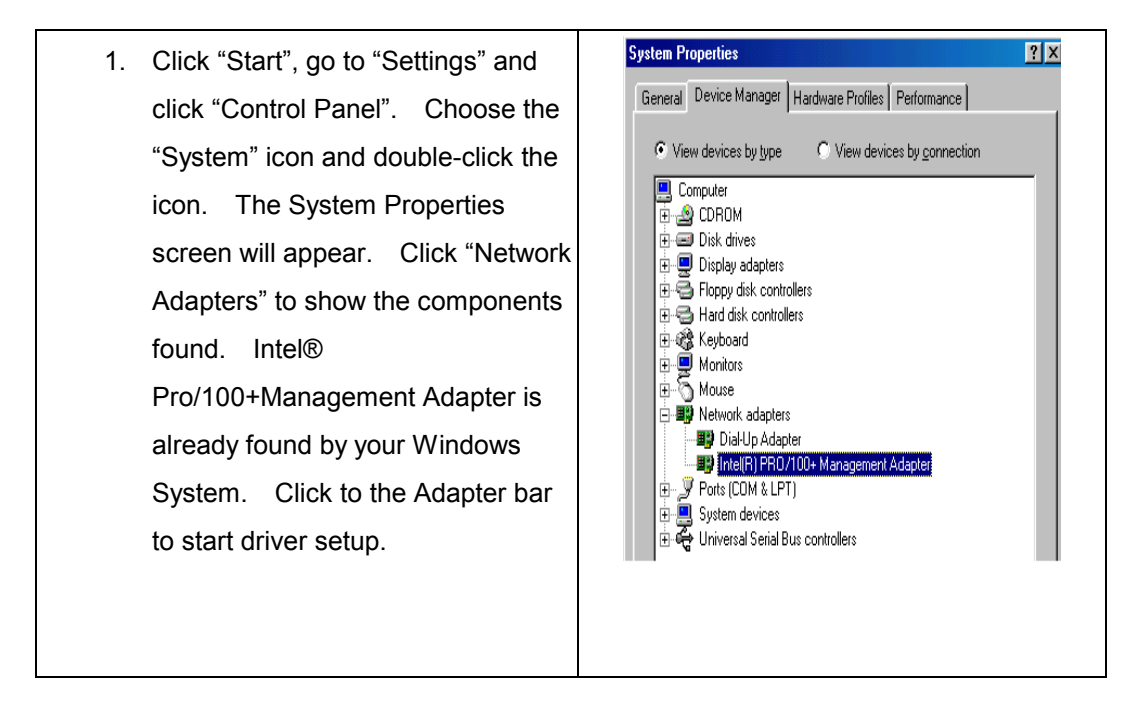

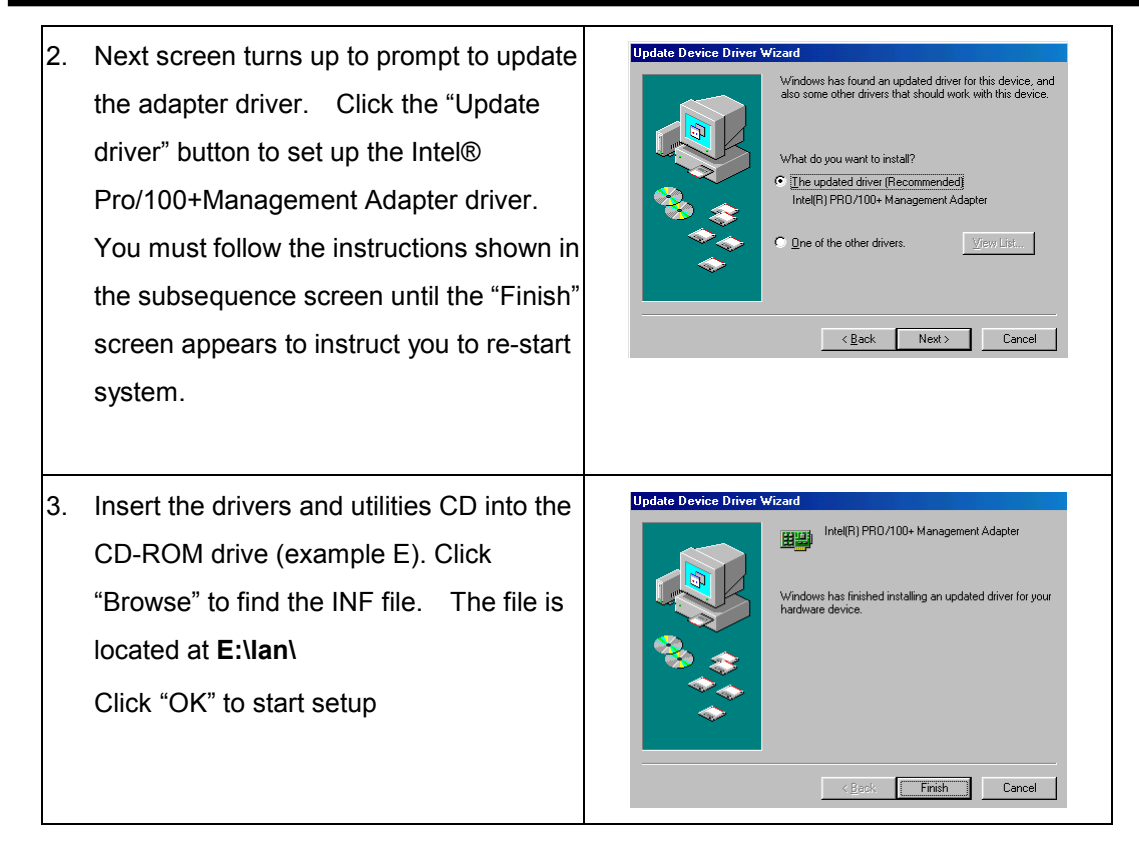

### **Installing LAN Driver for Windows NT**

Before setting up Intel Pro LAN Adaptor in your Windows NT, you must update your system. Please insert your AW-C661 CD-ROM into your CD-ROM drive and open the folder for LAN Setup. Look for the program:"nt4updt" and click to it to update your system:

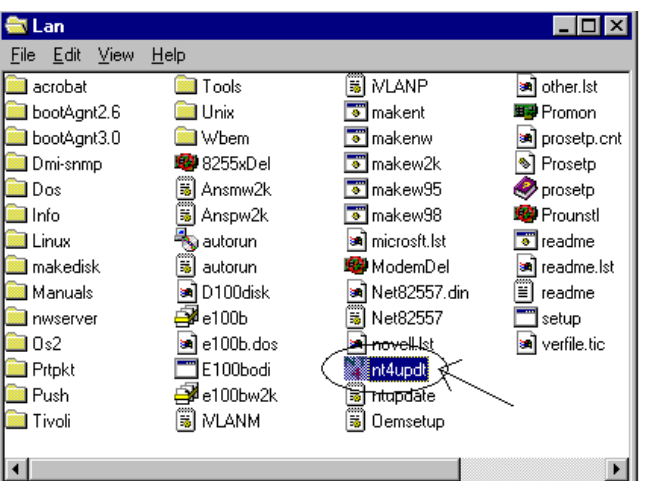

As soon as you click to the program "nt4updt", next screen will raise to ask you to update your

System32. Click "Yes" to finish update and go on to set up Intel Pro LAN Adaptor and driver.

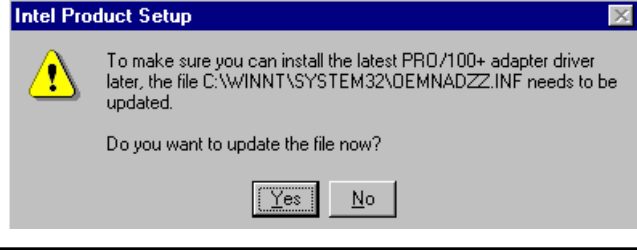

63

**AW-C661** 

### **(1) To setup LAN Adaptor and Driver during WinNT Installation:**

- 1. During WinNT installation, the setup program will ask you to install Windows NT Networking. Click "Next" to continue.
- 2. In the next screen, choose "Wired to the network" and click "Next" to continue

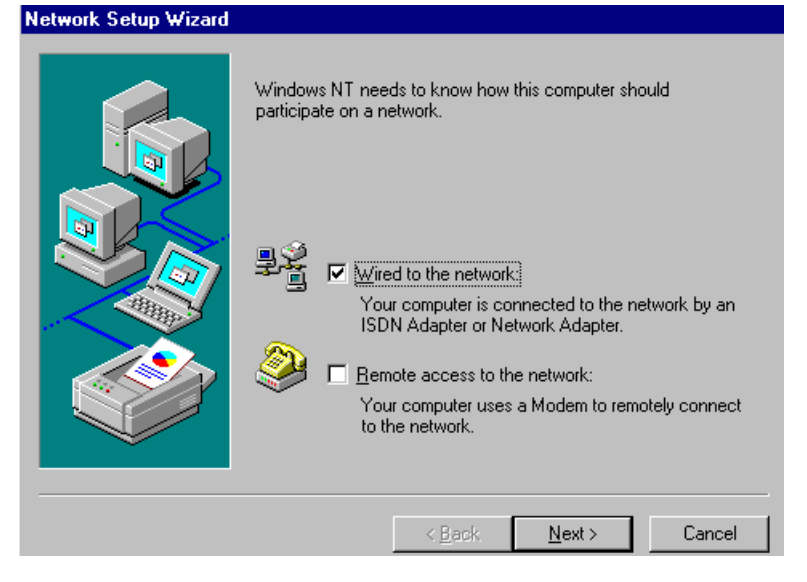

3. In the subsequent screen, select "Select from list" (do not select "Start Search") to setup Intel Pro LAN adapter and driver. Please remember to insert the AW-O671 drivers CD-ROM into your CD-ROM drive now.

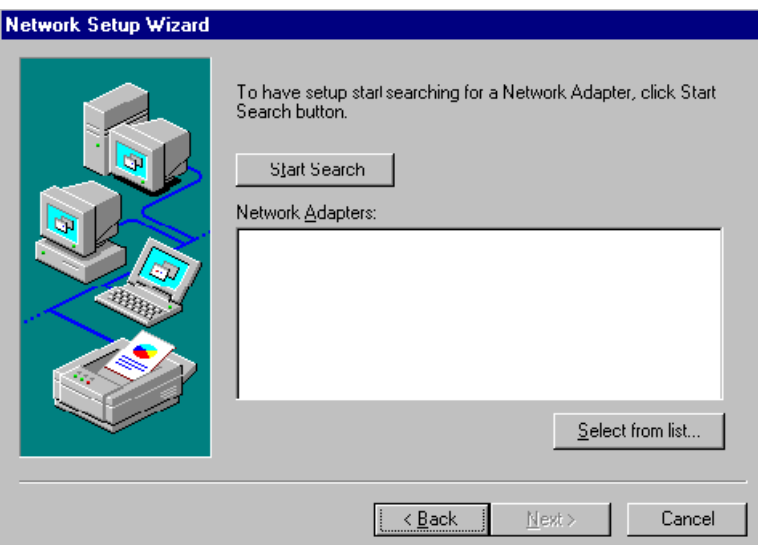

- 4. In next screen, click to "Have Disk", and the setup program will ask you to enter the correct path to locate the LAN driver. Please key in :\LAN under your CD-ROM drive and click "OK" to continue.
- 5. In a few seconds, the correct Adapter "Intel® PRO Adapter" is shown on next screen. Click "OK" to continue Adapter driver setup together with other network components till Setup program asks you to restart system.

.

### **(2) To setup LAN Adaptor and Driver on Existing WinNT system:**

1. If you are running WinNT system without LAN driver completely installed , you should set up the LAN adaptor and driver from the "Network" of your system. Enter the "Control Panel" and click to "Network" to start setup.

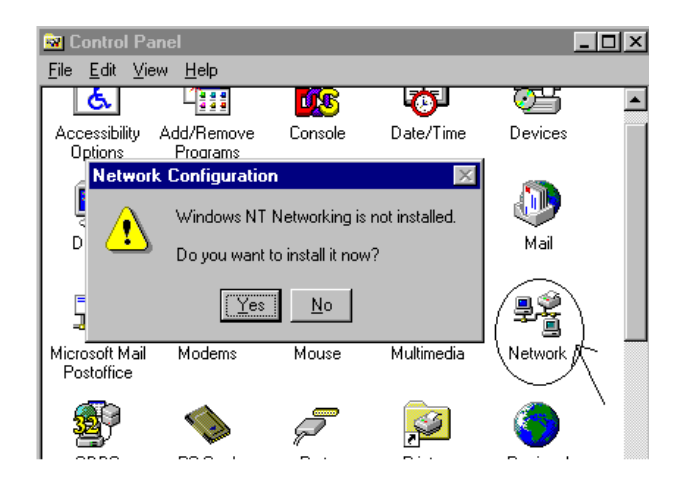

- 2. The subsequent screen will ask you to install the Windows NT Networking. Click "Yes" to setup.
- 3. The subsequent screens will guide you through the whole LAN Adaptor and Driver setup, which is similar to the LAN Driver Setup during WinNT installation.

### **Install LAN Driver for Windows 2000**

To install the Network Driver from Drivers CD:

Intel 82559 Chip for LAN is already mounted on board. To install the driver for this LAN controller, please take the following steps:

- 1. Insert the Intel adapter CD in the CD-ROM drive.
- 2. From the Control Panel, double-click the System icon, select the Hardware tab, and click the "Device Manager" button.
- 3. Select "Network Adapters" and right-click on the adapter listing to display its menu. Then click the Properties menu option.

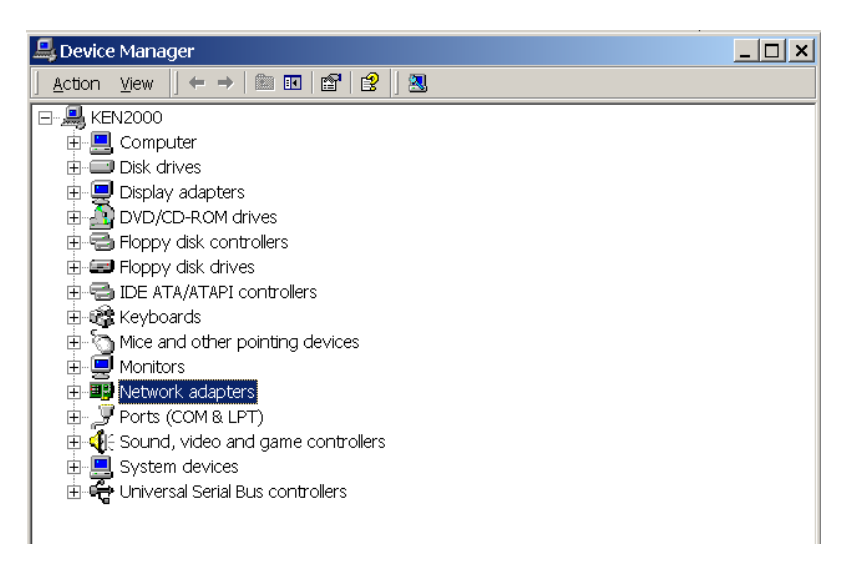

- 4. From the Properties dialog box, click the "Driver" tab and click the "Update Driver" button. The Update Device Driver Wizard appears, click Next.
- 5. At the prompt "What do you want the wizard to do?", select the radio button "Search for a suitable driver for my device" and click Next.

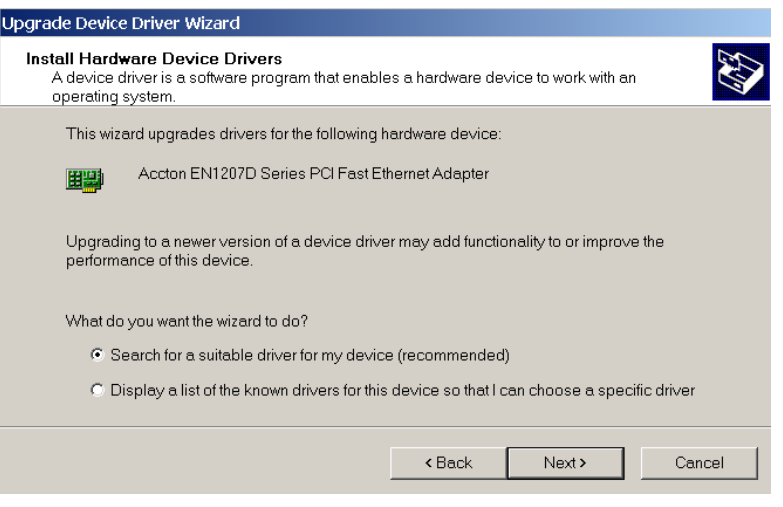

- 6 Select the CD-ROM drives check box and click Next.
- 7 Select the "Install one of the other drivers" check box and click Next.
- 8 Restart your computer.

After restarting your computer, connect to your network by double-clicking the My Network Places icon on the desktop.

**Ba** C

### **Installation for Windows95/98 (Intel 82559ER)**

### **Please install Ethernet drivers as follows:**

1. Click **"Start"**, go to **"Setting"** and click **"Control Panel"**. Choose the **"Add New Hardware"** icon and double-click the icon, the next configuration screen will appear.

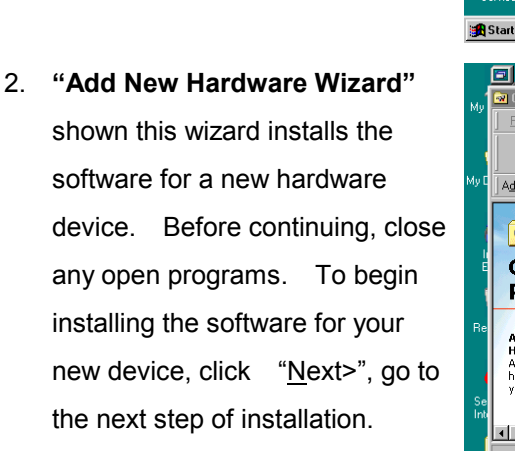

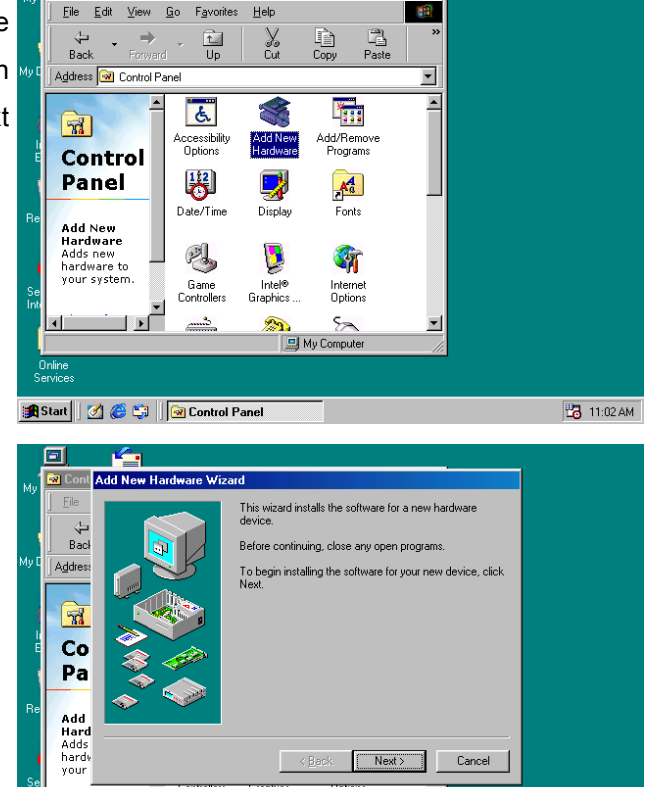

El Mu Cor

**B** 11:04 AM

**TOX** 

▁<br>▁▏▙▁

**A** Start | | 3 6 5 | | @ Control Panel

3. **"Add New Hardware Wizard"**  shown Windows will no search for any new Plug and Play devices on your system. Your screen may go black during this process. This is normal.

> To continue, click "Next>" to the next step of installation.

4. Please select the device that you want to install, and then click "Next>" to the next step of installation.

5. This is Update Device Driver Wizard.

> This device is already installed, but it has a problem. To view properties for the device, and to see the problem and proposed solution, please click "Finish" to the next step of installation

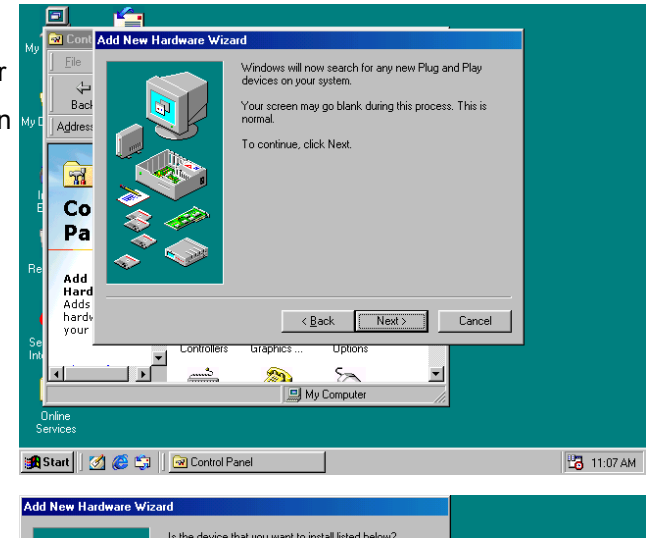

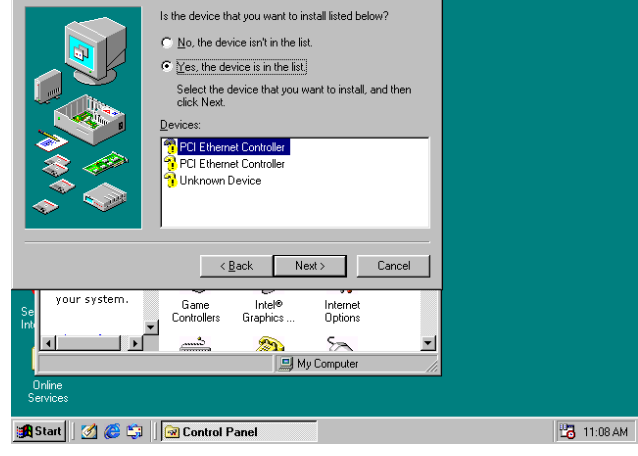

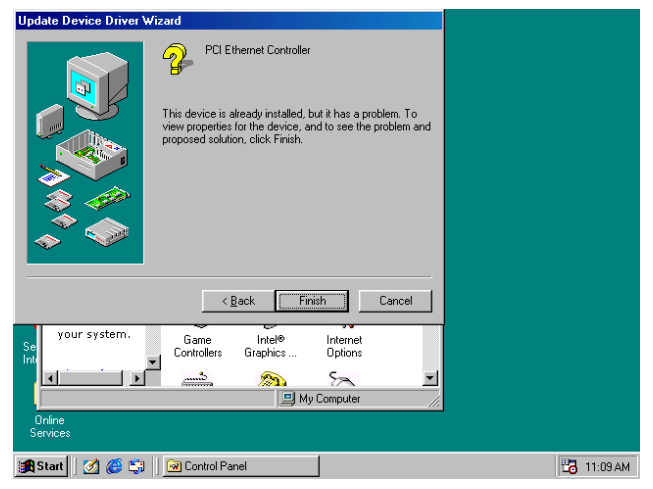

6. This is PCI Ethernet Controller Properties screen.

> No driver files are required or have been loaded for this device. To update the driver files for this device, please click "Update Driver" to the next step of installation

7. This Wizard searches for update drivers for:

PCI Ethernet Controller

A device driver is a software program that makes a hardware device work.

Updating to a newer version of a device driver may improve the performance of your hardware device or add functionality, please click "Next>" to the next step of installation

8. This is Update Device Driver Wizard. What do you want Windows to do? Please choose "Display a list of all the drivers in a specific location, so you can select the driver you want. Please click "Next>" to the next step of installation

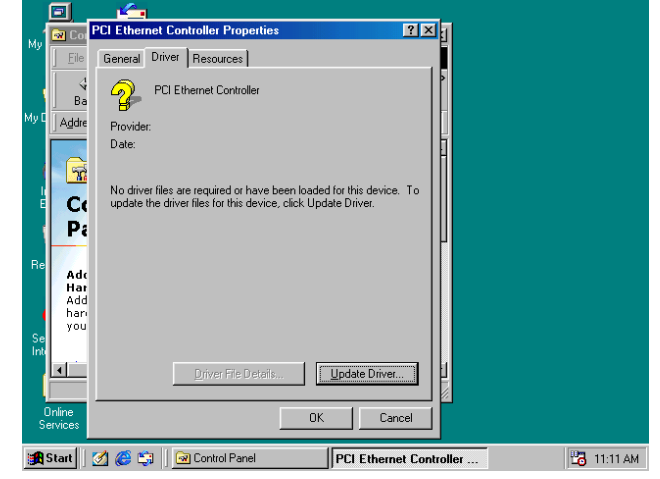

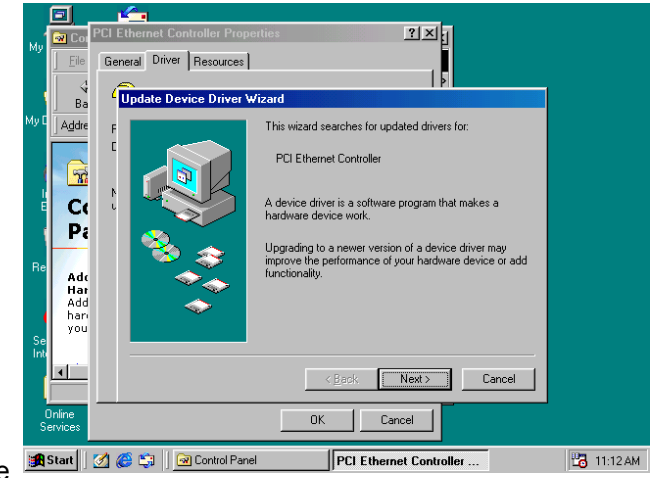

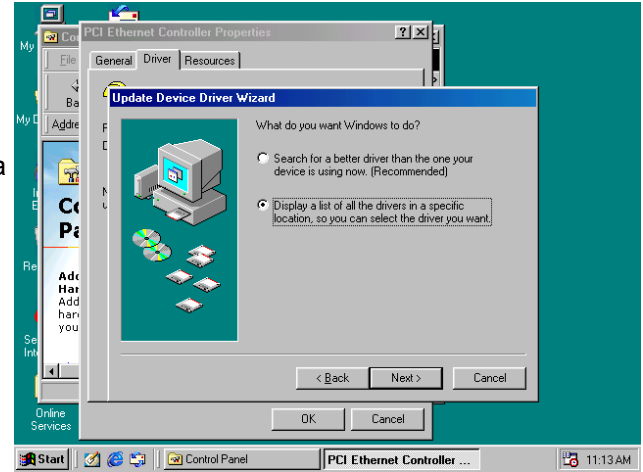

固

**Co** Co

 $\frac{4}{8}$ 

Addre

 $\mathbb{R}$  $C($ 

 $P_i$ 

General Driver | Resources |

Select<br>Next

Hard disk controllers<br>Human Interface Devices<br>Imaging Device<br>Infrared devices<br>Keyboard

ifrared devices<br>eyboard<br>lemory Technology Drivers (MTDs)<br>lonitors

Update Device Dr

9. This s screen for selecting the type of device from the list, then click "Next>" to next step of installation

- 10. This is to show the "Folders", please click "OK" to the next step of installation.
- Add<br>Hat<br>Add<br>han<br>you  $\blacksquare$  $\overline{\text{ }}$  < <u>B</u>ack  $\overline{\text{ }}$  Next > Cancel |  $\Box$  Cancel  $\mathsf{OK}$ A Start 3 6 **PCI Ethernet Controlle B** 11:14 AM **Gil | Gil** Control Pane 回  $\overline{\mathbf{r}\mathbf{x}_i}$ **PCI E**  $\overline{\mathbf{M}}$  Co General Driver | Resources | Select I  $\overline{\mathbb{R}}$  $Ba$ 田里 Netw Addre  $\overline{2|\mathbf{x}|}$  $\mathbb{R}$ Folders  $0K$ <u>–</u><br>559er.inl e:\lan\82559er\di  $C($ Cancel a ex<br>a lan<br>a 82559e  $P_i$  $\overline{a}$  $\overline{a}$ Add<br>Har<br>Add<br>han<br>you E  $\begin{array}{c}\n\text{Driyes:} \\
\hline\n\text{O e}\n\end{array}$  $\overline{\mathbf{r}}$  $\blacksquare$  $0K$ Cancel **Angle Start** | | 3 **4 6 1 | 2** Control Par **PCI Ethernet Controller B** 11:15 AM

 $\overline{2|X|}$ 

m the list below, then click

 $\blacksquare$ 

Π

11. This is Install from Disk. Please insert the manufacturer's installation disk into the drive selected, and then please click "OK" to next step of installation.

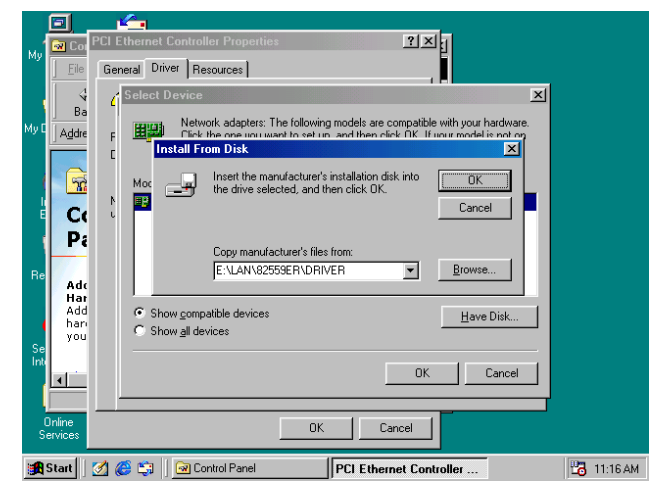

**By** Co

 $\frac{4}{8}$ 

Addre

 $\mathbb{R}$ 

 $C($  $P_i$ 

Add<br>Hat<br>Add<br>han<br>you

 $\blacksquare$ 

 $\epsilon$  Select D

開興

**FP** 

 $\sigma$ 

Network adap

**P** Intel

⊙ Show <u>c</u>ompatible devices<br>○ Show all devices

12. This is Select Device screen. Network adapters: The following models are compatible with your hardware. Click the one you want to set up, and then click "OK". If your model is not on the list, please click Show All Devices. This list shows only what was found on the installation disk

- 13. This is Update Driver Wizard. Windows is now ready to install the selected driver for this device. Please click Back to select a different driver, or click Next to continue.
- 14. This screen shown Windows has finished installing the driver you selected for your hardware device. Please click "Finish" to the next step of installation

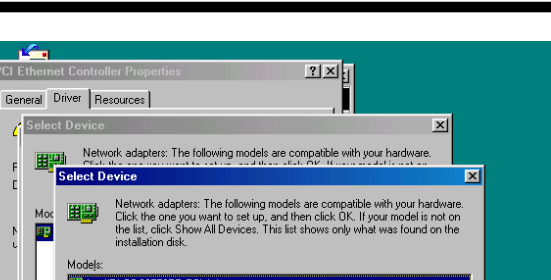

 $H$ ave Disk...

OK Cancel

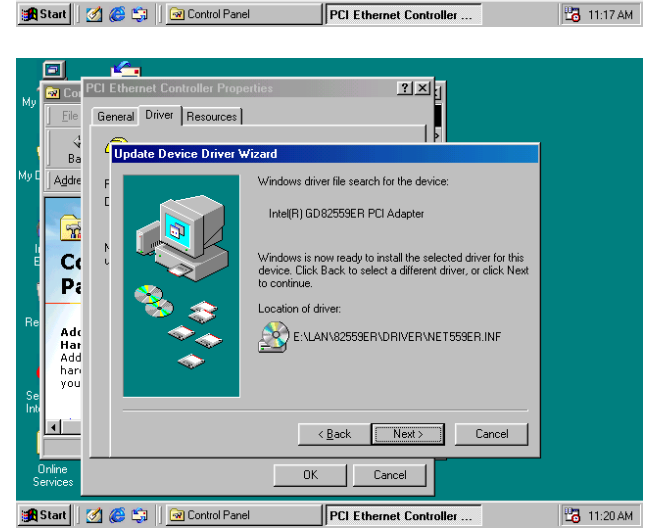

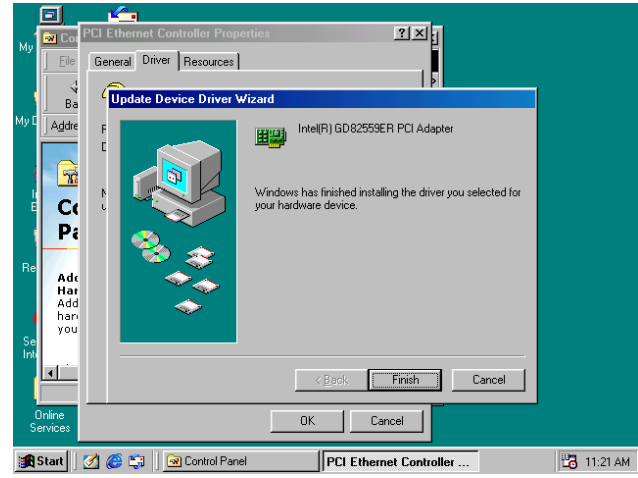
15. This screens the System Settings Change. To finish setting up your new hardware, you must restart your computer. Please click "YES" to restart your computer.

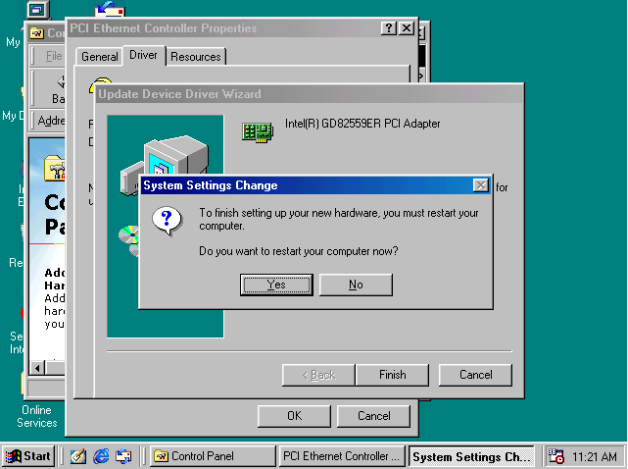

### **Hardware Monitoring Installation**

The Winbond W83782D is a Hardware Environment Monitoring chip, which has already been built on AW-C661 to monitor (via the help of a hardware monitoring utility) the system voltage, temperature and fan speed:

- (1) It monitors system voltage levels to ensure a stable current for components mounted on board.
- (2) It provides heat sensors to monitor the CPU and system temperature so as to prevent system overheating and damage.
- (3) It can monitor the CPU fan and system fan speeds, allowing user to set each fan to its normal RPM range and alarm threshold.

#### **To Set up the Hardware Monitoring Utility – the Hardware Doctor:**

It is strongly recommended that you exit all Windows programs before running the Setup program.

*Warning: This program is protected by copyright law and international treaties. Unthorized reproduction or distribution of this program, or any portion of it, may result in severe civil and criminal penalties, and will be prosecuted to the maximum extent possible under law.* 

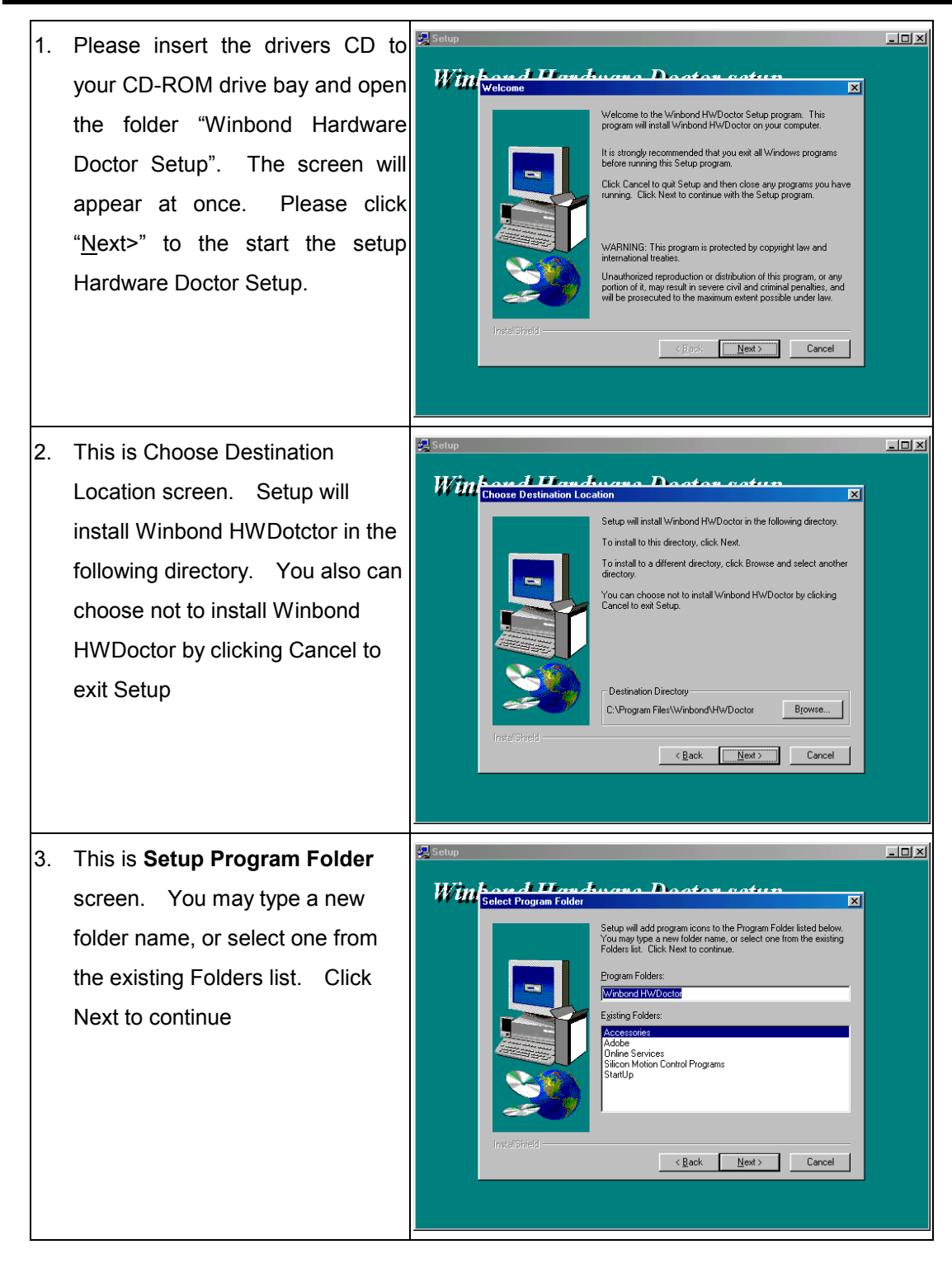

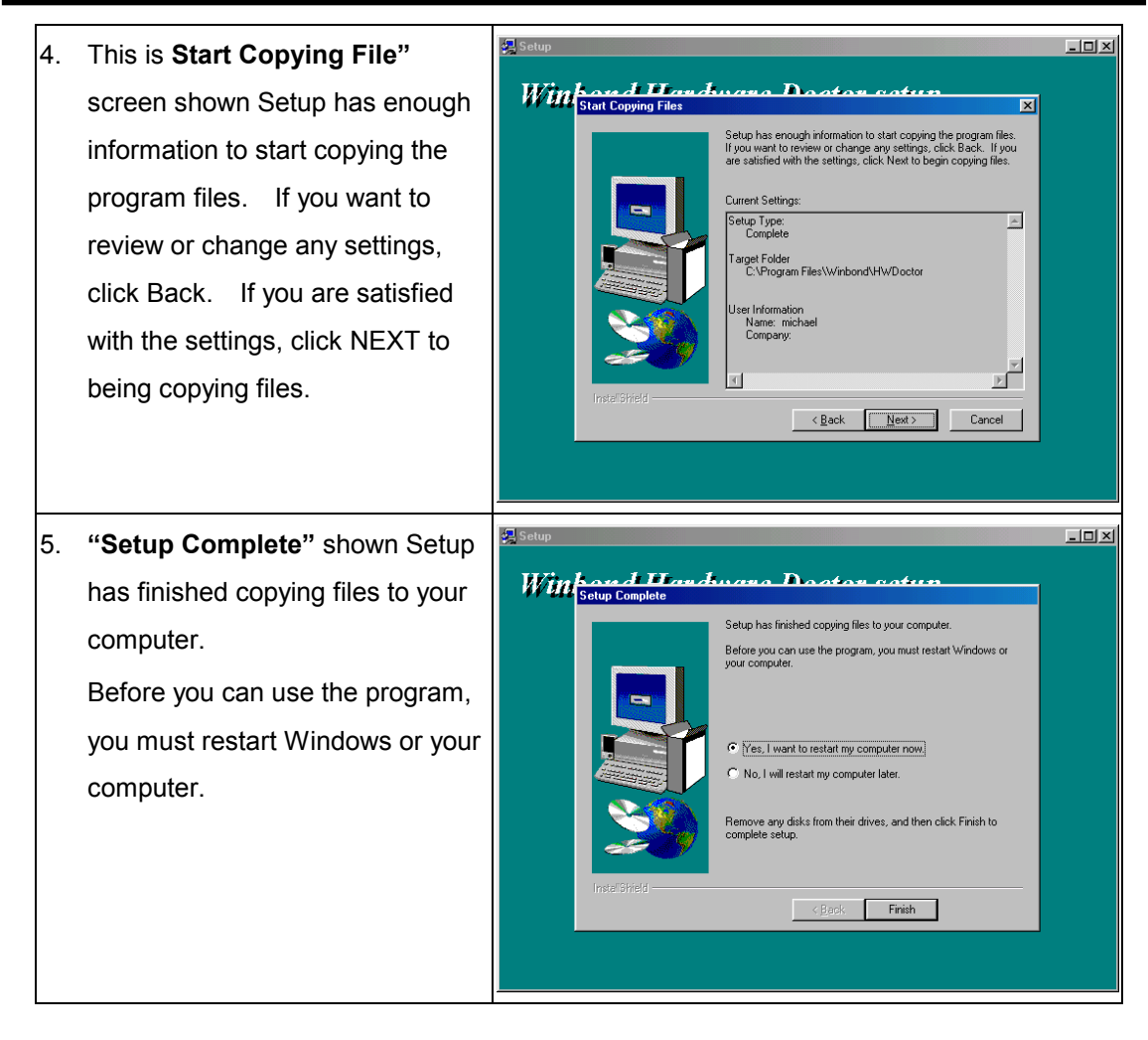

When you execute the hardware monitor function, the screen will be shown as following:

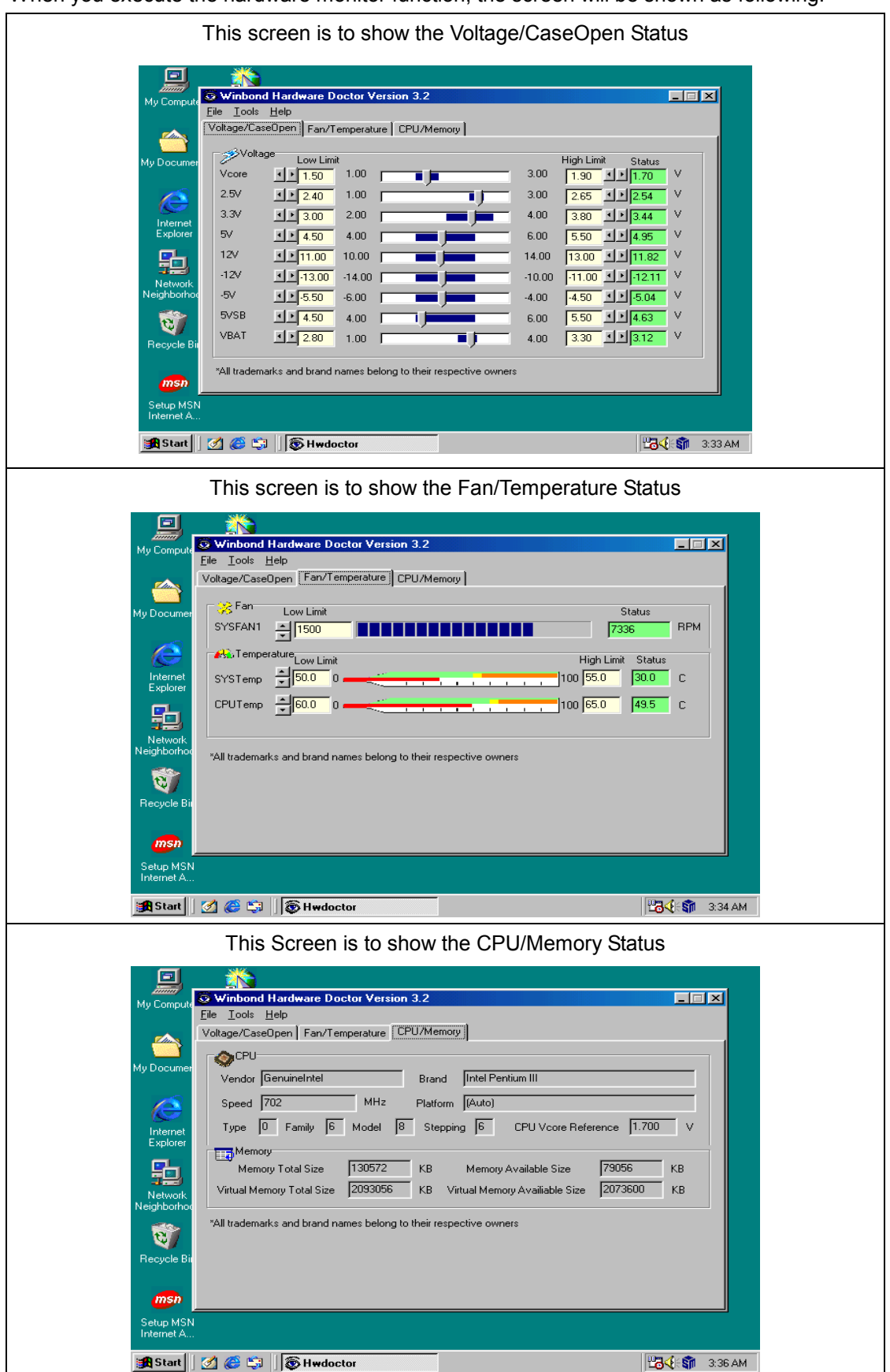

### **Using the BIOS Flash Utility**

The BIOS of the AW-C661 SBC can be updated by using the Award Flash Utility. A new version of the BIOS can be downloaded from the vendor's Web Site.

#### **Update the system BIOS as follows:**

- 1. Boot the system from the DOS prompt without loading any memory manager (such as HIMEM, EMM386, Qemm386….(
- 2. Insert the Drivers and Utilities CD into the CD-ROM drive (example E:) and execute the awdflash.exe program from the directory (E:\toos) of this CD. You will see a prompt like than below:

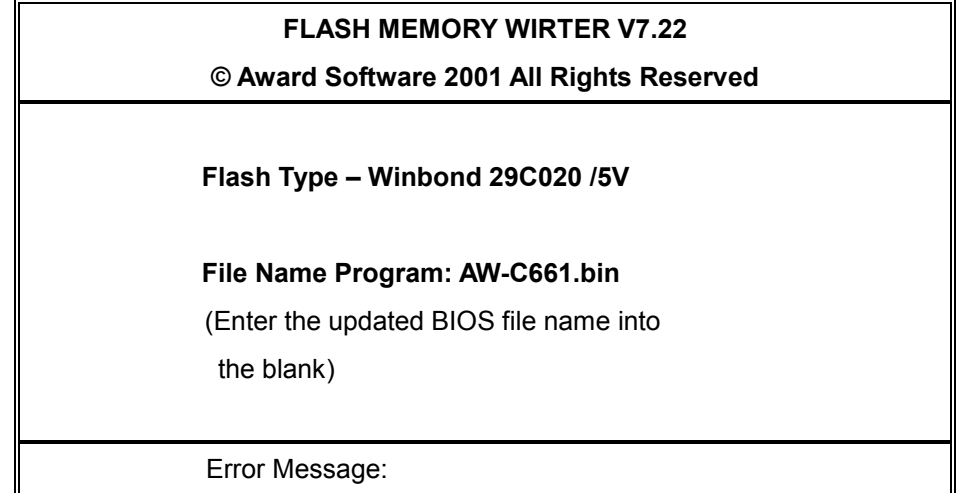

- 3. Enter the update BIOS file name (Example:
- 4. After loading the new BIOS code, the utility will prompt you to save the original BIOS code to disk. Press "Y" to store it as "BIOS.BIN"
- 5. After the old BIOS has been successfully saved, press "Y" to replace the BIOS

### *Important! DO not interrupt or turn off system power during BIOS flashing.*

6. Reboot the system and run the setup program again.]

You have to disable the "System BIOS Cacheable" option in the Chipset Features Setup if the updated BIOS date is older than the current BIOS date during you updating the BIOS.

## **Appendix A: Programming the Watchdog Timer**

The AW-C661 provides a watchdog timer that resets the CPU or generates an interrupt if processing comes to a stop. This function ensures greater system reliability in industrial stand-alone and unmanned environments.

In order to enable the watchdog timer, you have to output the value of the watchdog timer interval to the controller. The value range is from 01H to FFH, and the related time watchdog timer interval is 1 sec to 255 sec.

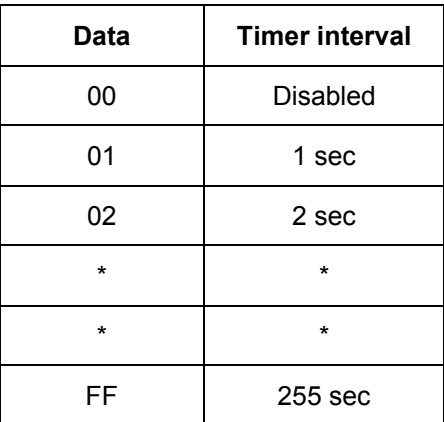

If you want to disable the watchdog timer, just set the timer interval value to 00H.

After setting the timer interval value, the watchdog timer begins to count down. You have to refresh the watchdog timer, so that the watchdog timer will return to its initial value; otherwise, your system will reset after a time-out. The following program shows how to set the watchdog timer:

#### ASSEMBLY LANGUAGE DOS DEBUG

**Program 1:** Initializing the watchdog controller

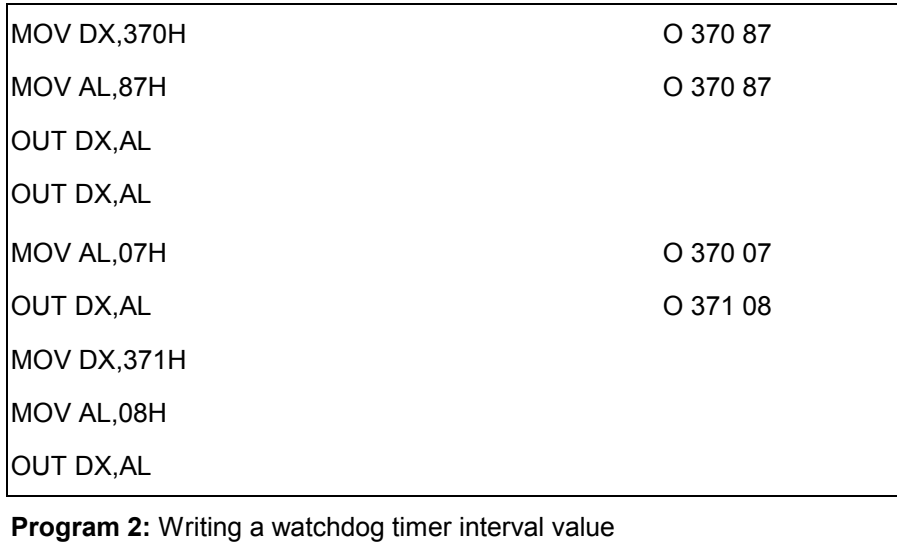

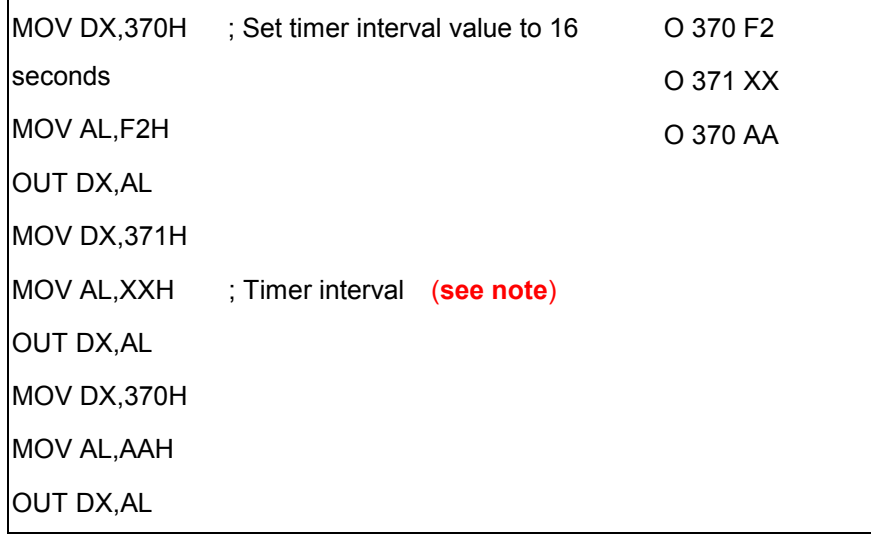

*Note: This XX value range is from 01H to FFH, and the related watchdog timer interval is 1 sec. to 255 sec. (as in the previous description).* 

#### **Using the Demo Program**

Update the System BIOS as follows:

- 1. Run Program 1
- 2. Run Program 2 (load the timer interval of 1EH, 30 seconds)
- 3. Run your Application Program #1 (**Be sure your Application Program will finish within 30 seconds)**
- 4. Run Program 1
- 5. Run Program 2 (change the timer interval value to 3CH, 60 seconds)
- 6. Run your Application Program#2 (**Be sure your Application Program will be finished within 60 seconds)**
- 7. Run Program 1
- 8. Run Program 2 (reload the timer interval value of 3CH, 60 seconds)
- 9. Run Program 1
- 10. Run Program 3 (**Load the timer interval of 00H, and disable the watchdog timer function)**

### **Appendix B: Programming the GPIO Port**

The AW-C661 provides an 8-bit GPIO port that you can use to read and write data through. You can set this port address from the BIOS setup. The default address is 200H; this can be changed to 278H or 300H in the BIOS "Integrated Peripherals" setup.

#### **Reading the GPIO Data**

MOV DX,200H ; the GPIO address IN AL, DX ; read the data into AL register

#### **Writing the GPIO Data**

MOV DX,200H ; the GPIO address MOV AL, XXH ; output data value "XX" OUT DX,AL

#### **Programming Parallel Port Data pin to GPIO**

The AW-C661 Parallel Data pin can be used to read and write data through. You can set this port address from the BIOS Setup. The default address is 200H, this can be changed to 300H, 278H and "Parallel port mode" must set EPP mode. All select in the BIOS "Integrated Peripherals" setup.

#### **Example:**

#### **Reading the Parallel Port Data**

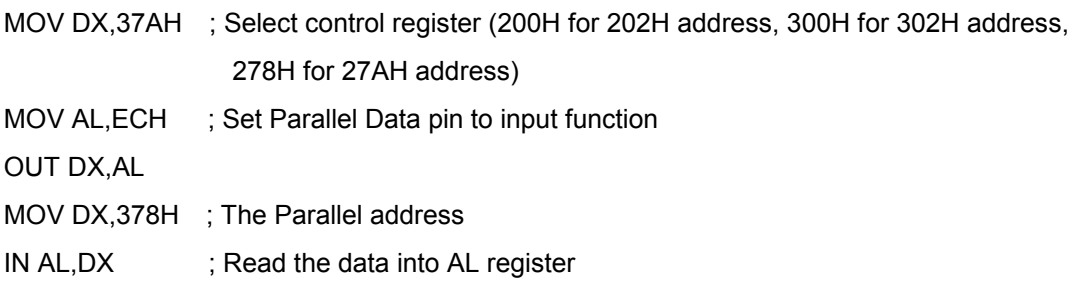

#### **Writing the Parallel Port Data**

- MOV DX,37AH ; Select control register (200H for 202H address, 300H for 302H address, 278H for 27AH address)
- MOV AL,CCH ; Set Parallel Data pin to output function
- MOV DX,378H ; The Parallel address
- MOV AL, xxH ; Output data value "xx"

Out DX,AL

## **Appendix C: Installing PC/104 Modules**

The AW-C661 provides the standard PC/104 connector to give you the flexibility to attach PC/104 module.

### **Please follow these steps to install the PC/104 modules to the AW-C661:**

- 1. Set all jumpers or switches for the AW-C661. Once the PC/104 module is installed you may have difficulty setting these.
- 2. Seat the PC/104 module male connector into the AW-C661 CN18
- 3. Use the spacers and screws to secure the PC/104 module onto the AW-C661

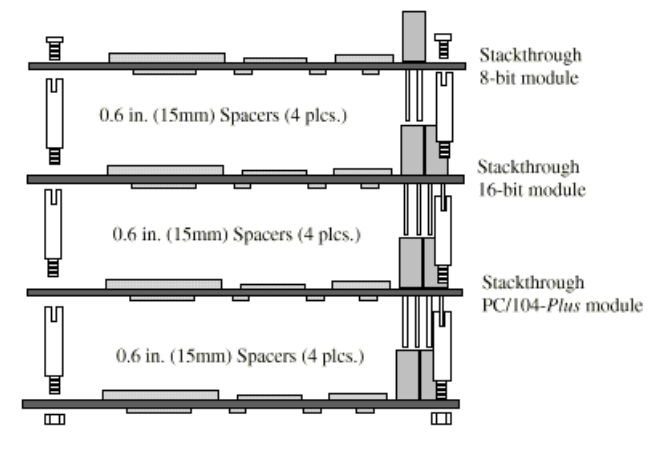

## **Appendix D: Installing CompactFlash Memory**

CompactFlash™ is a very small removable mass storage device, it provides complete PCMCIA-ATA functionality and compatibility pluse TrueIDE functionality compatible with ATA/ATAPI-4.

CompactFlash storage products are solid state, meaning they contain no moving parts, and provide users with much greater protection of their data than conventional magnetic disk device.

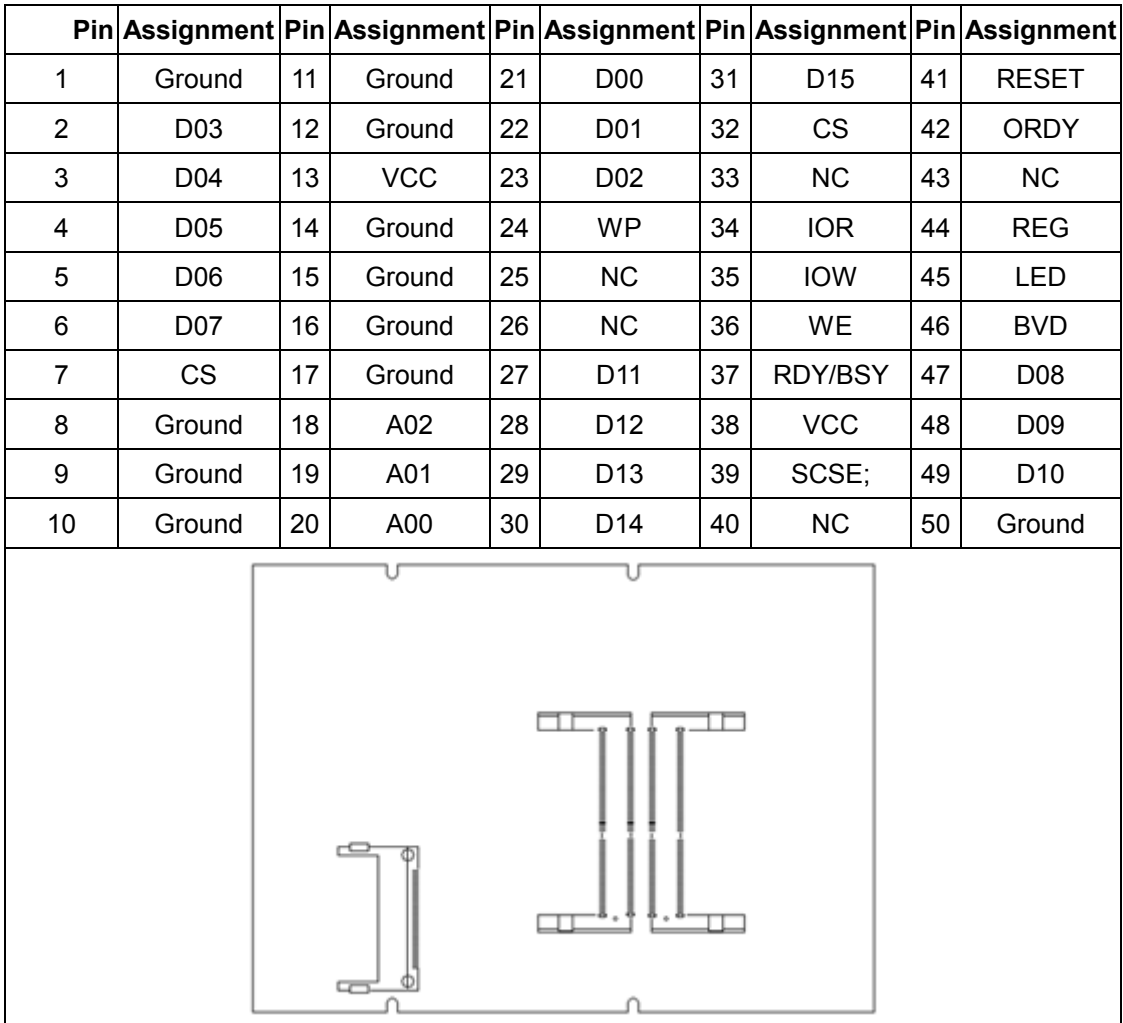

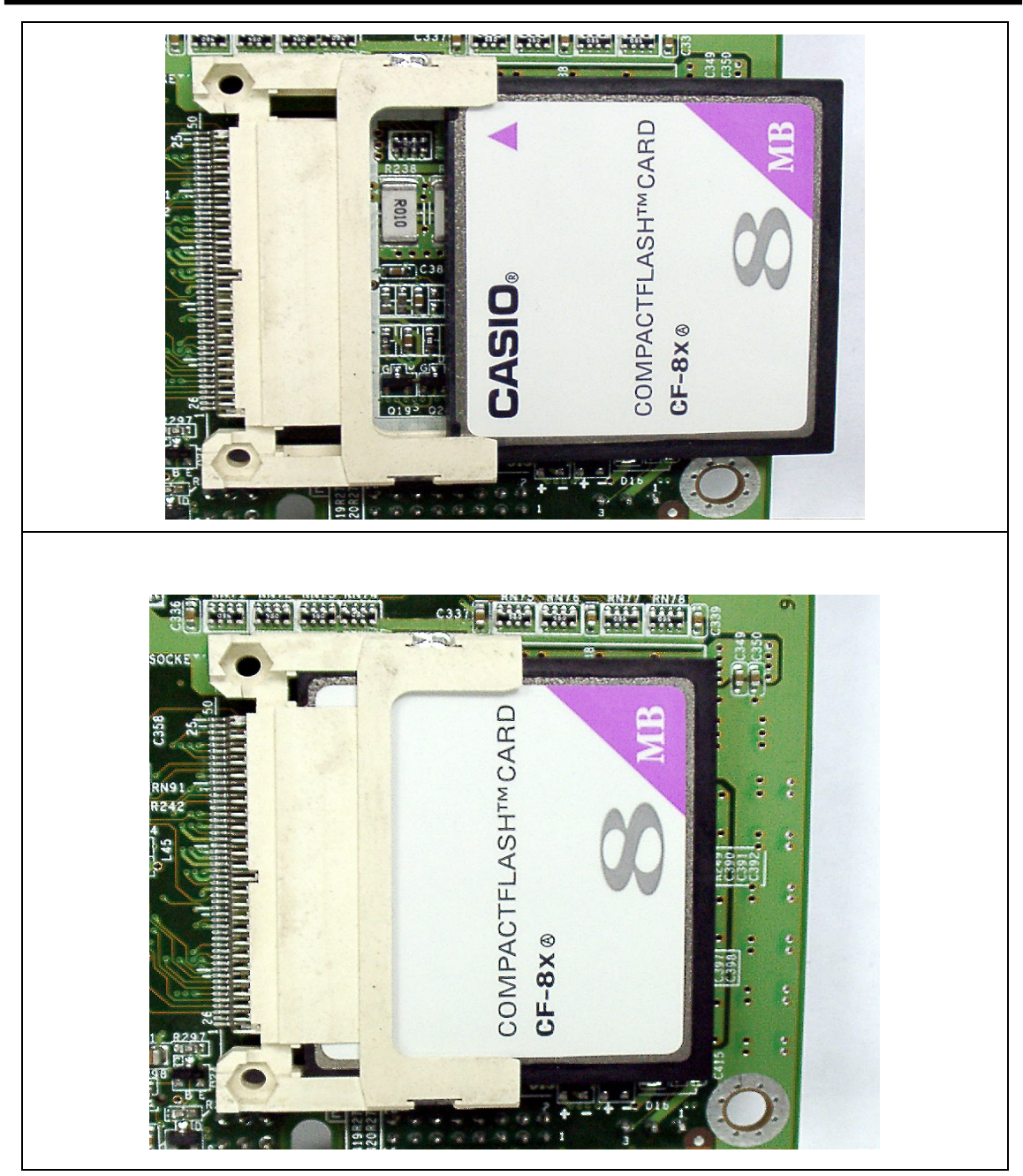

*Note: Face-up the CompactFlash Card and slide into the socket till the CF card at the end of socket.*

### **Appendix E: System Resources**

#### **Interrupt Controller**

The AW-C661 is a fully functional PC compatible Single Board Computer, it consists of 16 ISA interrupt request line and most of them already in used by other part of the board. If you would like to use extra add-on cards, please make sure that the IRQs do not conflict.

System IRQs are available to cards installed in the ISA expansion Bus first. Any remaining IRQs then may be assigned to this PCI Bus. You are able to use Microsoft's Diagnostic (MSD.EXE) utility included in Windows directory to see their map.

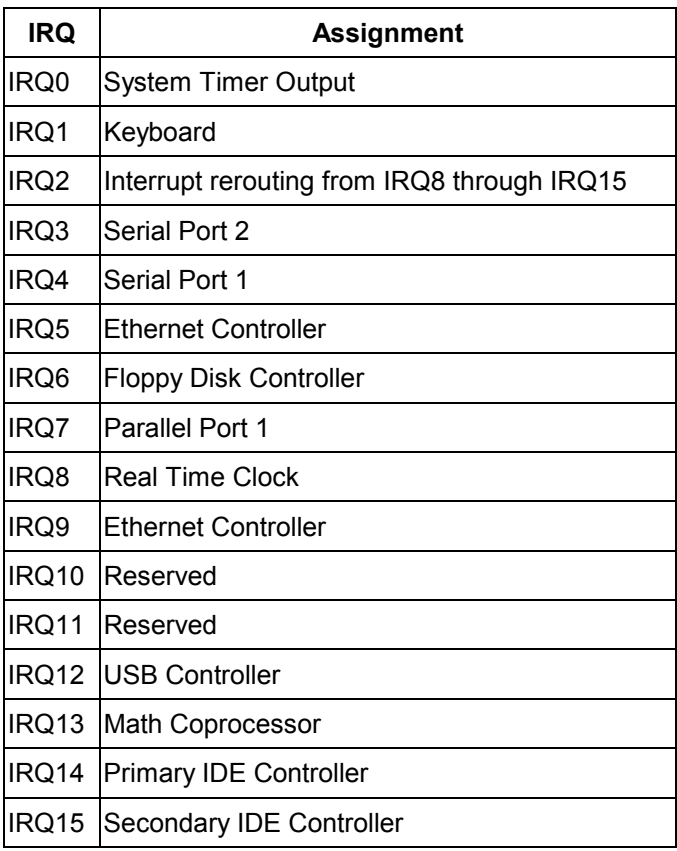

#### **DMA Channel Assignment**

Channel 4 is by default used to cascade the two controllers

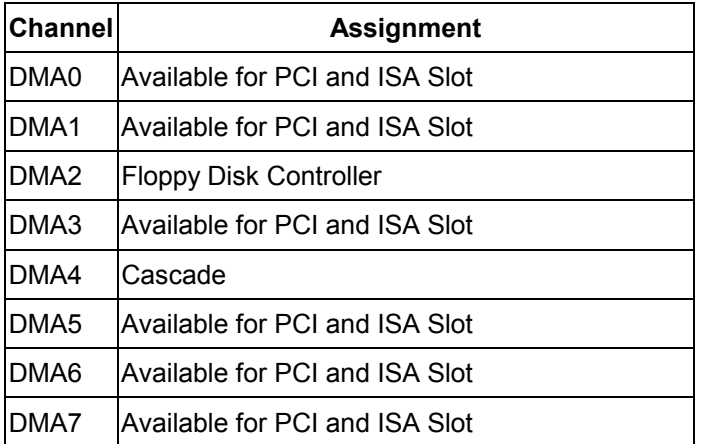

#### **Memory Map**

The following table indicates memory of AW-C661. The address ranges specify the runtime code length.

#### **Memory below 1MB (1Mb ~ 640KB)**

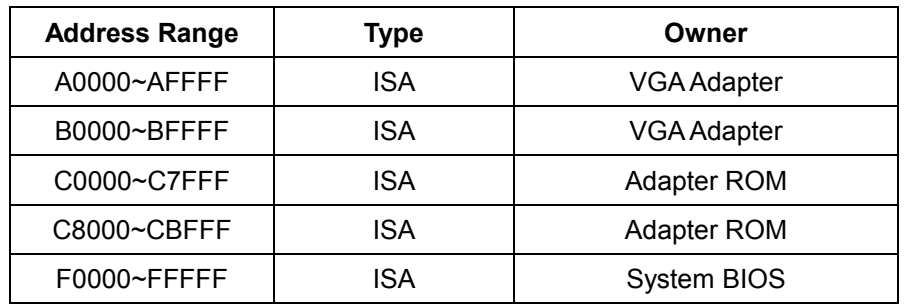

#### **Memory above 1MB (1Mb ~ 142336KB)**

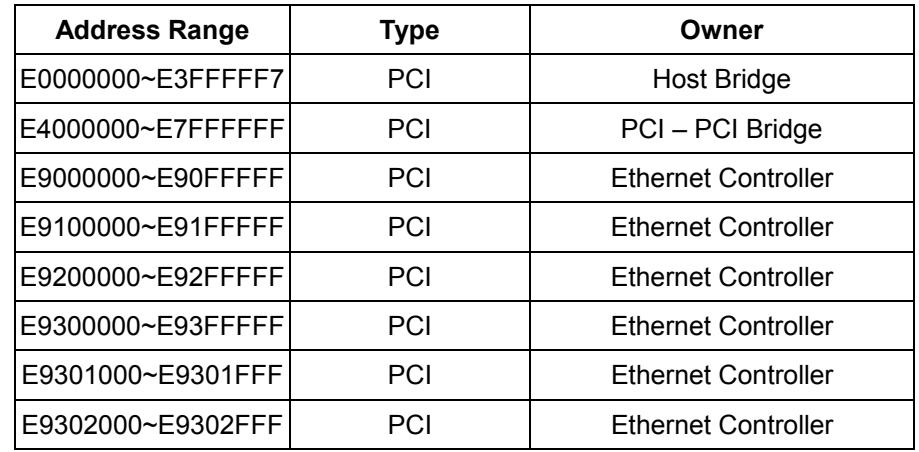

### **System Memory Map**

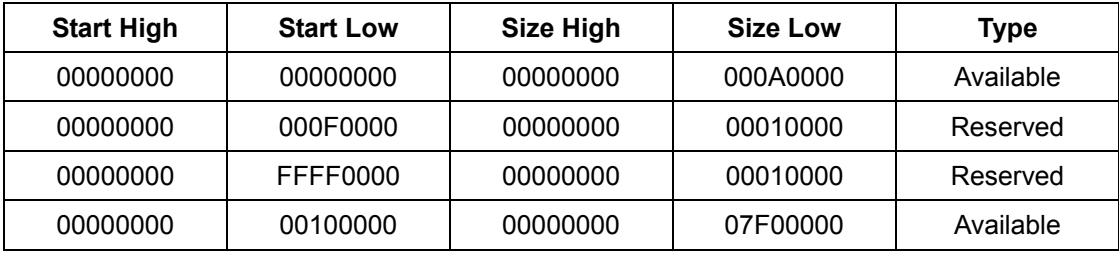

### **I/O Map**

The addresses shown in the table are typical locations.

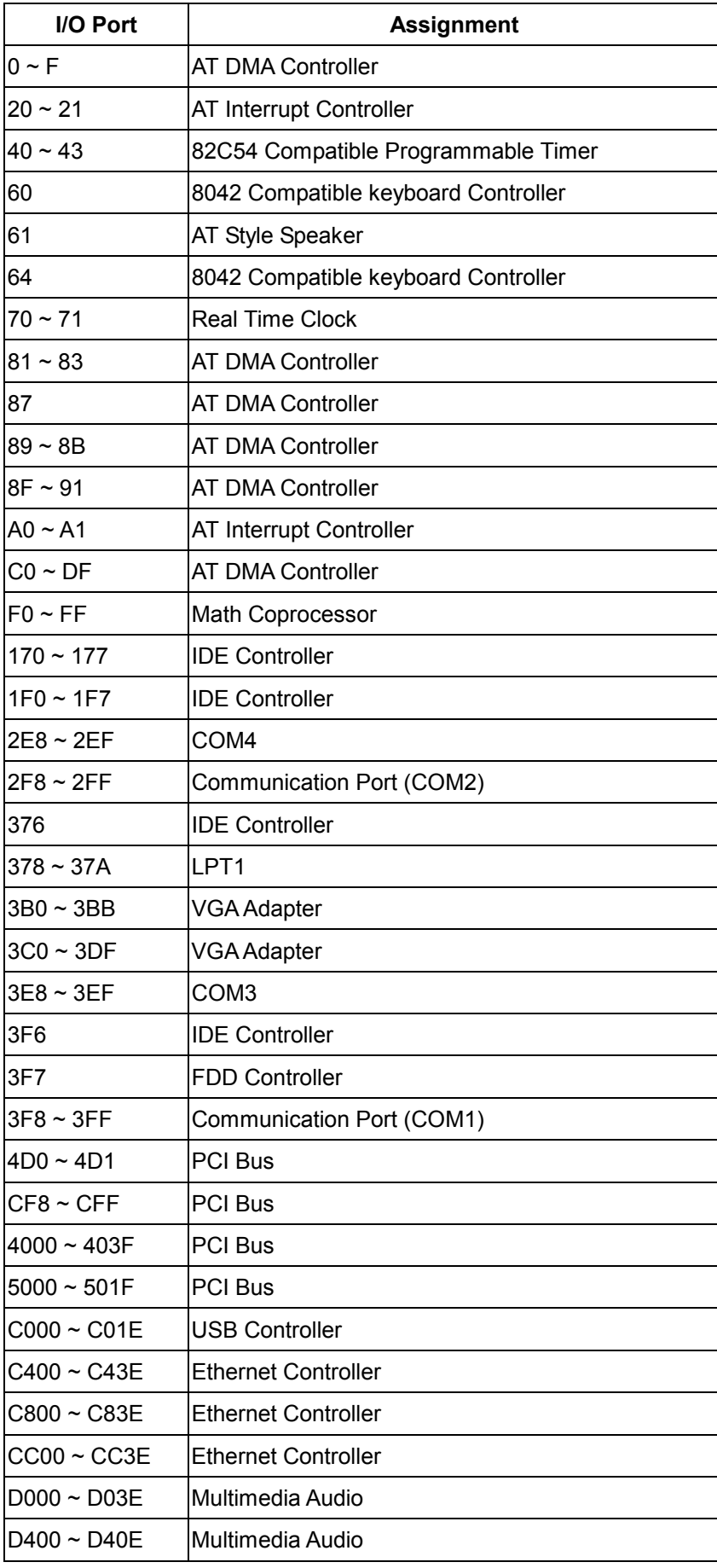

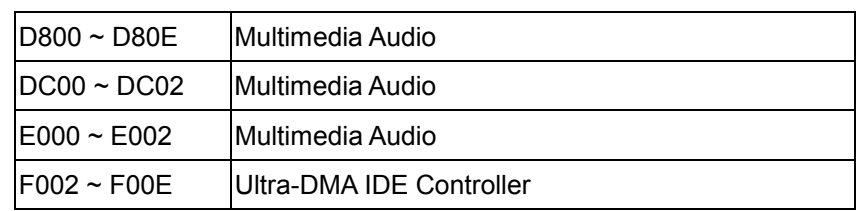

## **Appendix F: Optional Cables**

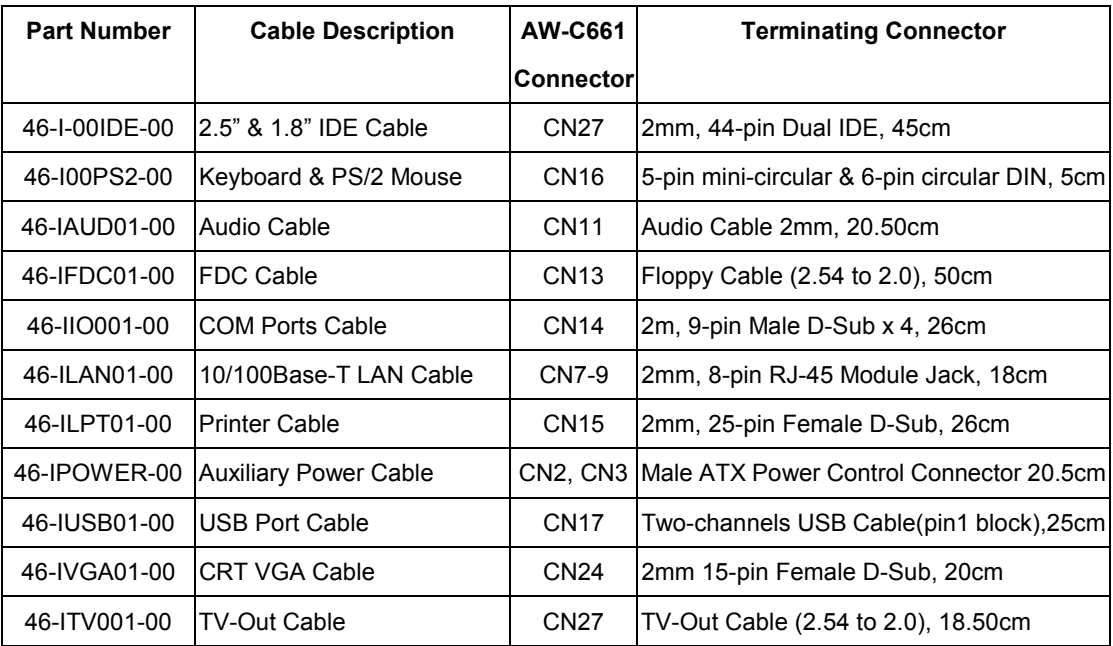